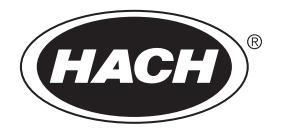

DOC343.72.90690

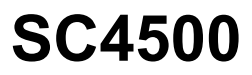

03/2024, Ausgabe 9

## **Benutzerhandbuch**

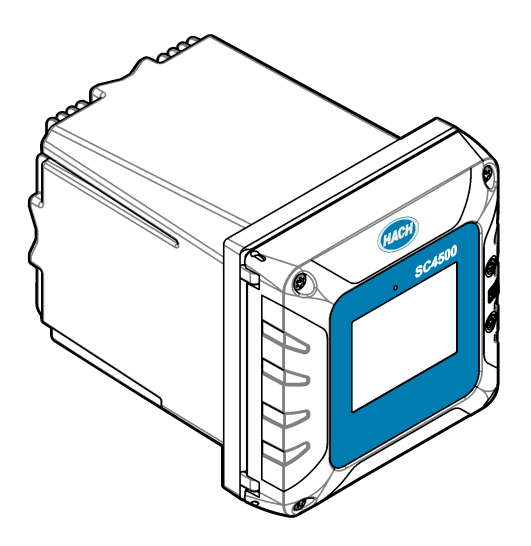

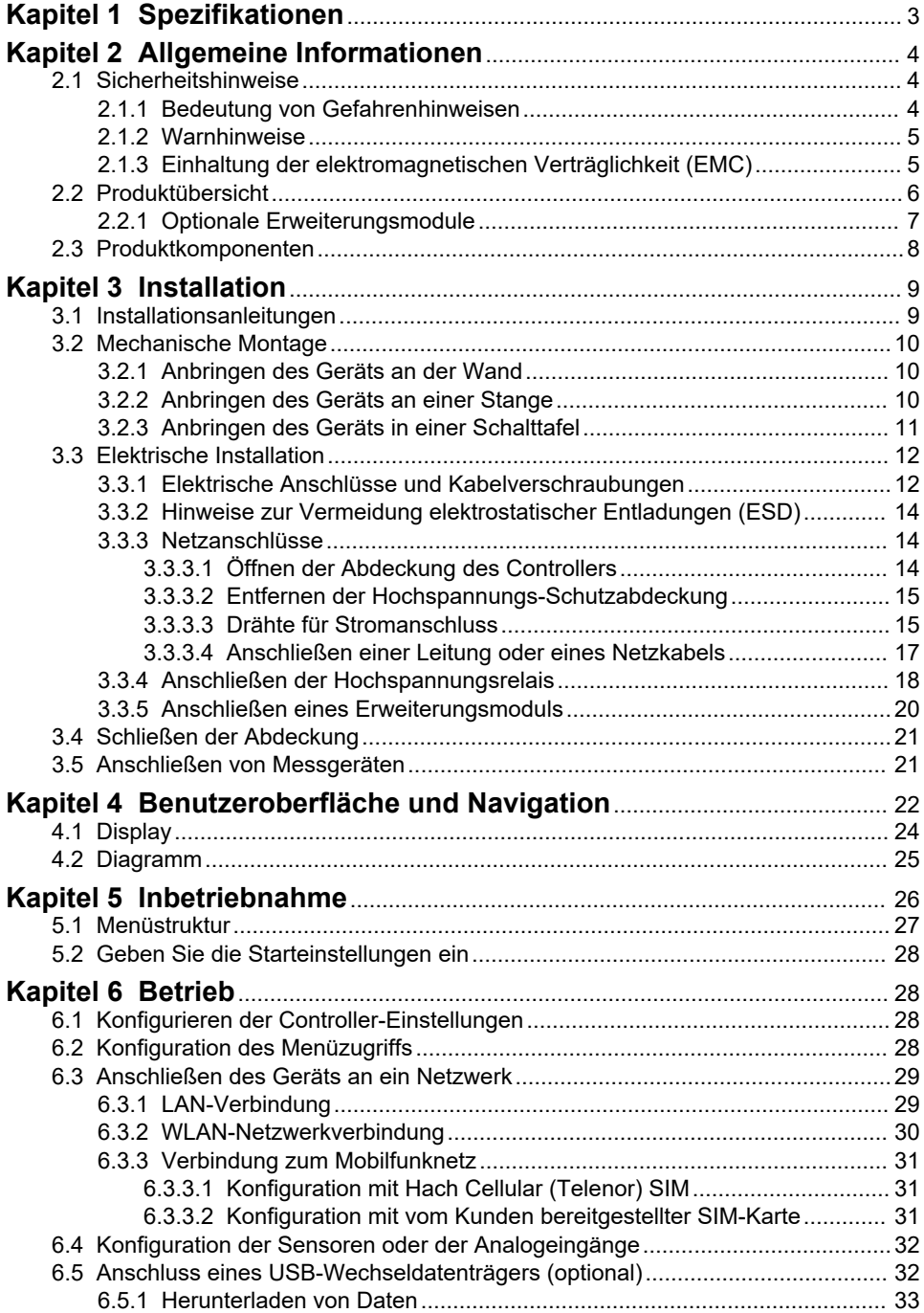

# **Inhaltsverzeichnis**

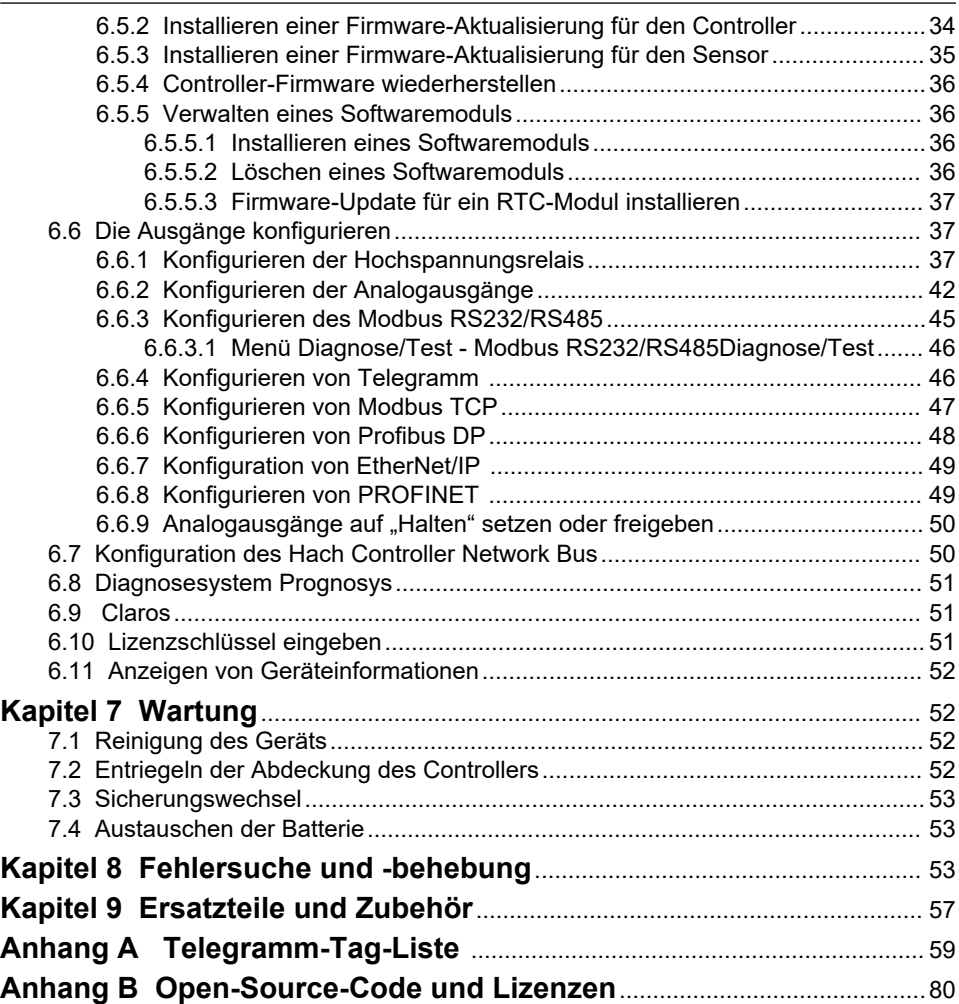

# <span id="page-4-0"></span>**Kapitel 1 Spezifikationen**

Änderungen vorbehalten.

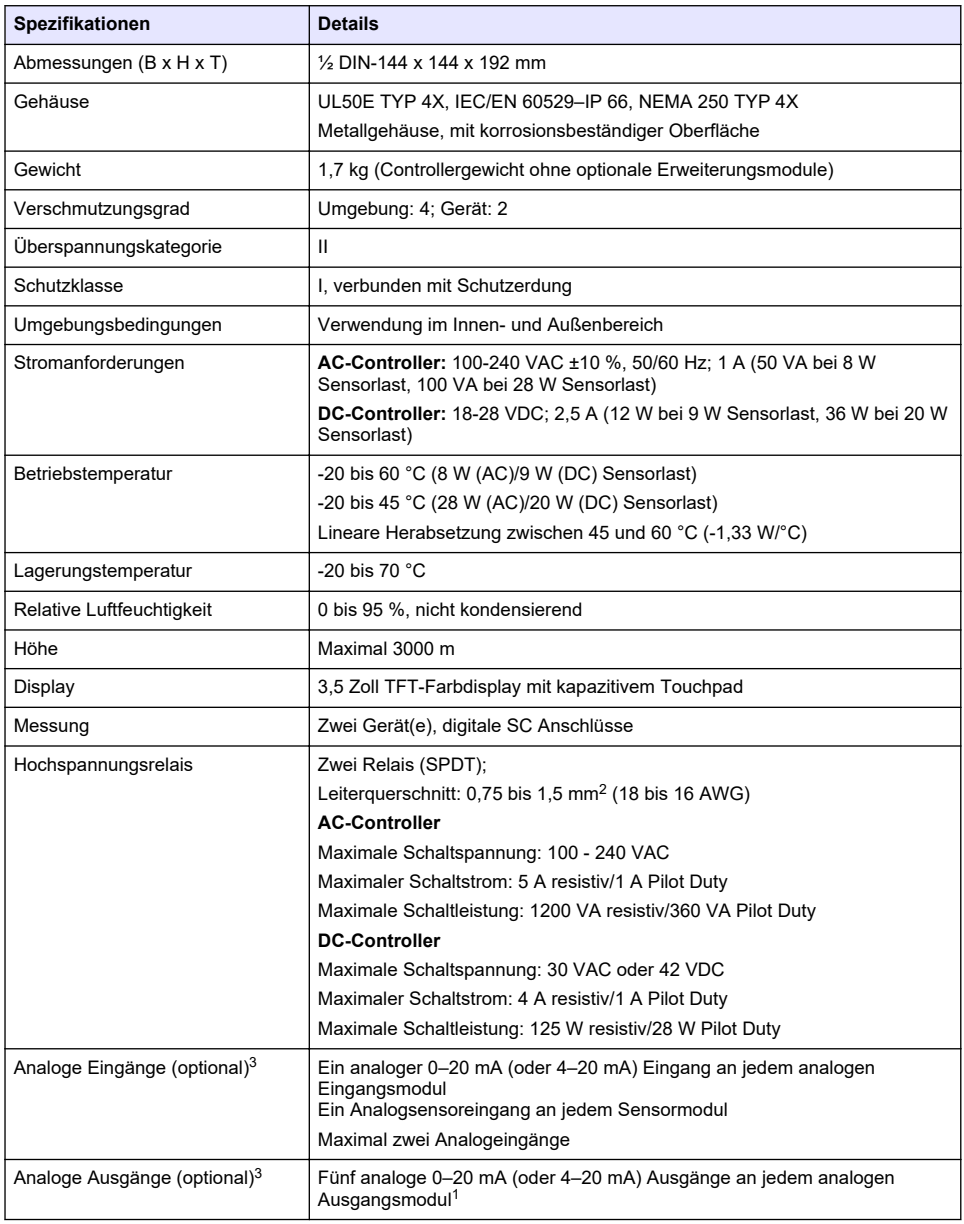

<sup>1</sup> Weitere Informationen finden Sie in der Dokumentation zu den Modulen. *Hinweis: Installieren Sie nur ein Modul in einem der verfügbaren Anschlüsse.*

<span id="page-5-0"></span>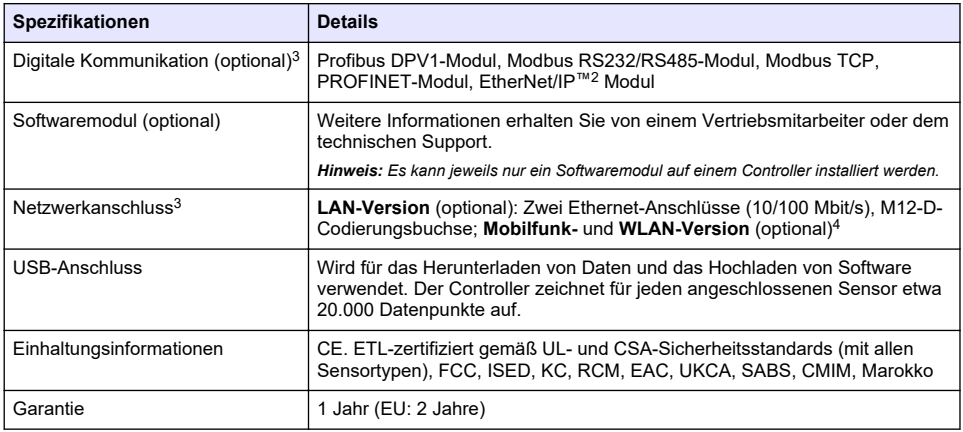

# **Kapitel 2 Allgemeine Informationen**

Der Hersteller haftet in keinem Fall für Schäden, die aus einer unsachgemäßen Verwendung des Produkts oder der Nichteinhaltung der Anweisungen in der Bedienungsanleitung resultieren. Der Hersteller behält sich jederzeit und ohne vorherige Ankündigung oder Verpflichtung das Recht auf Verbesserungen an diesem Handbuch und den hierin beschriebenen Produkten vor. Überarbeitete Ausgaben der Bedienungsanleitung sind auf der Hersteller-Webseite erhältlich.

## **2.1 Sicherheitshinweise**

Der Hersteller ist nicht für Schäden verantwortlich, die durch Fehlanwendung oder Missbrauch dieses Produkts entstehen, einschließlich, aber ohne Beschränkung auf direkte, zufällige oder Folgeschäden, und lehnt jegliche Haftung im gesetzlich zulässigen Umfang ab. Der Benutzer ist selbst dafür verantwortlich, schwerwiegende Anwendungsrisiken zu erkennen und erforderliche Maßnahmen durchzuführen, um die Prozesse im Fall von möglichen Gerätefehlern zu schützen.

Bitte lesen Sie dieses Handbuch komplett durch, bevor Sie dieses Gerät auspacken, aufstellen oder bedienen. Beachten Sie alle Gefahren- und Warnhinweise. Nichtbeachtung kann zu schweren Verletzungen des Bedieners oder Schäden am Gerät führen.

Vergewissern Sie sich, dass der Schutz, den dieses Gerät bietet, nicht beeinträchtigt wird. Bauen Sie das Gerät nicht anders ein, als in der Bedienungsanleitung angegeben.

### **2.1.1 Bedeutung von Gefahrenhinweisen**

### **G E F A H R**

Kennzeichnet eine mögliche oder drohende Gefahrensituation, die, wenn sie nicht vermieden wird, zum Tod oder zu schweren Verletzungen führt.

### **W A R N U N G**

Kennzeichnet eine mögliche oder drohende Gefahrensituation, die, wenn sie nicht vermieden wird, zum Tod oder zu schweren Verletzungen führen kann.

## **AVORSICHT**

Kennzeichnet eine mögliche Gefahrensituation, die zu leichteren Verletzungen führen kann.

- <sup>3</sup> Abhängig von der Konfiguration des Controllers.
- <sup>4</sup> Eine externe USB-Box WLAN ist für die Netzwerkverbindung bei WLAN-Versionen erforderlich. Eine externe USB-Box Mobilfunk ist für die Netzwerkverbindung bei Mobilfunkversionen erforderlich.

 $\overline{2}$  EtherNet/IP ist eine Marke von OVDA Inc.

## *A C H T U N G*

<span id="page-6-0"></span>Kennzeichnet eine Situation, die, wenn sie nicht vermieden wird, das Gerät beschädigen kann. Informationen, die besonders beachtet werden müssen.

### **2.1.2 Warnhinweise**

Lesen Sie alle am Gerät angebrachten Aufkleber und Hinweise. Nichtbeachtung kann Verletzungen oder Beschädigungen des Geräts zur Folge haben. Im Handbuch wird in Form von Warnhinweisen auf die am Gerät angebrachten Symbole verwiesen.

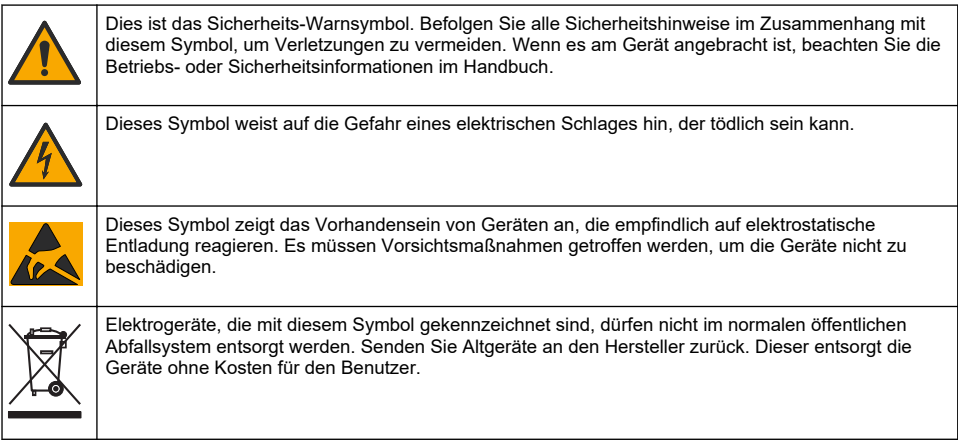

### **2.1.3 Einhaltung der elektromagnetischen Verträglichkeit (EMC)**

## **AVORSICHT**

Dieses Gerät ist nicht für den Einsatz in Wohnumgebungen bestimmt und kann in solchen Umgebungen keinen angemessenen Schutz vor Funkwellen bieten.

### **CE (EU)**

Das Gerät erfüllt die wesentlichen Anforderungen der EMV-Richtlinie 2014/30/EU.

#### **UKCA (UK)**

Das Gerät erfüllt die Anforderungen der Verordnung über elektromagnetische Verträglichkeit 2016 (S.I. 2016/1091).

#### **Kanadische Vorschriften zu Störungen verursachenden Einrichtungen, ICES-003, Klasse A**:

Entsprechende Prüfnachweise hält der Hersteller bereit.

Dieses digitale Gerät der Klasse A erfüllt alle Vorgaben der kanadischen Normen für Interferenz verursachende Geräte.

Cet appareil numérique de classe A répond à toutes les exigences de la réglementation canadienne sur les équipements provoquant des interférences.

#### **FCC Teil 15, Beschränkungen der Klasse "A"**

Entsprechende Prüfnachweise hält der Hersteller bereit. Das Gerät entspricht Teil 15 der FCC-Vorschriften. Der Betrieb unterliegt den folgenden Bedingungen:

- **1.** Das Gerät darf keine Störungen verursachen.
- **2.** Das Gerät muss jegliche Störung, die es erhält, einschließlich jener Störungen, die zu unerwünschtem Betrieb führen, annehmen.

Änderungen oder Modifizierungen an diesem Gerät, die nicht ausdrücklich durch die für die Einhaltung der Standards verantwortliche Stelle bestätigt wurden, können zur Aufhebung der Nutzungsberechtigung für dieses Gerät führen. Dieses Gerät wurde geprüft, und es wurde festgestellt, dass es die Grenzwerte für digitale Geräte der Klasse A entsprechend Teil 15 der FCC- <span id="page-7-0"></span>Vorschriften einhält. Diese Grenzwerte sollen einen angemessenen Schutz gegen gesundheitsschädliche Störungen gewährleisten, wenn dieses Gerät in einer gewerblichen Umgebung betrieben wird. Dieses Gerät erzeugt und nutzt hochfrequente Energie und kann diese auch abstrahlen, und es kann, wenn es nicht in Übereinstimmung mit der Bedienungsanleitung installiert und eingesetzt wird, schädliche Störungen der Funkkommunikation verursachen. Der Betrieb dieses Geräts in Wohngebieten kann schädliche Störungen verursachen. In diesem Fall muss der Benutzer die Störungen auf eigene Kosten beseitigen. Probleme mit Interferenzen lassen sich durch folgende Methoden mindern:

- **1.** Trennen Sie das Gerät von der Stromversorgung, um sicherzugehen, dass dieser die Störungen nicht selbst verursacht.
- **2.** Wenn das Gerät an die gleiche Steckdose angeschlossen ist wie das gestörte Gerät, schließen Sie das störende Gerät an eine andere Steckdose an.
- **3.** Vergrößern Sie den Abstand zwischen diesem Gerät und dem gestörten Gerät.
- **4.** Ändern Sie die Position der Empfangsantenne des gestörten Geräts.
- **5.** Versuchen Sie auch, die beschriebenen Maßnahmen miteinander zu kombinieren.

### **2.2 Produktübersicht**

## **G E F A H R**

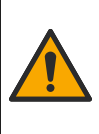

Chemische und biologische Risiken. Wird das Gerät dazu verwendet, ein Verfahren und/oder eine chemische Zuleitung zu überwachen, für das vorgeschriebene Grenzwerte und Überwachungsvorschriften im Bereich der öffentlichen Sicherheit, der Gesundheit oder im Bereich der Lebensmittel- oder Getränkeherstellung bestimmt wurden, so unterliegt es der Verantwortung des Benutzers des Geräts, alle solche Bestimmungen zu kennen und diese einzuhalten und für ausreichende und entsprechende Vorsorgemaßnahmen zur Einhaltung der für den Fall einer Fehlfunktion des Geräts bestehenden Bestimmung zu sorgen.

## *A C H T U N G*

Die Sicherheit von Netzwerk und Zugangspunkt liegt in der Verantwortung des Kunden, der das drahtlose Gerät verwendet. Der Hersteller ist nicht haftbar für Schäden, die durch einen Eingriff oder eine Verletzung der Netzwerksicherheit verursacht wurden, einschließlich aber nicht nur begrenzt auf indirekte, spezielle, zufällige oder Folgeschäden.

## *A C H T U N G*

Material aus Perchlorat – besondere Handhabung kann nötig sein. Siehe [www.dtsc.ca.gov/perchlorate.](HTTP://WWW.DTSC.CA.GOV/PERCHLORATE) Diese Perchlorat-Warnung bezieht sich nur auf Primärbatterien (separat enthalten oder im Gerät installiert) beim Verkauf oder Vertrieb in Kalifornien (USA).

### *A C H T U N G*

Der Controller wird mit einer Schutzfolie auf dem Display geliefert. Achten Sie darauf, die Schutzfolie vor der Benutzung des Controllers zu entfernen.

Der SC4500 Controller ist ein 2-Kanal-Controller für digitale Analysegeräte (z.B. Sensoren und Analysatoren) und analoge Sensoren, die mit einem digitalen Gateway oder einem Erweiterungsmodul verbunden sind. [Abbildung 1](#page-8-0)

Der Controller kann Sensormessungen und andere Daten auf dem Bildschirm anzeigen, Analog- und Digitalsignale übertragen und mit anderen Geräten über Ausgänge und Relais interagieren und diese Geräte steuern. Ausgänge, Relais, Sensoren und Erweiterungsmodule werden über die Benutzerschnittstelle auf der Vorderseite des Controllers oder aus der Ferne über den mit dem Netzwerk verbundenen Controller konfiguriert und kalibriert. Der Controller verbindet sich mit Claros über ein Mobilfunknetz<sup>5</sup>, ein WLAN-Netzwerk<sup>5</sup> oder über eine LAN-Verbindung. Das Diagnosesystem Prognosys<sup>5</sup> zeigt den Status der Wartungsaufgaben und den Status des Gerätezustands an.

Das Display des Geräts ist ein Touchscreen. Das Gehäuse des Geräts verfügt über eine Schutzöffnung an der Unterseite. Die Schutzöffnung nicht abdecken oder entfernen. Die Schutzöffnung bei Beschädigung ersetzen.

*Hinweis: Einige Controller-Konfigurationen verfügen über zwei Ethernet-Ports für LAN-Verbindungen oder für die auf Modbus TCP/IP-basierte Feldbuskommunikation mit SPS/SCADA. Siehe* [LAN-Verbindung](#page-30-0) *auf Seite 29.*

<span id="page-8-0"></span>Der Controller ist mit optionalen Erweiterungsmodulen erhältlich. Siehe Optionale Erweiterungsmodule auf Seite 7.

#### **Abbildung 1 Produktübersicht**

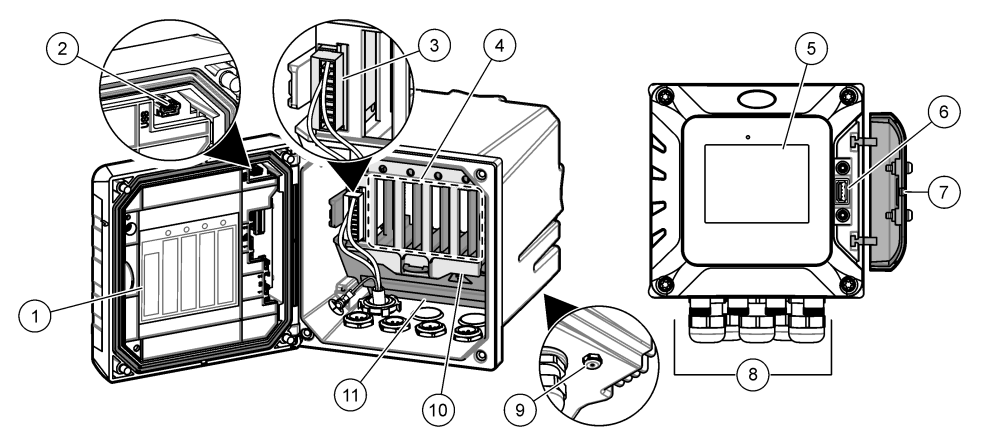

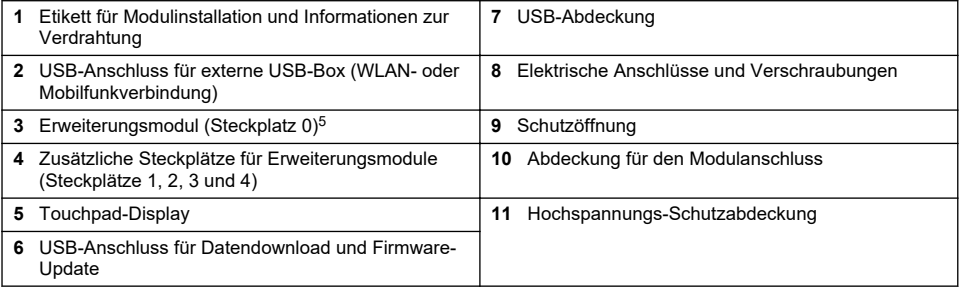

### **2.2.1 Optionale Erweiterungsmodule**

Der Controller ist mit optionalen Erweiterungsmodulen erhältlich:

- Profibus DP-Modul (Steckplatz 0): Wird verwendet, um den Controller mit einem Profibus DP-Netzwerk (Decentralised Peripherals) zu verbinden. Profibus DP wird verwendet, um bei Anwendungen in der Produktions- bzw. Fertigungsautomatisierung Sensoren und Stellantriebe über einen zentralen Controller zu betätigen.
- Modbus RS232/RS485-Modul (Slot 0) Dient zum Anschluss des Reglers an ein Modbus RS232/RS485-Netzwerk.
- 4-20-mA-Ausgangsmodul (Steckplatz 1): Wird häufig für Analogsignale oder zur Steuerung anderer externer Geräte verwendet. *Hinweis: Es kann nur ein 4-20-mA-Ausgangsmodul installiert werden.*
- 
- EtherNet/IP-Modul (Steckplatz 2): Der Controller kann über das Industrial Ethernet Protocol einschließlich EtherNet/IP-Lösung mit einer SPS verbunden werden. Es sind Linien-, Stern- und Ringtopologien verfügbar.
- PROFINET-Modul (Steckplatz 2): Der Controller kann über das Industrial Ethernet Protocol einschließlich einer PROFINET-Lösung mit einer SPS verbunden werden. Es sind Linien-, Sternund Ringtopologien verfügbar.
- 4-20-mA-Eingangsmodul (Steckplatz 3 oder 4): Der Controller kann einen Analogeingang (0-20 mA oder 4-20 mA) von einem externen Gerät akzeptieren.
	- <sup>5</sup> Abhängig von der Konfiguration des Controllers. Die Erweiterungsmodule sind je nach Controller-Konfiguration werkseitig installiert.
- <span id="page-9-0"></span>• pH/Redox- und Leitfähigkeitsmodule (Steckplatz 3 oder 4): Der Controller kann Messungen von einem pH-, Redox- oder Leitfähigkeitsanalogsensor empfangen.
- Amperometriemodul (Steckplatz 3) Ermöglicht es dem Steuergerät, Messungen vom Sensor für gelösten Sauerstoff des Analysegeräts 2582sc zu akzeptieren.

*Hinweis: Ein Erweiterungsmodul kann nur in einem der Steckplätze 0 ,1 und 2 installiert werden.*

*Hinweis: Nur zwei Eingabegeräte<sup>6</sup> können gleichzeitig an den Controller angeschlossen werden. Sind mehr als zwei Eingabegeräte installiert, sind nur zwei der Geräte für den Controller sichtbar. Weitere Informationen finden Sie in der Dokumentation zu den Modulen.*

### **2.3 Produktkomponenten**

Stellen Sie sicher, dass Sie alle Teile erhalten haben. Siehe Abbildung 2. Wenn Komponenten fehlen oder beschädigt sind, kontaktieren Sie bitte umgehend den Hersteller oder Verkäufer.

#### **Abbildung 2 Produktkomponenten**

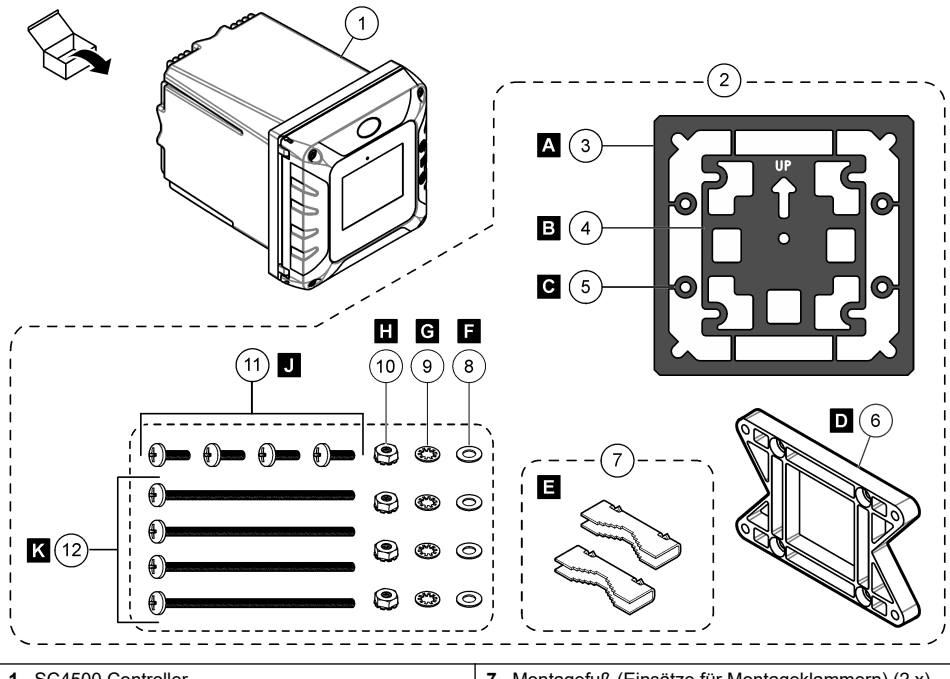

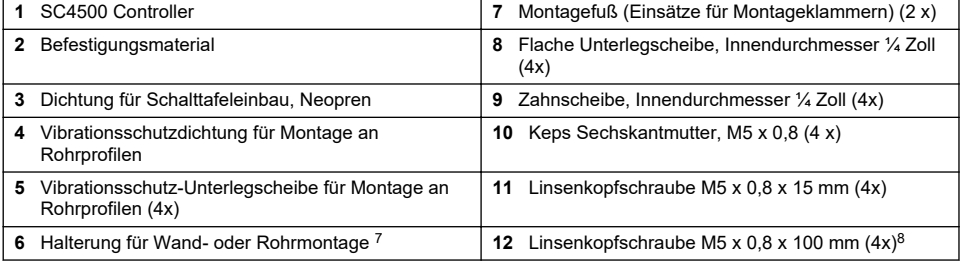

*<sup>6</sup> Eingabegeräte sind Analogeingänge von externen Geräten, Analog- und Digitalsensoren.*

<sup>7</sup> Eine Halterung zur Montage des Bedienfelds ist als optionales Zubehörteil erhältlich. Siehe [Ersatzteile und Zubehör](#page-58-0) auf Seite 57.

<sup>8</sup> Verwendet zur Montage an Rohren mit unterschiedlichem Durchmesser

# <span id="page-10-0"></span>**Kapitel 3 Installation**

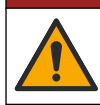

### **G E F A H R**

Mehrere Gefahren. Nur qualifiziertes Personal sollte die in diesem Kapitel des Dokuments beschriebenen Aufgaben durchführen.

## **3.1 Installationsanleitungen**

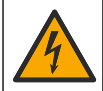

Stromschlaggefahr. Extern angeschlossene Geräte müssen über eine entsprechende Sicherheitsnormenbeurteilung des jeweiligen Landes verfügen.

## **W A R N U N G**

**G E F A H R**

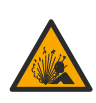

Explosionsgefahr. Diese Anleitung bezieht sich ausschließlich auf die Installation des Geräts in ungefährlichen Umgebungen. Um eine Installation des Geräts in einer gefährlichen Umgebung zu gewährleisten, verwenden Sie bitte ausschließlich die Anweisungen und genehmigten Steuerungszeichnungen, die Sie den Anweisungen für die Installation in gefährlichen Umgebungen entnehmen können.

## *A C H T U N G*

Installieren Sie den Controller nicht ohne Schutzgehäuse, wenn die umgebende Luft ätzende Eigenschaften aufweist. Weist die Luft ätzende Eigenschaften auf, führt dies zu Schäden an der Elektronik und den Komponenten.

## *A C H T U N G*

Installieren Sie den Controller im Freien nicht in eine Umgebung mit direkter Sonnen- oder UV-Einstrahlung. Andernfalls kann der Controller beschädigt werden. Bei einer unumgänglichen Installation in eine Umgebung mit direkter Sonneinstrahlung im Freien installieren Sie den optionalen UV-Schutzschirm mit Sonnenhaube. Dadurch können Schäden durch UV-Strahlung verhindert werden.

*Hinweis: (Nur Netzwerk und Claros Versionen) Stellen Sie sicher, dass Ihrer IT-Abteilung eine Genehmigung für die Installation und die Inbetriebnahme des Geräts vorliegt. Es sind keine Administratorrechte erforderlich. Für die Installation werden zwei E-Mail-Benachrichtigungen benötigt: Die E-Mail zur Einrichtung des Geräts erhalten Sie von "No-reply@hach.com", und die E-Mail mit den Systembenachrichtigungen erhalten Sie von "donotreply@hach.com". Fügen Sie diese beiden E-Mail-Adressen Ihrer Liste der sicheren Absender hinzu, um sicherzustellen, dass Sie E-Mails von diesen Absendern erhalten. Hach sendet keine Anfrage zur Überprüfung, ob es sich bei dem Absender um einen Roboter handelt.*

- Installieren Sie den Controller an einem Ort, an dem die Netztrennvorrichtung für den Controller leicht betätigt werden kann.
- Bringen Sie den Controller aufrecht und waagerecht an einer ebenen, vertikalen Fläche an.
- Befestigen Sie das Gerät alternativ an einer Schalttafel oder einer senkrechten oder waagerechten Stange.
- Stellen Sie sicher, dass sich das Gerät an einem Ort befindet, an dem es genug Platz für die Anschlüsse sowie Wartungsarbeiten gibt.
- Stellen Sie sicher, dass ein Freiraum von mindestens 16 cm zum Öffnen der Controller-Tür vorhanden ist.
- Installieren Sie das Gerät an einen möglichst erschütterungsarmen Ort.
- Für alle Installationen wird die optionale Mobilgerätehalterung empfohlen.
- Für alle Installationen im Freien werden der optionale UV-Schutzschirm und die optionale Sonnenhaube empfohlen.
- Schützen Sie Computer oder andere angeschlossene Geräte, die aufgrund der Gehäuse-Einstufung der Geräte möglicherweise nicht über eine gleichwertige Gehäuseschutzklasse verfügen.
- Beachten Sie die angegebenen Umgebungswerte für die Montage an Schalttafeln auf der Schalttafel selbst.

<span id="page-11-0"></span>• Stellen Sie sicher, dass die maximale Nennleistung der Umgebungstemperatur entspricht.

### **3.2 Mechanische Montage**

### **3.2.1 Anbringen des Geräts an der Wand**

Bringen Sie den Controller aufrecht und waagerecht an einer ebenen, vertikalen Fläche an. Vergewissern Sie sich, dass die Wandbefestigung das vierfache Gewicht der Ausrüstung tragen kann. Befolgen Sie die in Abbildung 3 dargestellten Schritte. Unter [Produktkomponenten](#page-9-0) auf Seite 8 finden Sie das erforderliche Befestigungsmaterial.

#### **Abbildung 3 Wandmontage**

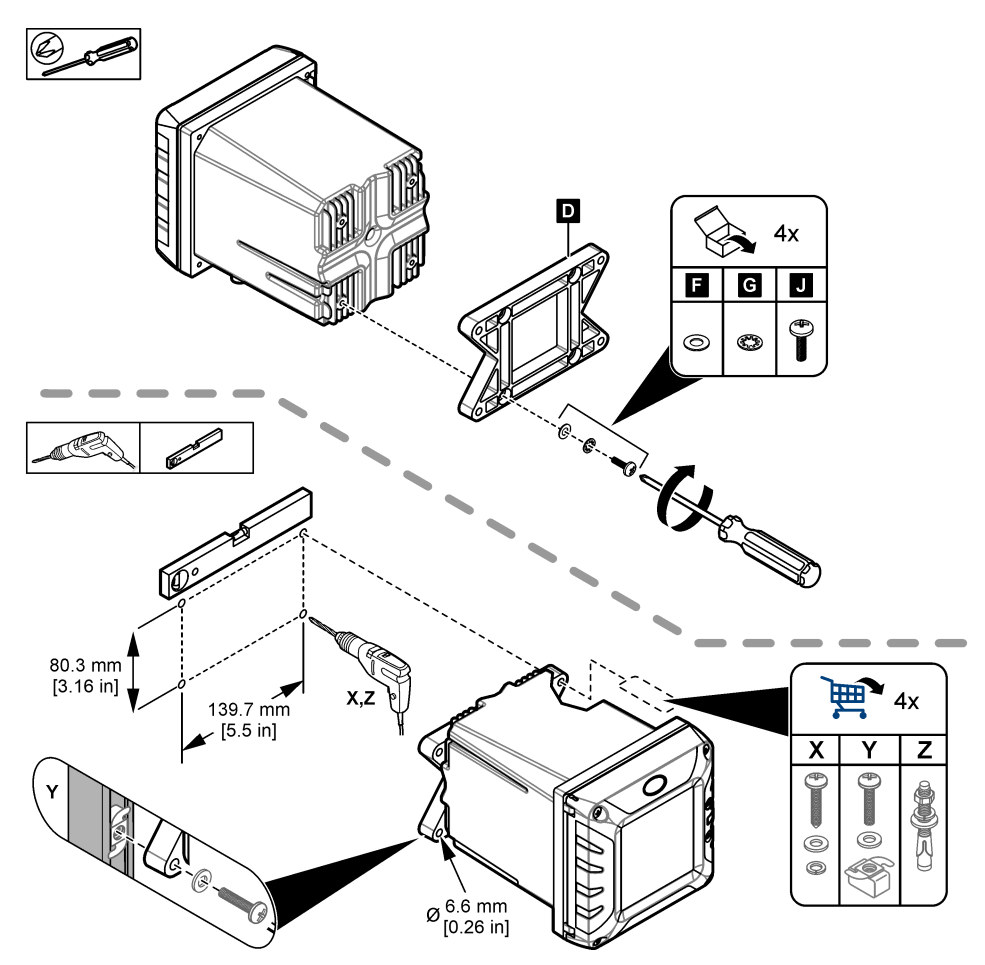

#### **3.2.2 Anbringen des Geräts an einer Stange**

Bringen Sie den Controller aufrecht (horizontal oder vertikal) an einer Stange oder einem Rohr an. Stellen Sie sicher, dass der Rohrdurchmesser zwischen 19 und 65 mm liegt. Die notwendige Montagevorrichtung finden Sie in den illustrierten Schritten in [Abbildung 4](#page-12-0) und [Produktkomponenten](#page-9-0) auf Seite 8.

<span id="page-12-0"></span>**Abbildung 4 Stangenmontage**

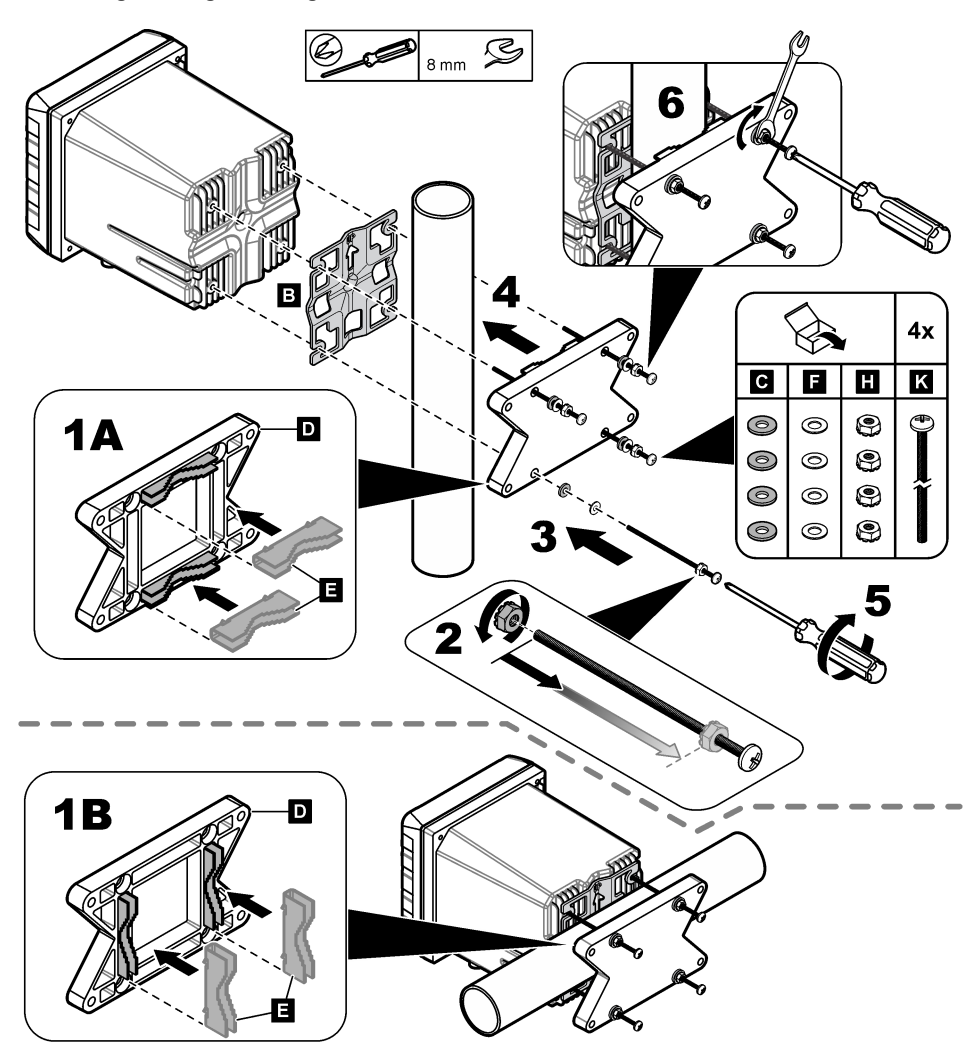

### **3.2.3 Anbringen des Geräts in einer Schalttafel**

Für die Schalttafelmontage ist ein rechteckiges Loch erforderlich. Verwenden Sie die mitgelieferte Dichtungsmanschette als Vorlage, um das Loch in die Schalttafel zu schneiden. Achten Sie darauf, dass sich die Vorlage in aufrechter Position befindet, um den Controller vertikal anzubringen. Siehe [Abbildung 5](#page-13-0).

*Hinweis: Wenn Sie die Halterung (optional) für die Montage des Bedienfelds verwenden, drücken Sie den Controller durch das Loch in der Platte, und schieben Sie die Halterung auf der Rückseite der Platte über den Controller. Verwenden Sie die vier 15 mm Flachkopfschrauben (im Lieferumfang enthalten), um die Halterung am Controller anzubringen, und den Controller am Bedienfeld zu befestigen.*

#### <span id="page-13-0"></span>**Abbildung 5 Abmessungen Schalttafelmontage**

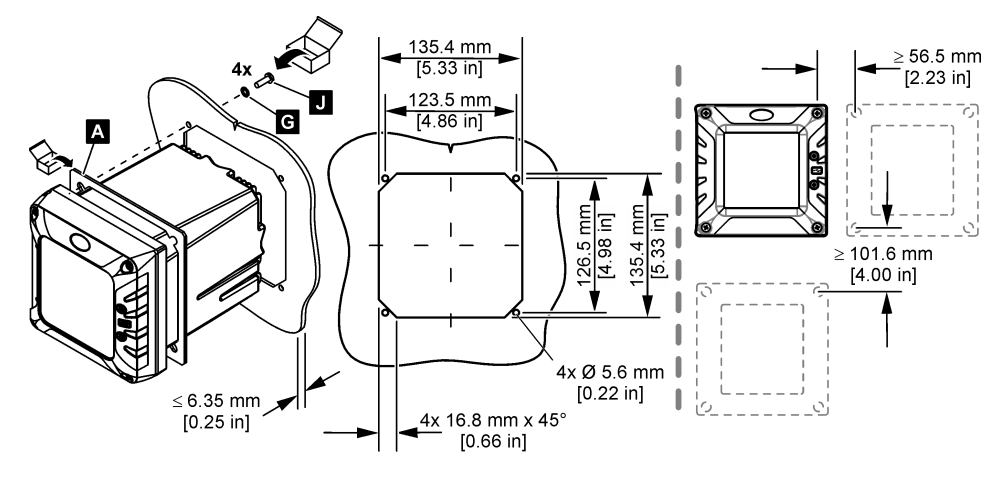

### **3.3 Elektrische Installation**

#### **3.3.1 Elektrische Anschlüsse und Kabelverschraubungen**

[Abbildung 6](#page-14-0) zeigt die elektrischen Anschlüsse und Schraubanschlüsse am Gerät. Um die Gehäuseschutzklasse zu gewährleisten, stellen Sie sicher, dass die nicht verwendeten Zugentlastungen mit einem Stopfen und die nicht verwendeten Anschlüsse mit einer Kappe versehen sind.

Je nach Controller-Konfiguration verfügt der Controller über:

- Ethernet-Anschlüsse (LAN) für den Internet-Zugang über ein Kundennetzwerk.
- Ethernet-Anschlüsse für Industrial Ethernet Protocols: Ethernet/IP oder PROFINET.
- Digital-sc-Anschlüsse für Digital-sc-Sensoren, Digital-sc-Gateways und Analysatoren.

Ein Farbcode kennzeichnet die Anschlüsse. Die LAN-Anschlüsse sind grün mit einem roten Punkt. Die EtherNet/IP- bzw. PROFINET-Anschlüsse sind gelb mit einem roten Punkt. Die Anschlüsse der sc-Digitalsensoren sind schwarz mit einem grünen Punkt. Die entsprechenden Optionen für jeden Anschluss und jede Verschraubung finden Sie in [Tabelle 1](#page-14-0).

*Hinweis: Der Controller wird ohne montierte Zugentlastungsverschraubungen geliefert. Der Benutzer muss die benötigten Zugentlastungen bereitstellen. Siehe* [Ersatzteile und Zubehör](#page-58-0) *auf Seite 57.*

#### <span id="page-14-0"></span>**Abbildung 6 Elektrische Anschlüsse und Zugentlastungen**

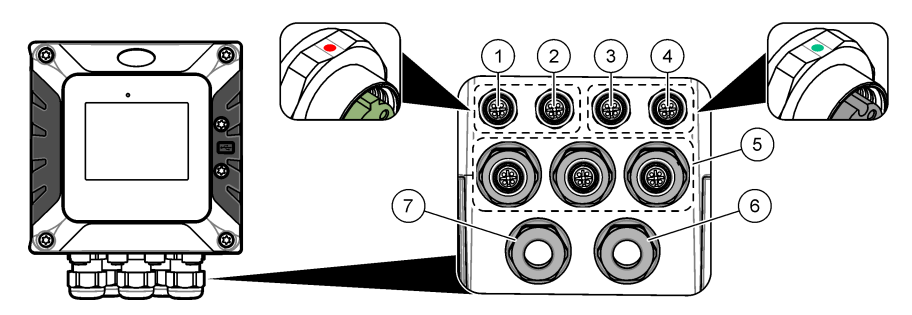

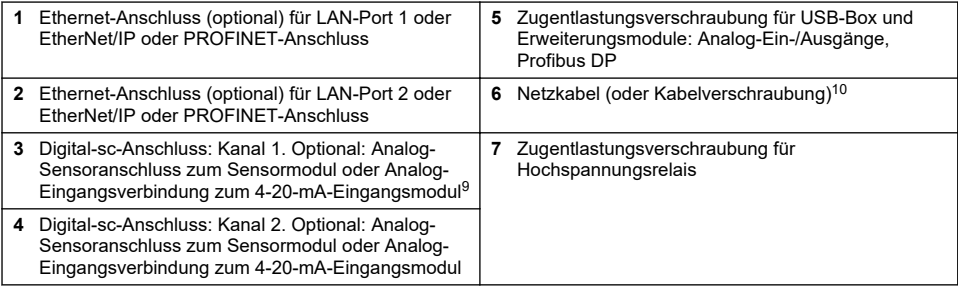

#### **Tabelle 1 Optionen für jeden Anschluss und jede Verschraubung**

| Gerät                                                 | 111        | $\overline{2}$ | Option <sup>12</sup>  | 3 | $\overline{4}$ | 5 | $6\phantom{1}6$ | 7 |
|-------------------------------------------------------|------------|----------------|-----------------------|---|----------------|---|-----------------|---|
| Digital-sc-Sensor, Digital-sc-Gateway oder Analysator |            |                |                       | X | x              |   |                 |   |
| Analogsensor                                          |            |                |                       | X | X              |   |                 |   |
| Analoges Sensormodul                                  |            |                |                       | X | X              |   |                 |   |
| Ausgang 4-20 mA                                       |            |                |                       |   |                | X |                 |   |
| Profibus DP-Modul                                     |            |                |                       |   |                | X |                 |   |
| Modbus RS232/RS485-Modul                              |            |                |                       |   |                | X |                 |   |
| USB-Box                                               |            |                |                       |   |                | X |                 |   |
| LAN + LAN                                             |            |                | Splitten / Verkettung |   |                |   |                 |   |
| LAN + Modbus TCP                                      |            |                | Splitten / Verkettung |   |                |   |                 |   |
| EtherNet/IP                                           | $\bigcirc$ | ◠              | Nur IEP               |   |                |   |                 |   |
| LAN + EtherNet/IP                                     |            | ⊂              | Gemischtes IEP        |   |                |   |                 |   |

<sup>9</sup> Um einen Analogsensor oder einen 4-20-mA-Eingang an den Controller anzuschließen, installieren Sie das entsprechende Erweiterungsmodul, soweit noch nicht installiert. Weitere Informationen finden Sie in der mit dem Erweiterungsmodul mitgelieferten Dokumentation.

<sup>10</sup> Das Netzkabel ist je nach Konfiguration des Controllers werkseitig montiert.

<sup>11</sup> Ein Farbcode kennzeichnet die Anschlüsse. Die LAN-Anschlüsse sind grün. Die EtherNet/IPoder PROFINET-Anschlüsse sind gelb.

<sup>12</sup> Informationen zu den Optionen für die Konfiguration des Ethernet-Anschlusses finden Sie unter [LAN-Verbindung](#page-30-0) auf Seite 29.

#### **Tabelle 1 Optionen für jeden Anschluss und jede Verschraubung (fortgesetzt)**

<span id="page-15-0"></span>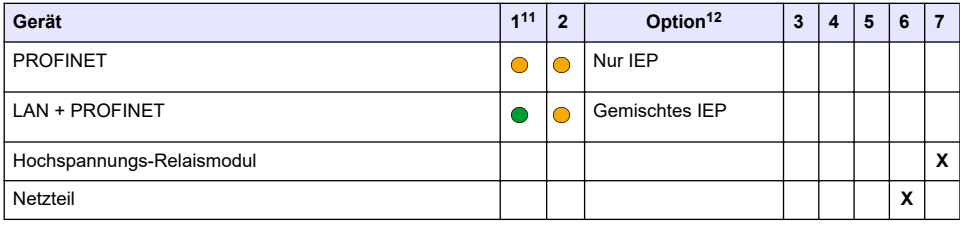

### **3.3.2 Hinweise zur Vermeidung elektrostatischer Entladungen (ESD)**

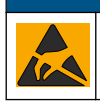

Möglicher Geräteschaden. Empfindliche interne elektronische Bauteile können durch statische Elektrizität beschädigt werden, wobei dann das Gerät mit verminderter Leistung funktioniert oder schließlich ganz ausfällt.

*A C H T U N G*

Befolgen Sie die Schritte in dieser Anleitung, um ESD-Schäden am Gerät zu vermeiden.

- Berühren Sie eine geerdete Metallfläche, wie beispielsweise des Gehäuse eines Geräts, einen Metallleiter oder ein Rohr, um statische Elektrizität vom Körper abzuleiten.
- Vermeiden Sie übermäßige Bewegung. Verwenden Sie zum Transport von Komponenten, die gegen statische Aufladungen empfindlich sind, Antistatikfolie oder antistatische Behälter.
- Tragen Sie ein Armband, das mit einem geerdeten Leiter verbunden ist.
- Arbeiten Sie in einem elektrostatisch sicheren Bereich mit antistatischen Fußbodenbelägen und Arbeitsunterlagen

#### **3.3.3 Netzanschlüsse**

## **G E F A H R**

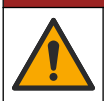

Mehrere Gefahren. Nur qualifiziertes Personal sollte die in diesem Kapitel des Dokuments beschriebenen Aufgaben durchführen.

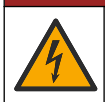

### **G E F A H R**

Lebensgefahr durch Stromschlag. Trennen Sie das Gerät immer von der Spannungsversorgung, bevor Sie elektrische Anschlüsse herstellen.

Wenn der Controller nicht über ein Netzkabel verfügt, können Sie ihn entweder über ein Netzanschlusskabel an die Stromversorgung anschließen oder ihn mit einer Leitung fest verdrahten. Weitere Informationen zum Anschließen einer Leitung bzw. eines Netzkabels finden Sie in den folgenden Abschnitten.

#### **3.3.3.1 Öffnen der Abdeckung des Controllers**

Öffnen Sie die Abdeckung des Controllers, um Zugang zu den Kabelanschlüssen zu erhalten. Siehe [Abbildung 7](#page-16-0).

<sup>11</sup> Ein Farbcode kennzeichnet die Anschlüsse. Die LAN-Anschlüsse sind grün. Die EtherNet/IPoder PROFINET-Anschlüsse sind gelb.

<sup>&</sup>lt;sup>12</sup> Informationen zu den Optionen für die Konfiguration des Ethernet-Anschlusses finden Sie unter [LAN-Verbindung](#page-30-0) auf Seite 29.

#### **Abbildung 7 Öffnen des Controllers**

<span id="page-16-0"></span>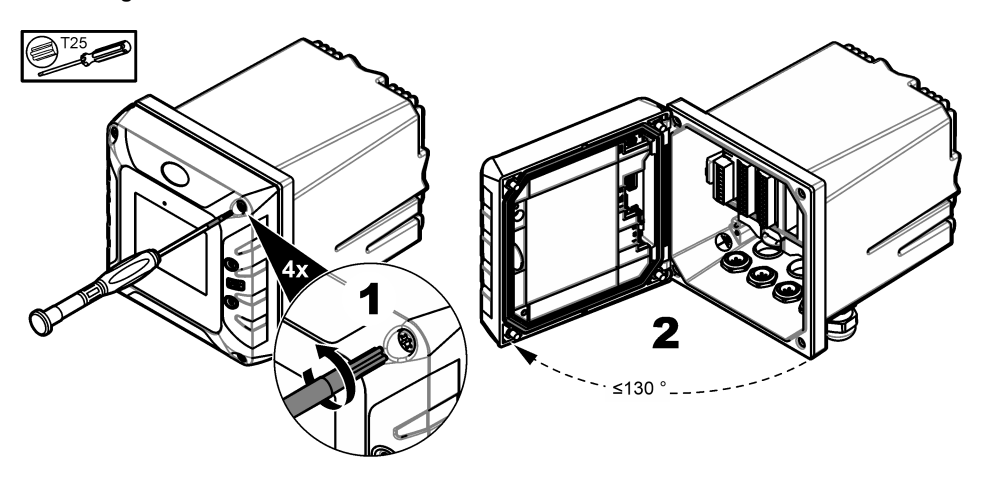

#### **3.3.3.2 Entfernen der Hochspannungs-Schutzabdeckung**

Die Hochspannungskabel für den Controller befinden sich im Controller-Gehäuse hinter einer Hochspannungs-Schutzabdeckung. Die Schutzabdeckung darf nicht entfernt werden, während Spannung am Controller anliegt. Stellen Sie sicher, dass die Schutzabdeckung installiert ist, bevor der Controller mit Spannung versorgt wird.

Entfernen Sie die Hochspannungs-Schutzabdeckung, um Zugang zu den Hochspannungsleitungen zu erhalten. Siehe Abbildung 8.

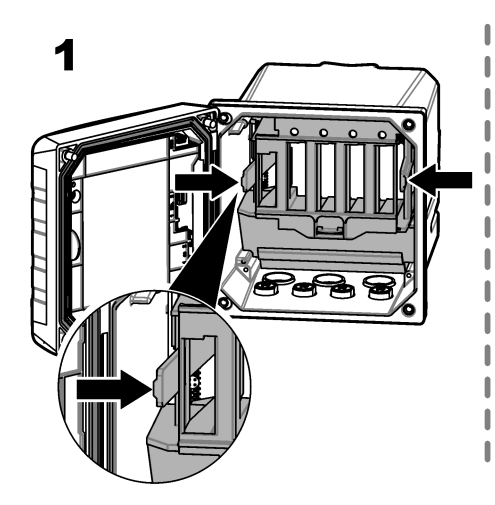

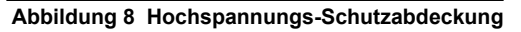

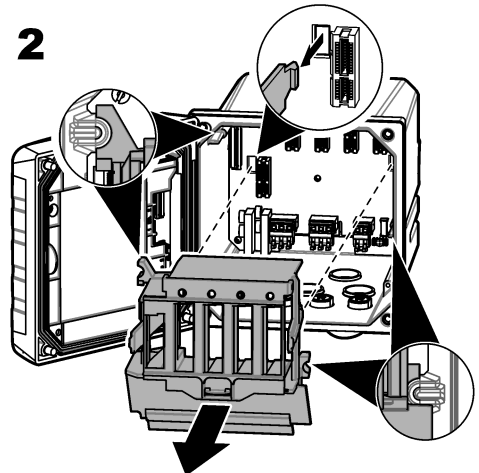

#### **3.3.3.3 Drähte für Stromanschluss**

### **G E F A H R**

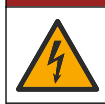

Lebensgefahr durch Stromschlag. Es ist eine Schutzerdung erforderlich.

## **G E F A H R**

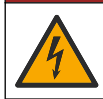

Elektrische Gefahren und Brandgefahr. Stellen Sie sicher, dass Sie für die Leitungsinstallation die örtliche Netzabschaltung eindeutig identifizieren.

## **W A R N U N G**

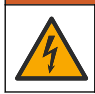

Potenzielle Stromschlaggefahr. Wenn dieses Gerät im Freien oder an potenziell feuchten Standorten eingesetzt wird, muss ein FI-Schutzschalter zum Anschluss an die Netzversorgung verwendet werden.

## **W A R N U N G**

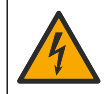

Stromschlaggefahr. Die örtlichen Abschaltungsvorrichtungen müssen alle stromführenden Leiter trennen. Der Stromanschluss muss die Polarität der Stromversorgung beibehalten. Der trennbare Stecker ist die Abschaltungsvorrichtung für über Kabel angeschlossene Geräte.

### **W A R N U N G**

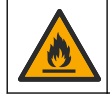

Elektrische Gefahren und Brandgefahr. Stellen Sie sicher, dass das benutzerseitig bereitgestellte Kabel und der nicht einrastende Stecker den Vorschriften des jeweiligen Landes entsprechen.

## **W A R N U N G**

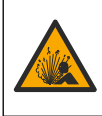

Explosionsgefahr. Diese Anleitung bezieht sich ausschließlich auf die Installation des Geräts in ungefährlichen Umgebungen. Um eine Installation des Geräts in einer gefährlichen Umgebung zu gewährleisten, verwenden Sie bitte ausschließlich die Anweisungen und genehmigten Steuerungszeichnungen, die Sie den Anweisungen für die Installation in gefährlichen Umgebungen entnehmen können.

### *A C H T U N G*

Installieren Sie das Gerät an einem Standort und in einer Position, wo es zur Bedienung und zum Abschalten/Abklemmen gut zugänglich ist.

Der Controller ist entweder als Modell mit einem auf 100–240 V ausgelegten Wechselstromanschluss oder als Modell mit einem 18–28 V-Gleichspannungsanschluss erhältlich. Folgen Sie den für das von Ihnen erworbene Modell zutreffenden Verkabelungsanweisungen.

Versorgen Sie das Gerät über ein Kabelrohr oder ein Netzkabel mit Strom. Stellen Sie sicher, dass in der Netzzuleitung ein Leistungsschalter mit ausreichender Kapazität installiert ist. Der Leistungsschalter muss auf den verwendeten Leiterquerschnitt ausgelegt sein.

Zur Installation mit Kabelrohr:

- Installieren Sie eine lokale Trennvorrichtung in einem Abstand von bis zu 3 m (10 Fuß) zum Gerät. Beschriften Sie die Trennvorrichtung so, dass sie als Trennschalter für das Gerät erkennbar ist.
- Auf mindestens 90 °C (194 °F) ausgelegt und für die Installationsumgebung geeignet
- Verwenden Sie für permanente Anschlüsse nur Volldrähte. Verwenden Sie Kabel mit Abmessungen von 0,75 bis 1,5 mm $^2$  (AWG 18 bis 16). Flexible Kabel müssen am Ende über eine geknickte Presshülse oder eine Stift-Anschlussklemme verfügen.
- Beachten Sie beim Anschließen des Gerätes alle anwendbaren elektrotechnischen Vorschriften.
- Schließen Sie das Kabelrohr über einen Kabelanschluss an, in dem das Kabelrohr sicher befestigt ist und der das Gehäuse nach Anziehen versiegelt.
- Wenn Metallkabelrohre verwendet werden, vergewissern Sie sich, dass der Kabelanschluss so angezogen ist, dass er das Metallkabelrohr mit der Erdungsleitung verbindet.
- Die Gleichspannungsquelle, die den DC-Controller mit Strom versorgt, muss die Spannungsregelung innerhalb der angegebenen Spannungsgrenze von 18–28 VDC halten. Außerdem muss die Gleichspannungsquelle einen angemessenen Schutz vor Überspannungen und Stromstößen bieten.

<span id="page-18-0"></span>Stellen Sie bei Installation mit einem Netzkabel sicher, dass das Netzkabel folgende Anforderungen erfüllt:

- Es ist kürzer als 3 m (10 Fuß).
- Es ist für Versorgungsspannung und -strom ausreichend ausgelegt.
- Auf mindestens 90 °C (194 °F) ausgelegt und für die Installationsumgebung geeignet
- $\,$  Nicht weniger als 0,75 mm $^2$  (AWG 18) mit den entsprechenden Isolationsfarben für die lokalen Codierungsvorschriften. Flexible Kabel müssen am Ende über eine geknickte Presshülse oder eine Stift-Anschlussklemme verfügen.
- Es handelt sich um ein Netzkabel mit dreipoligem Stecker (mit Erdleitung), das für den Versorgungsanschluss ausgelegt ist.
- durch eine Kabeldurchführung (Zugentlastung) angeschlossen wird, die das Netzkabel sicher hält und das Gehäuse abdichtet, wenn die Entlastung festgezogen wird
- Es hat kein Gerät mit Verriegelung am Anschluss.

#### **3.3.3.4 Anschließen einer Leitung oder eines Netzkabels**

### *A C H T U N G*

Der Hersteller empfiehlt die Verwendung von herstellerseitig bereitgestellten elektrischen Komponenten, wie beispielsweise Netzkabel, Anschlüsse und Zugentlastungsverschraubungen.

## *A C H T U N G*

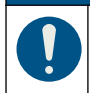

Stellen Sie sicher, dass die Kabelummantelung durch die Innenseite des Gehäuses führt, um die Gehäuseschutzklasse nicht zu beeinträchtigen.

Sie können den Controller entweder über ein Netzkabel an die Stromversorgung anschließen oder ihn mit einer Leitung fest verdrahten. Der Anschluss erfolgt unabhängig vom Leitertyp immer an denselben Klemmen.

Um den Controller an die Stromversorgung anzuschließen und um ihn von der Stromversorgung zu trennen, wird der Stecker des Stromkabels verwendet. Falls es sich um eine Leitungsinstallation handelt, wird der Controller mithilfe der installierten örtlichen Netzabschaltung an die Stromversorgung angeschlossen und von der Stromversorgung getrennt.

Siehe [Abbildung 9](#page-19-0) und [Tabelle 2o](#page-19-0)der [Tabelle 3](#page-19-0) zum Anschließen einer Leitung bzw. eines Netzkabels. Stecken Sie die einzelnen Leiter in die entsprechenden Klemmen, bis die Isolierung an der Klemme anliegt und kein blanker Leiter sichtbar ist. Ziehen Sie nach dem Einstecken vorsichtig, um sicherzustellen, dass die Verbindung sicher ist. Falls notwendig, entfernen Sie die Steckverbindung von der PCBA (bestückte Leiterplatte), um die Verdrahtung der Klemmen zu erleichtern.

*Hinweis: Stellen Sie sicher, dass sich sämtliche Kabel unterhalb der auf der PCBA (bestückten Leiterplatte) aufgedruckten Kabelgrenzlinie befinden, um eine Beeinträchtigung der Hochspannungs-Schutzabdeckung zu vermeiden. Siehe* [Abbildung 9](#page-19-0)*.*

### <span id="page-19-0"></span>**Abbildung 9 Anschließen einer Leitung oder eines Netzkabels**

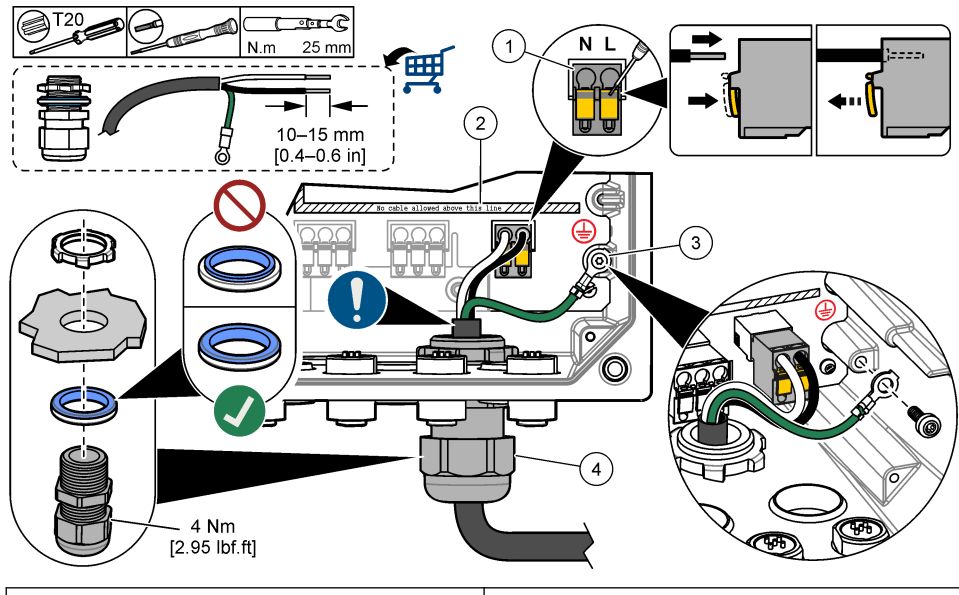

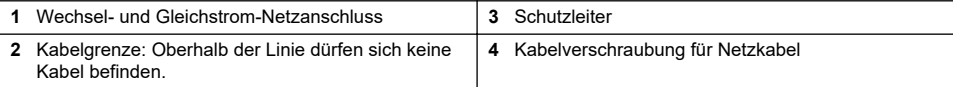

#### **Tabelle 2 Verdrahtungsinformationen – Netzstromversorgung**

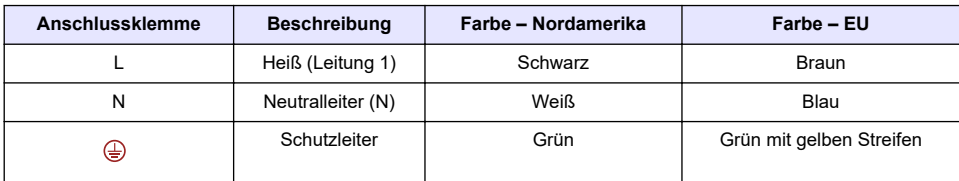

#### **Tabelle 3 Verdrahtungsinformationen – Gleichstrom**

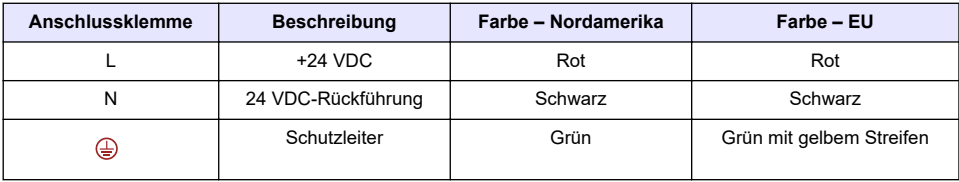

### **3.3.4 Anschließen der Hochspannungsrelais**

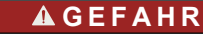

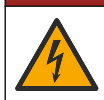

Lebensgefahr durch Stromschlag. Trennen Sie das Gerät immer von der Spannungsversorgung, bevor Sie elektrische Anschlüsse herstellen.

### **W A R N U N G**

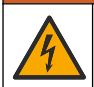

Potenzielle Stromschlaggefahr. Netz- und Relaisklemmen sind nur für einen Leiter bestimmt. Schließen Sie nicht mehr als eine Leitung an einer Klemme an.

### **W A R N U N G**

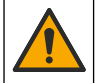

Potenzielle Brandgefahr. Gemeinsame Relaisverbindungen oder der Brückendraht vom Stromnetzanschluss im Innern des Geräts dürfen nicht verkettet werden.

## **W A R N U N G**

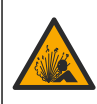

Explosionsgefahr. Diese Anleitung bezieht sich ausschließlich auf die Installation des Geräts in ungefährlichen Umgebungen. Um eine Installation des Geräts in einer gefährlichen Umgebung zu gewährleisten, verwenden Sie bitte ausschließlich die Anweisungen und genehmigten Steuerungszeichnungen, die Sie den Anweisungen für die Installation in gefährlichen Umgebungen entnehmen können.

## **AVORSICHT**

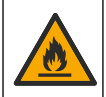

Brandgefahr. Alle Angaben zu den Kontakten beziehen sich ausschließlich auf Ohm'sche Lasten. Beschränken Sie die an Relais anliegende Stromstärke stets mit einer externen Sicherung oder einem Trennschalter. Halten Sie sich an die Relaisnennspannungen, die im Abschnitt mit den Spezifikationen angegeben sind.

## *A C H T U N G*

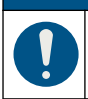

Stellen Sie sicher, dass die Kabelummantelung durch die Innenseite des Gehäuses führt, um die Gehäuseschutzklasse nicht zu beeinträchtigen.

Das Gerät verfügt über zwei spannungslose Relais mit je einem einpoligen Wechselkontakt. Bei AC-Controllern ist der Verdrahtungsraum nicht für Spannungsanschlüsse mit mehr als 264 VAC ausgelegt.

Die Relaisklemmen befinden sich hinter einer Hochspannungs-Schutzabdeckung im Controller-Gehäuse. Die Schutzabdeckung darf nicht entfernt werden, während Spannung an den Relaisklemmen anliegt. Legen Sie an den Relaisklemmen keine Spannung an, wenn die Schutzabdeckung nicht installiert ist.

Schließen Sie jedes Relais nach Bedarf an ein Steuergerät oder eine Alarmvorrichtung an. Informationen zum Anschließen der Relais finden Sie in [Abbildung 10](#page-21-0) und in [Tabelle 4](#page-21-0). Zur Konfiguration der Auslösebedingung für jedes Relais siehe [Konfigurieren der Hochspannungsrelais](#page-38-0) auf Seite 37.

Die technischen Daten der Relais finden Sie unter [Spezifikationen](#page-4-0) auf Seite 3. Die Relais sind voneinander und vom Stromkreis des Niederspannungseingangs/-ausgangs isoliert.

Die größte Messleitung, die Leistungs- und Relaisstecker sind für 1,5 mm<sup>2</sup> (AWG 16) ausgelegt. Die Relaisklemmen sind für Kabel von 0,75 bis 1,5 mm<sup>2</sup> (AWG 18 bis 16) ausgelegt (wie in der Leistungsapplikation). Verwenden Sie Kabel mit einer Nennisolierung von 300 V Wechselstrom oder höher. Stecken Sie die einzelnen Leiter in die entsprechenden Klemmen, bis die Isolierung an der Klemme anliegt und kein blanker Leiter sichtbar ist. Ziehen Sie nach dem Einstecken vorsichtig, um sicherzustellen, dass die Verbindung sicher ist. Falls notwendig, entfernen Sie die Steckverbindung von der PCBA (bestückte Leiterplatte), um die Verdrahtung der Klemmen zu erleichtern. Flexible Kabel müssen am Ende über eine geknickte Presshülse oder eine Stift-Anschlussklemme verfügen. *Hinweis: Stellen Sie sicher, dass sich sämtliche Kabel unterhalb der auf der PCBA (bestückten Leiterplatte) aufgedruckten Kabelgrenzlinie befinden, um eine Beeinträchtigung der Hochspannungs-Schutzabdeckung zu vermeiden.*

Die Relaiskontakte sind für einen Strom von maximal 5 A (nur Ohm'sche Last), 1.250 VA, 125 W (nur Ohm'sche Last) ausgelegt. Stellen Sie sicher, dass ein zweiter Schalter verfügbar ist, um die Versorgung der Relais in einem Notfall oder zu Wartungszwecken lokal zu trennen.

<span id="page-21-0"></span>Verwenden Sie für AC-Controller die Relais bei Hochspannung. Verwenden Sie für DC-Controller die Relais bei Niederspannung. Die technischen Daten der Relais finden Sie unter [Spezifikationen](#page-4-0) auf Seite 3. Konfigurieren Sie keine Kombination aus hoher und niedriger Spannung.

Die Verbindungen der Relaisklemmen mit dem Netzstromkreis müssen bei Anwendungen mit dauerhafter Verbindung über eine Nennisolierung von mindestens 300 V und 90 °C verfügen. Anschlussklemmen, die über ein Netzkabel mit dem Netzstromkreis verbunden sind, müssen doppelt isoliert sein und sowohl an der inneren als auch an der äußeren Isolierschicht einen Nennwert von 300 V und 90 °C (194 °F) aufweisen.

*Hinweis: Führen Sie die Kabel für die Relais durch die Zugentlastungsverschraubung für das Hochspannungsrelais. Siehe* [Abbildung 6](#page-14-0) *auf Seite 13.*

#### **Abbildung 10 Anschließen der Relais**

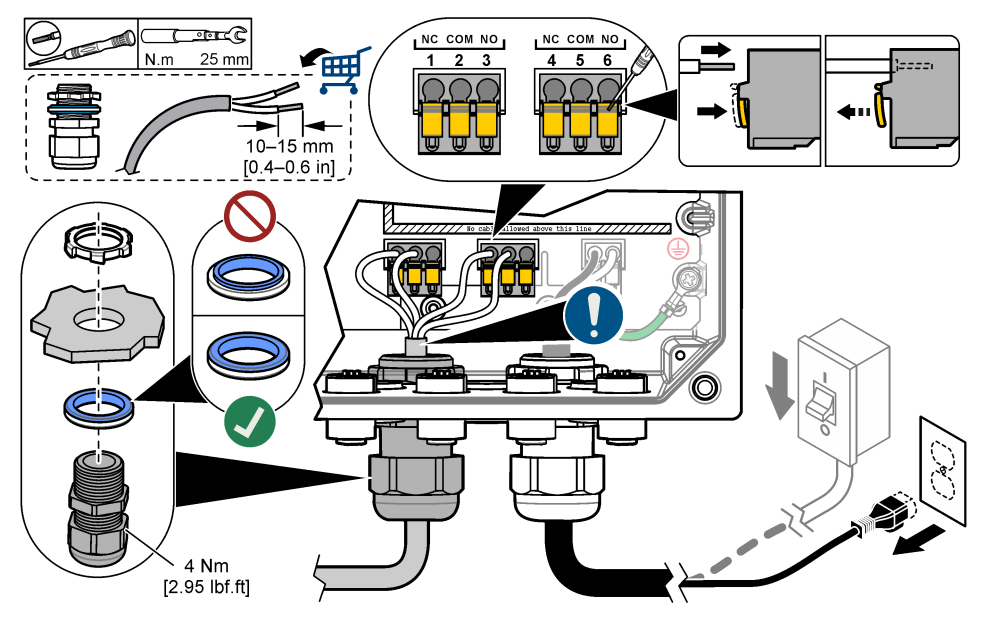

**Tabelle 4 Verdrahtungsinformationen – Relais**

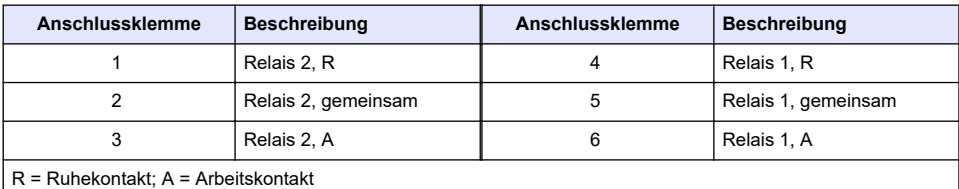

#### **3.3.5 Anschließen eines Erweiterungsmoduls**

### **W A R N U N G**

Explosionsgefahr. Diese Anleitung bezieht sich ausschließlich auf die Installation des Geräts in ungefährlichen Umgebungen. Um eine Installation des Geräts in einer gefährlichen Umgebung zu gewährleisten, verwenden Sie bitte ausschließlich die Anweisungen und genehmigten Steuerungszeichnungen, die Sie den Anweisungen für die Installation in gefährlichen Umgebungen entnehmen können.

Für den Controller sind Erweiterungsmodule für Analogausgänge, Analogeingänge, Analogsensoren und Profibus Kommunikation erhältlich. Weitere Informationen finden Sie in der mit dem Erweiterungsmodul mitgelieferten Dokumentation.

## <span id="page-22-0"></span>**3.4 Schließen der Abdeckung**

### **G E F A H R**

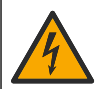

Lebensgefahr durch Stromschlag. Die Hochspannungsleitungen für die Steuerung sind hinter der Hochspannungssperre im Steuerungsgehäuse angeschlossen. Die Schutzabdeckung darf nicht entfernt werden, außer beim Einbau von Modulen oder beim elektrischen Anschluss von Spannungsversorgung, Relais, analogen und Netzwerkkarten durch einen qualifizierten Techniker.

### *A C H T U N G*

Schließen Sie die Abdeckung des Controllers und stellen Sie sicher, dass die Schrauben der Abdeckung angezogen sind, um die Gehäuseschutzklasse nicht zu beeinträchtigen.

Installieren Sie nach dem Stromanschluss die Hochspannungs-Schutzabdeckung. Stellen Sie sicher, dass die Hochspannungs-Schutzabdeckung richtig auf der Gehäuseführung aufliegt und an der Haupt-PCBA befestigt ist. Wenn die Hochspannungs-Schutzabdeckung korrekt installiert ist, ist ein Klickgeräusch zu hören. Stellen Sie sicher, dass der untere Teil der Hochspannungs-Schutzabdeckung (weiche Gummilippe) korrekt eingebaut ist und keine Verformung aufweist. Siehe Abbildung 11.

Schließen Sie die Abdeckung des Controllers. Ziehen Sie die Deckelschrauben mit 2 Nm (17.70 lbf-in) Drehmoment an. Siehe [Abbildung 7](#page-16-0) auf Seite 15.

#### **Abbildung 11 Installieren der Hochspannungsschranke**

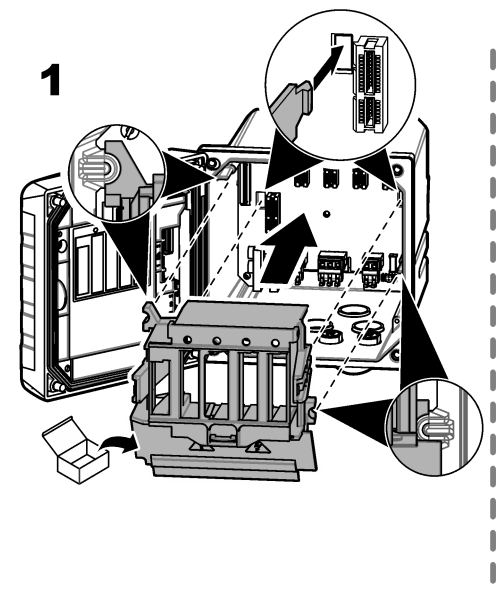

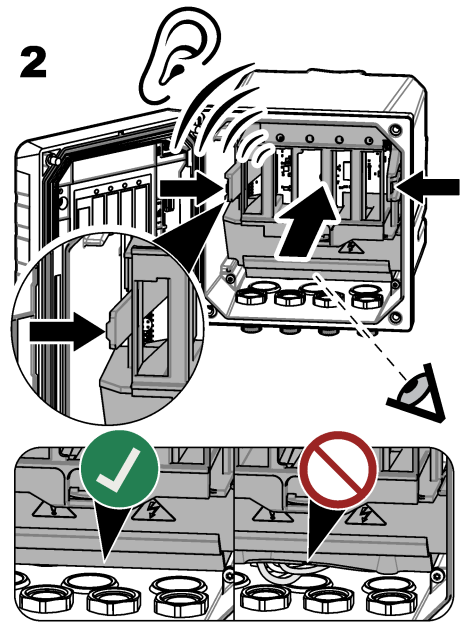

### **3.5 Anschließen von Messgeräten**

Schließen Sie digitale Geräte (z. B. Sensoren und Analysegeräte) an die Geräteanschlüsse am Instrument an. Siehe [Abbildung 12.](#page-23-0) Bewahren Sie die Geräteanschlusskappen für einen zukünftigen Gebrauch auf.

Achten Sie darauf, dass die Gerätekabel keine Stolpergefahr darstellen und keine starken Knicke haben.

#### <span id="page-23-0"></span>**Abbildung 12 Anschließen eines Geräts**

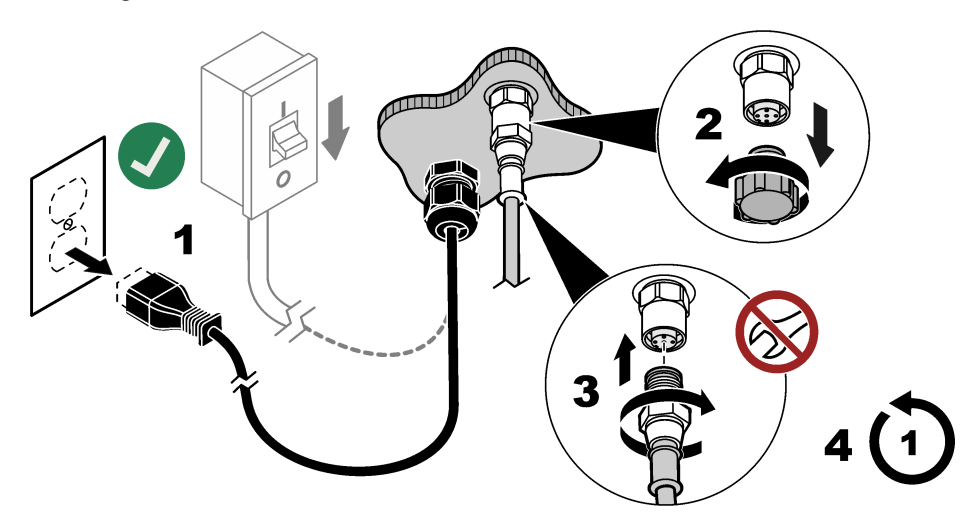

# **Kapitel 4 Benutzeroberfläche und Navigation**

### *A C H T U N G*

Verwenden Sie zur Bedienung des Touchscreens keine Spitzen von Kugelschreibern und Bleistiften oder andere spitze Gegenstände. Andernfalls könnte der Touchscreen beschädigt werden.

[Abbildung 13](#page-24-0) zeigt eine Übersicht über den Hauptbildschirm. Unter [Tabelle 5](#page-24-0) finden Sie Beschreibungen zu den Symbolen auf dem Display.

Das Display des Geräts ist ein Touchscreen. Bedienen Sie den Touchscreen nur mit sauberen, trockenen Fingerspitzen. Um unerwünschte Berührungen zu vermeiden, wird der Bildschirm nach einer bestimmten Zeit an Inaktivität automatisch gesperrt. Berühren Sie den Bildschirm und wischen Sie nach oben, um ihn wieder einzuschalten.

*Hinweis: Gehen Sie ins Konfigurationsmenü Allgemeines, um die Bildschirmsperre zu deaktivieren oder die Wartezeit für den Zeitraum der Inaktivität festzulegen.*

#### <span id="page-24-0"></span>**Abbildung 13 Hauptbildschirm**

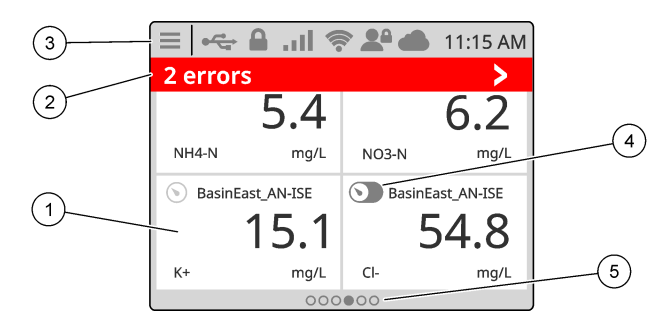

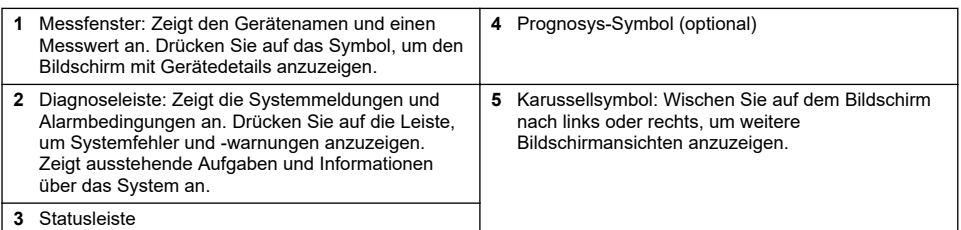

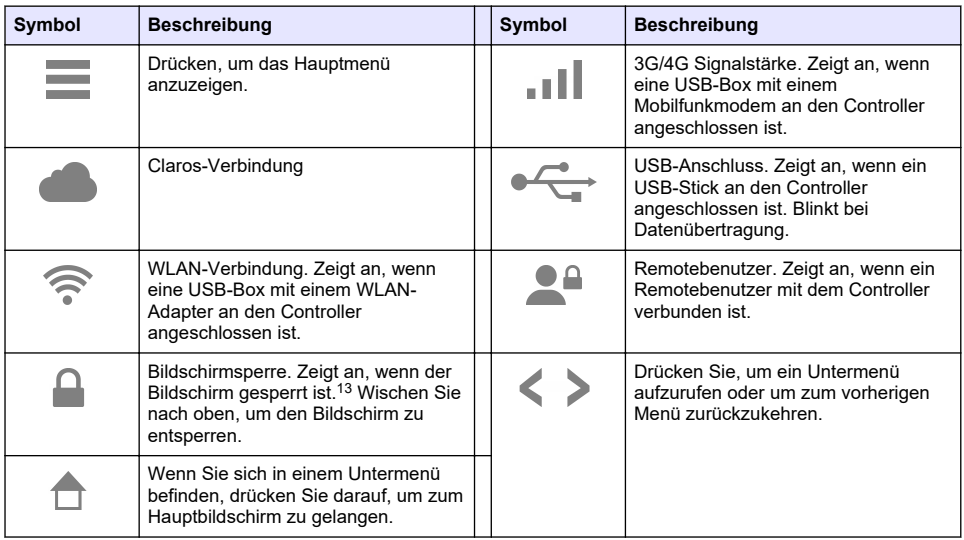

#### **Tabelle 5 Symbolbeschreibung**

Drücken Sie auf ein Messfenster, um den Bildschirm mit Gerätedetails anzuzeigen. Siehe [Abbildung 14.](#page-25-0)

<sup>13</sup> Die Option für die Bildschirmsperre ist standardmäßig aktiviert.

<span id="page-25-0"></span>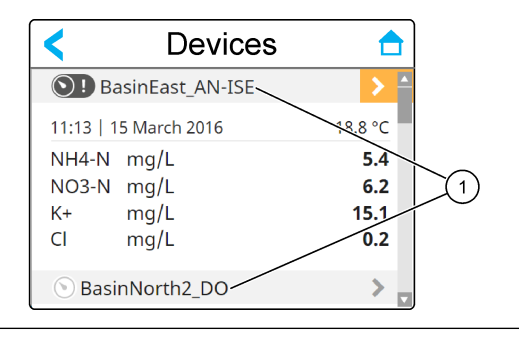

#### **1** Gerätename

### **4.1 Display**

Auf dem Hauptbildschirm werden die Messfenster angezeigt. Siehe [Abbildung 15](#page-26-0). Das Karussellsymbol wird am unteren Rand des Hauptbildschirms angezeigt, wenn andere Bildschirmansichten verfügbar sind.

Jede Messfenster-Bildschirmansicht verfügt über ein, zwei oder vier Messfenster, die von den angeschlossenen Sensoren und den Parametern jedes Sensors abhängen. Ist ein RTC-Modul auf dem Controller installiert und der Lizenzschlüssel aktiviert, gilt der letzte Messfenster-Bildschirm der verschiedenen Bildschirmansichten für das RTC-Modul.

Der Controller füllt die Messfenster automatisch aus, um alle Informationen für die angeschlossenen Geräte anzuzeigen. In den Messfenstern werden folgende Daten angezeigt:

- Name, Wert, Parameter und Einheit des Messgerätes und RTC-Modul-Output, sofern installiert *Hinweis: Messgeräte sind die verbundenen digitalen Sensoren, die analoge Sensoren, verbunden mit analogen Modulen oder digitalen Gateways, und externe Geräte, die einen 4-20-mA-Eingang unterstützen.*
- Sensorfehler und -warnungen. Ist die Hintergrundfarbe des Messfensters gelb, wird eine Warnung für den Sensor angezeigt. Ist die Hintergrundfarbe des Messfensters rot, liegt ein Fehler beim Sensor vor. Ein kleiner Rechtspfeil zeigt an, wenn sich der Fehler oder die Warnung in einer anderen Bildschirmansicht befinden. Drücken Sie auf das kleine Pfeilsymbol nach rechts, um den Bildschirm mit den Gerätebenachrichtigungen aufzurufen.
- RTC-Modul-Warnungen. Ist die Hintergrundfarbe des Messfenster-Bildschirms für das RTC-Modul gelb (letzter Messfenster-Bildschirm der verschiedenen Bildschirmansichten), wird eine Warnung für das RTC-Modul angezeigt.
- Prognosys (falls verfügbar). Das Prognosys-Symbol zeigt an, wenn kein Problem vorliegt oder keine Wartung geplant ist oder wenn eine Wartung fällig oder geplant ist. Rufen Sie den Bildschirm mit Gerätedetails auf, um weitere Informationen zu Prognosys anzuzeigen.
- Die ausgeführte Aufgabe (Wartungs- oder Kalibrieraufgabe)

#### <span id="page-26-0"></span>**Abbildung 15 Messfenster-Bildschirm und Bildschirm mit Gerätedetails**

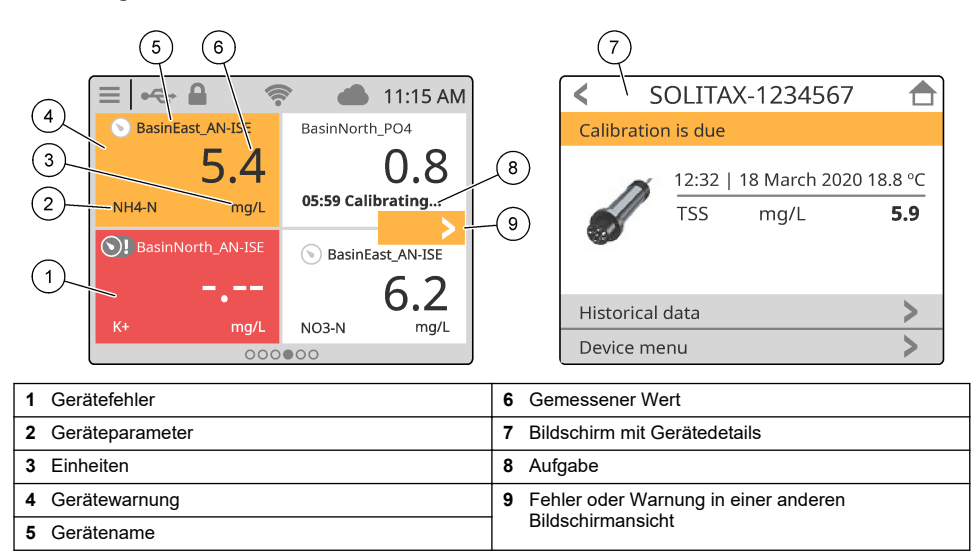

### **4.2 Diagramm**

Wischen Sie auf dem Hauptbildschirm nach rechts, bis die Diagramm-Bildschirme für die angeschlossenen Sensoren angezeigt werden. Siehe [Abbildung 16.](#page-27-0) Jeder Diagramm-Bildschirm zeigt maximal vier Parameter, die von einem Sensor gemessen werden.

Wenn ein RTC-Modul auf dem Controller installiert und der Lizenzschlüssel aktiviert ist, ist der letzte Bildschirm des Karussells der Diagramm-Bildschirm für das RTC-Modul. Der Diagramm-Bildschirm zeigt dieselben Parameter an, die auch im Messfenster-Bildschirm für das RTC-Modul angezeigt werden.

#### <span id="page-27-0"></span>**Abbildung 16 Diagramm-Bildschirm**

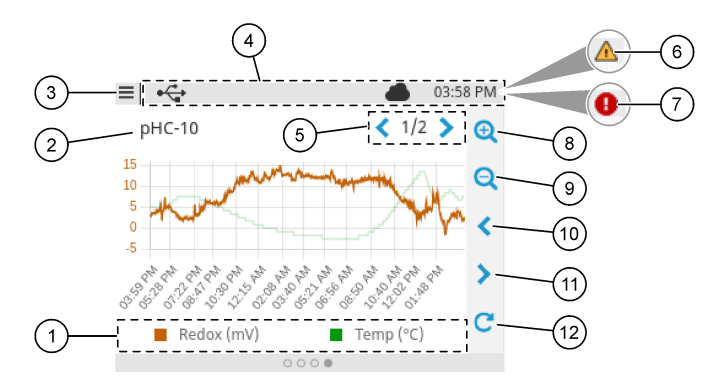

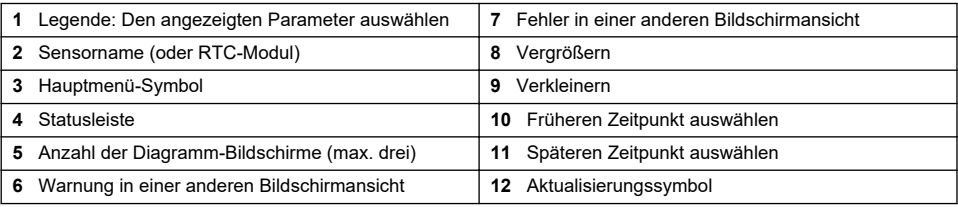

# **Kapitel 5 Inbetriebnahme**

Schließen Sie das Netzkabel an eine Steckdose mit Schutzleiter an, oder schalten Sie den Leistungsschalter für den Controller ein.

## <span id="page-28-0"></span>**5.1 Menüstruktur**

Die verfügbaren Menüoptionen hängen vom installierten Controller-Zubehör ab.

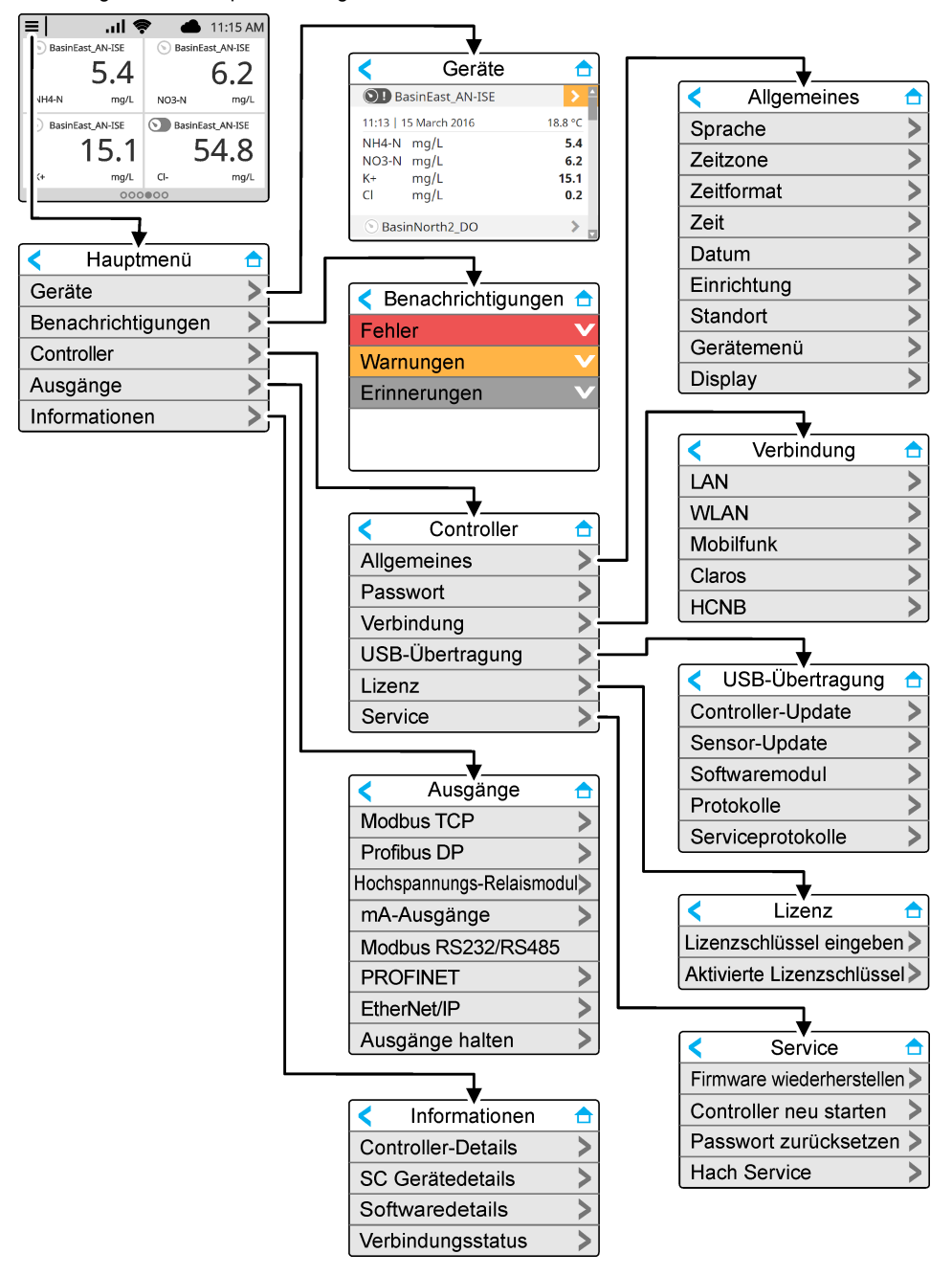

## <span id="page-29-0"></span>**5.2 Geben Sie die Starteinstellungen ein**

Folgen Sie beim ersten Start den Anweisungen auf dem Display, um die Sprache, das Datum, die Uhrzeit und die Netzwerkinformationen einzurichten. Anleitungen finden Sie im erweiterten Benutzerhandbuch auf der Website des Herstellers.

# **Kapitel 6 Betrieb**

### **6.1 Konfigurieren der Controller-Einstellungen**

Stellen Sie die Controller-Sprache, die Uhrzeit, das Datum, die Einrichtung, den Standort und die Anzeigeoptionen ein.

- **1.** Drücken Sie auf das Hauptmenü-Symbol, und wählen Sie dann CONTROLLER > Allgemeines aus.
- **2.** Wählen und konfigurieren Sie jede Option.

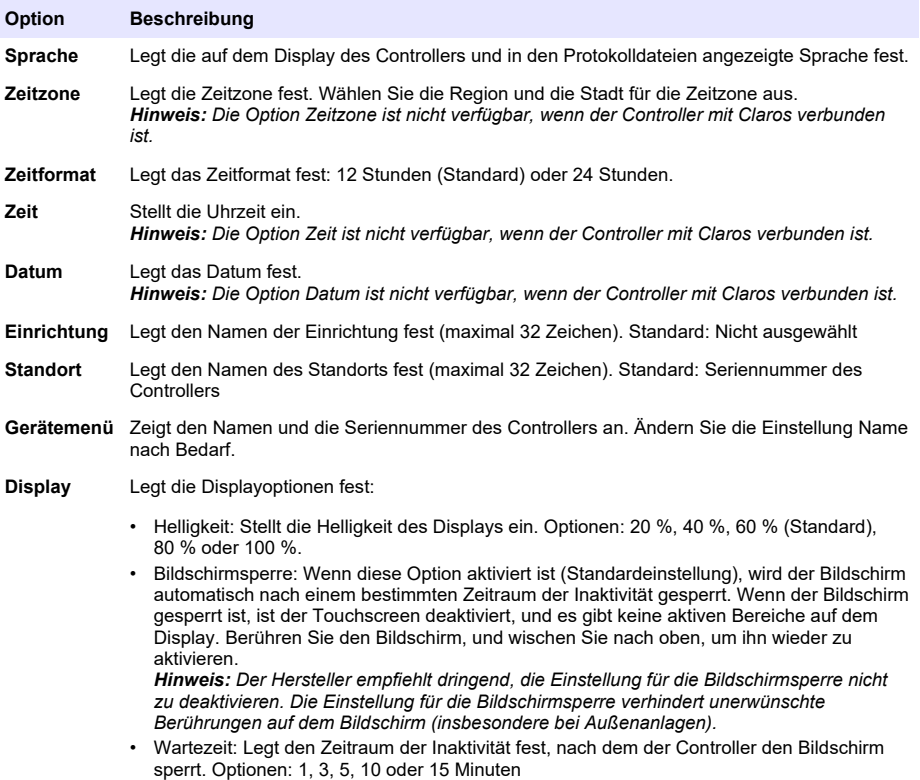

### **6.2 Konfiguration des Menüzugriffs**

Aktivieren Sie den Passwortschutz, um ungewollte Änderungen an bestimmten Controller-Einstellungen und manchen Gerätemenüs (z.B. Sensor- und RTC-Menüs) zu verhindern.

Wenn der Passwortschutz aktiviert ist, zeigt eine Aufforderung zur Eingabe des Passworts an, dass ein Menü passwortgeschützt ist. Nach der Passworteingabe sind geschützte Menüs 30 Minuten lang zugänglich.

- <span id="page-30-0"></span>**1.** Gehen Sie zum Aktivieren des Passwortschutzes wie folgt vor:
	- **a.** Klicken Sie auf das Symbol für das Hauptmenü, und wählen Sie dann CONTROLLER > Passwort.
	- **b.** Wählen Sie Passwortschutz, und dann An.
		- Das Passwort lautet standardmäßig "SC4500". Für jeden Controller gibt es nur ein Passwort.
- **2.** Gehen Sie zum Ändern des Passworts wie folgt vor:
	- **a.** Klicken Sie auf das Symbol für das Hauptmenü, und wählen Sie dann CONTROLLER > Passwort.
	- **b.** Wählen Sie Passwort ändern, und geben Sie das alte Passwort ein.
	- **c.** Geben Sie das neue Passwort ein. Das Passwort muss zwischen 4 und 8 Zeichen umfassen. Das Passwort unterscheidet nach Groß- und Kleinschreibung und kann Ziffern und Sonderzeichen enthalten.
- **3.** Wenn Sie Ihr Passwort vergessen haben, können Sie es folgendermaßen auf das Standardpasswort zurücksetzen:
	- **a.** Klicken Sie auf das Symbol für das Hauptmenü, und wählen Sie CONTROLLER > Service.
	- **b.** Wählen Sie Passwort zurücksetzen. Das Passwort wird auf "SC4500" zurückgesetzt.
- **4.** Gehen Sie wie folgt vor, um den Passwortschutz zu deaktivieren:
	- **a.** Klicken Sie auf das Symbol für das Hauptmenü, und wählen Sie dann CONTROLLER > Passwort.
	- **b.** Wählen Sie Passwortschutz, und geben Sie dann das Passwort ein.
	- **c.** Wählen Sie Aus.

Das Passwort wird gespeichert.

### **6.3 Anschließen des Geräts an ein Netzwerk**

Je nach Gerätekonfiguration kann das Gerät zur Konfiguration und zum Betrieb mit einem Netzwerk mit Internetverbindung verbunden werden. Je nach der Version wird der Controller über ein Mobilfunknetzwerk, ein WLAN-Netzwerk oder über eine LAN-Verbindung mit dem Internet verbunden.

### **6.3.1 LAN-Verbindung**

Der Controller wird je nach Controller-Konfiguration mit zwei Ethernet-Ports geliefert. Unabhängig vom mitgelieferten Controller muss der Benutzer die Ethernet-Ports für die entsprechende Option konfigurieren.

*Hinweis: Je nach Controller-Konfiguration ist möglicherweise eine Aufrüstung des Ethernet-Anschlusses erforderlich. Weitere Informationen finden Sie in der im Lieferumfang des Aufrüstsatzes enthaltenen Dokumentation.*

- **1.** Verwenden Sie ein durch den Benutzer bereitgestelltes Ethernet-Kabel (M12 auf RJ45),<sup>14</sup> um den Controller an ein Gerät mit Internetverbindung anzuschließen. Siehe [Elektrische Anschlüsse](#page-13-0) [und Kabelverschraubungen](#page-13-0) auf Seite 12.
- **2.** Drücken Sie auf das Hauptmenü-Symbol, und wählen Sie dann CONTROLLER > Verbindung > LAN > Ethernet-Ports aus.
- **3.** Geben Sie die Einstellungen ein.

| Option            | <b>Beschreibung</b>                                                                                                    |
|-------------------|----------------------------------------------------------------------------------------------------|
| Keiner<br>$\circ$ | Der Controller hat keine Ethernet-Ports, oder die Ethernet-Ports sind nicht konfiguriert. Der<br>Controller ist standardmäßig mit der Option Keiner ausgestattet.<br>Hinweis: Wenn die Controller-Konfiguration auf die Werkseinstellungen zurückgesetzt<br>wird, gehen alle LAN-Verbindungseinstellungen verloren, und die Ethernet-Ports werden<br>auf Keiner zurückgesetzt. |

<sup>14</sup> Siehe [Ersatzteile und Zubehör](#page-58-0) auf Seite 57.

<span id="page-31-0"></span>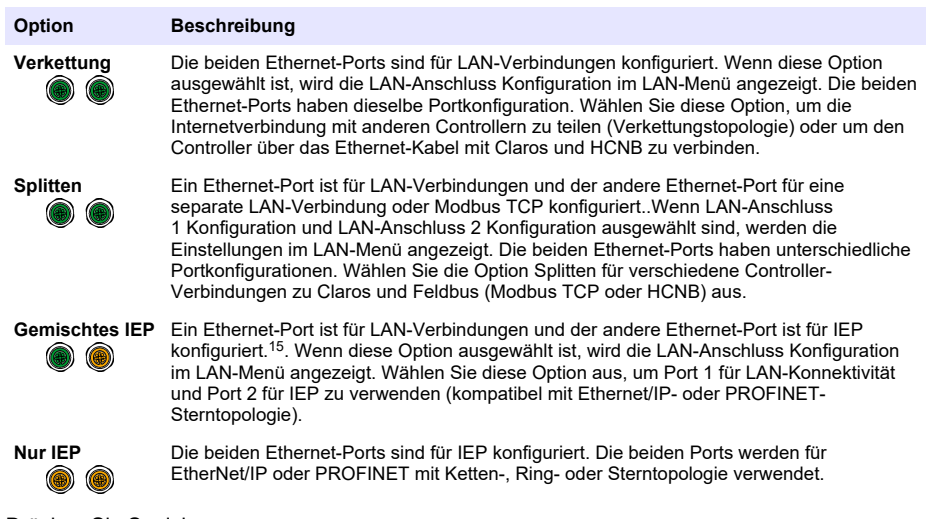

- **4.** Drücken Sie Speichern.
- **5.** Wählen Sie gegebenenfalls die LAN-Anschluss Konfiguration aus. Geben Sie die Einstellungen wie folgt ein:
	- **a.** Wenn das Kundennetzwerk DHCP (Dynamic Host Configuration Protocol) unterstützt, schalten Sie diese Option ein (Standard), um automatisch eine IP-Adresse zu erhalten. Das Display zeigt die MAC-Adresse des ausgewählten Ports an.
	- **b.** Wenn das Kundennetzwerk DHCP nicht unterstützt, deaktivieren Sie diese Option, und führen Sie die Einstellungen mit vom Netzwerkadministrator bereitgestellten IP-Adressen durch. Geben Sie die richtigen Einstellungen je nach Netzwerktopologie ein: IP Adresse, Netzmaske, Standard-Gateway und DNS-Adresse.
	- **c.** Wenn Verkettung ausgewählt ist, wird die Option LAN-Server im Menü LAN-Anschluss Konfiguration angezeigt. Schalten Sie den LAN-Server ein, um die Internetverbindung mit anderen Controllern über die LAN-Verbindung zu teilen.
- **6.** Wählen Sie ANWENDEN aus.

### **6.3.2 WLAN-Netzwerkverbindung**

Eine externe USB-Box WLAN mit einem WLAN-Adapter ist erforderlich, um den Controller mit einem WLAN-Netzwerk zu verbinden. Weitere Informationen über die WLAN-Installation finden Sie in der mit der USB-Box WLAN gelieferten Dokumentation. Befolgen Sie alle Empfehlungen und Anleitungen des WLAN-Modulherstellers.

Wenn der Controller über ein WLAN-Netz eine Verbindung mit dem Internet herstellt, führen Sie die folgenden Schritte durch:

- **1.** Drücken Sie auf das Hauptmenü-Symbol, und wählen Sie dann CONTROLLER > Verbindung > WI AN aus.
- **2.** Schalten Sie die Schaltfläche WLAN-Verbindung ein. Eine Liste der verfügbaren Zugangspunkte wird angezeigt.
- **3.** Wählen Sie Netzwerk aus, um den entsprechenden WLAN-Zugangspunkt einzurichten. Geben Sie bei Bedarf die korrekten Anmeldedaten ein. Die WLAN-Verbindung akzeptiert derzeit die folgenden Authentifizierungsmethoden: Benutzername und WLAN-Passwort.
	- **a.** WEP: Nicht empfohlen. Die WEP-Authentifizierungsmethode hat eine niedrige Sicherheit.

<sup>15</sup> Je nach Konfiguration des Controllers. Stellen Sie sicher, dass ein PROFINET oder EtherNet/IP-Modul im Controller installiert ist.

- <span id="page-32-0"></span>**b.** WPA2 Personal/PSK: Standardauthentifizierung. Geben Sie das WLAN-Passwortum auf das Netzwerk zuzugreifen.
- **c.** WPA2 Enterprise: Authentifizierung für Unternehmensnetzwerke. Geben Sie die Unternehmensanmeldedaten, Benutzername, und das WLAN-Passwort ein, um auf das Netzwerk zuzugreifen.
- **4.** Wählen Sie ANWENDEN aus.

#### **6.3.3 Verbindung zum Mobilfunknetz**

*Hinweis: Nur zur Verbindung mit Claros.*

Die externe USB-Box Mobilfunk ist notwendig, um den Controller mit einem mobilen Netzwerk zu verbinden. Weitere Informationen zur Installation finden Sie in der mit der USB-Box Mobilfunk gelieferten Dokumentation.

#### **6.3.3.1 Konfiguration mit Hach Cellular (Telenor) SIM**

Wenn der Controller eine Internetverbindung über die werkseitig installierte SIM-Karte und den standardmäßigen Hach Datentarif (Telenor) herstellt, führen Sie die folgenden Schritte aus:

- **1.** Drücken Sie auf das Hauptmenü-Symbol, und wählen Sie dann CONTROLLER > Verbindung > Mobilfunk aus.
- **2.** Schalten Sie die Schaltfläche Funkverbindung ein.
- **3.** Wählen Sie ANWENDEN aus.

*Hinweis: Stellen Sie sicher, dass die SIM-Karte nicht gesperrt ist. Verwenden Sie bei Bedarf die SIM-PIN-Einstellung, um die PIN der SIM-Karte einzugeben.*

**4.** Prüfen Sie nach maximal fünf Minuten die Signalstärke, die auf dem Display angezeigt wird. Das Cloud-Symbol zeigt eine korrekte Verbindung an.

#### **6.3.3.2 Konfiguration mit vom Kunden bereitgestellter SIM-Karte**

So ändern Sie die SIM-Karte und verbinden den Controller mit einem Mobilfunknetz über einen vom Kunden bereitgestellten Datentarif mit dem Internet:

**1.** Installieren Sie eine vom Benutzer bereitgestellte Micro-SIM-Karte. Weitere Informationen zur Installation in einem Mobilfunknetz finden Sie in den mit der USB-Box Mobilfunk gelieferten Dokumenten.

*Hinweis: Befolgen Sie alle Empfehlungen und Anleitungen des Mobilfunkherstellers.*

- **2.** Drücken Sie auf das Hauptmenü-Symbol, und wählen Sie dann CONTROLLER > Verbindung > Mobilfunk aus.
- **3.** Vergewissern Sie sich, dass die Schaltfläche Funkverbindung aktiviert ist.
- **4.** Geben Sie die Einstellungen ein.

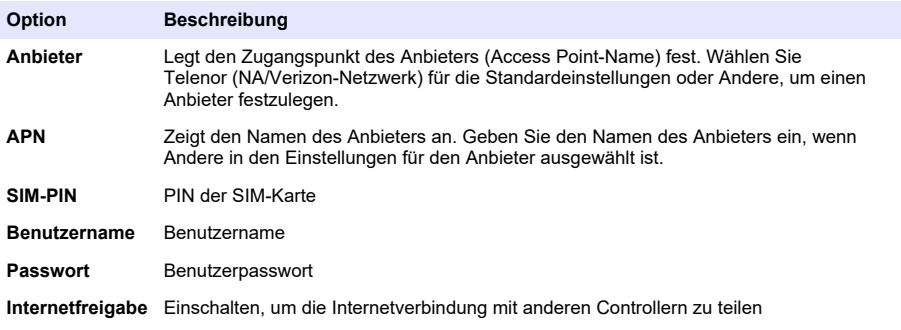

- **5.** Wählen Sie ANWENDEN aus, und warten Sie, bis eine Bestätigungsmeldung auf dem Display erscheint.
- **6.** Prüfen Sie nach maximal fünf Minuten die Signalstärke, die auf dem Display angezeigt wird. Das Cloud-Symbol zeigt eine korrekte Verbindung an.

## <span id="page-33-0"></span>**6.4 Konfiguration der Sensoren oder der Analogeingänge**

Der Controller wird je nach Controller-Konfiguration mit zwei digitalen SC-Anschlüssen geliefert. Siehe [Abbildung 6](#page-14-0) auf Seite 13. Verwenden Sie die digitalen SC-Anschlüsse, um Digitalsensoren an den Controller anzuschließen.

Um einen Analogsensor oder einen Analogeingang an den Controller anzuschließen, entfernen Sie einen der digitalen SC-Anschlüsse und installieren Sie das anwendbare Erweiterungsmodul. Weitere Informationen finden Sie in der mit dem Erweiterungsmodul gelieferten Dokumentation.

*Hinweis: Um einen Einkanal-Controller auf einen Zweikanal-Controller aufzurüsten, installieren Sie einen neuen digitalen SC-Anschluss oder ein Analog-Modul. Informationen finden Sie in der mit dem Anschluss-Upgrade-Kit oder dem analogen Upgrade-Kit mitgelieferten Dokumentation.*

Die angeschlossenen Geräte werden auf dem Hauptbildschirm und im Menü Geräte angezeigt. Wenn der Controller eine Verbindung zu einem Netzwerk oder zu Claros herstellt, werden auch die Geräte des Netzwerks angezeigt. Konfigurieren Sie die verbundenen Geräte wie folgt:

- **1.** Wählen Sie auf dem Hauptbildschirm ein Messfenster aus, um zum Bildschirm mit den Gerätedetails zu gelangen. Alternativ drücken Sie auf das Hauptmenü-Symbol, und wählen Sie dann Geräte aus. Eine Liste mit allen verfügbaren Geräten wird angezeigt.
- **2.** Wählen Sie ein Gerät aus, und rufen Sie das Gerätemenü auf.
- **3.** Wenn es sich bei dem Gerät um einen Sensor oder ein Messgerät handelt, finden Sie weitere Informationen in der mit dem Gerät gelieferten Dokumentation, um das Gerät zu konfigurieren.
- **4.** Wenn es sich bei dem Gerät um ein 4-bis-20-mA-Eingangsmodul handelt, wählen Sie mA-Eingang aus, und konfigurieren Sie die folgenden Einstellungen:

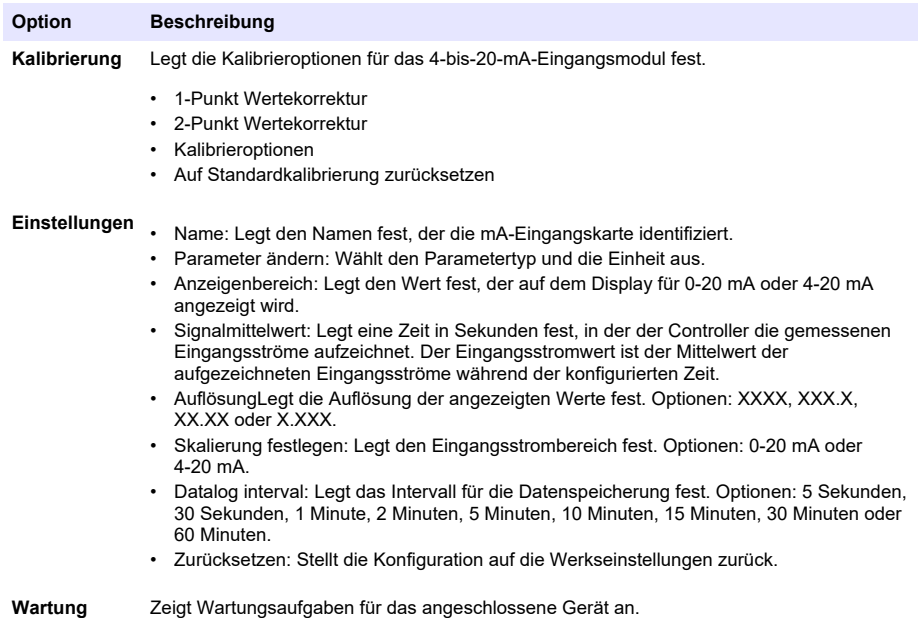

### **6.5 Anschluss eines USB-Wechseldatenträgers (optional)**

Schließen Sie zum Herunterladen von Daten oder das Aktualisieren der Firmware einen USB-Stick an der Vorderseite des Controllers an. Siehe [Abbildung 17.](#page-34-0)

Stellen Sie sicher, dass der USB-Stick anhand einer der folgenden Optionen formatiert wurde und mindestens 350 MB Kapazität hat:

• FAT (12/16)

- <span id="page-34-0"></span> $FAT32$
- exFAT
- NTFS

.

Schließen Sie kein USB-Flash-Laufwerk an, das keine Partitionierungstabelle hat (z. B. eine Superfloppy)

*Hinweis: Nicht jeder USB-Stick wird erkannt, insbesondere die neuen blauen Hach-USB-Sticks funktionieren manchmal nicht.*

Schließen Sie nach dem Entfernen des USB-Sticks die Abdeckung des Steckplatzes, und ziehen Sie die Schrauben der Abdeckung fest. Ziehen Sie die Schrauben der Abdeckung mit einem Drehmoment von maximal 1,4 Nm (12,4 in/lb) an.

#### **Abbildung 17 Anschließen eines USB-Sticks**

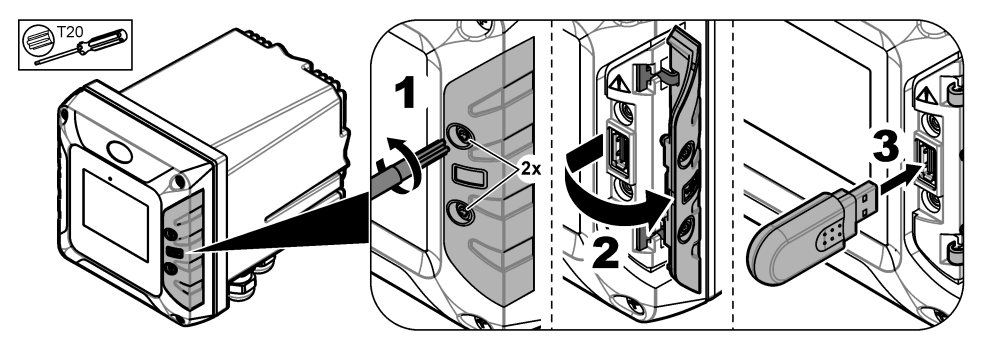

#### **6.5.1 Herunterladen von Daten**

Der Controller speichert die folgenden Daten in einem internen Speicher:

- Ungefähr 20.000 Datenpunkte, Diagnosedaten und ein Ereignisprotokoll aller angeschlossenen Sensoren und Erweiterungsmodule
- Diagnosedaten

Verwenden Sie zum Herunterladen von Daten aus dem Controller einen USB-Stick. Alternativ können Sie die Claros-Benutzerschnittstelle verwenden, um die Daten vom Controller herunterzuladen<sup>16</sup>.

- **1.** Schließen Sie einen USB-Stick an den Controller an. Siehe [Anschluss eines USB-](#page-33-0)[Wechseldatenträgers \(optional\)](#page-33-0) auf Seite 32.
- **2.** Stellen Sie sicher, dass das USB-Symbol auf dem Hauptbildschirm angezeigt wird. *Hinweis: Wenn der Controller keinen angeschlossenen USB-Stick findet oder das Symbol grau angezeigt wird, finden Sie weitere Informationen unter* [Fehlersuche und -behebung](#page-54-0) *auf Seite 53.*
- **3.** Drücken Sie auf das Hauptmenü-Symbol, und wählen Sie dann CONTROLLER > USB-Übertragung aus.

<sup>16</sup> Je nach Modell des Controllers. Serviceprotokolle sind nicht über die Claros-Benutzerschnittstelle verfügbar.

#### <span id="page-35-0"></span>**4.** Eine Option auswählen.

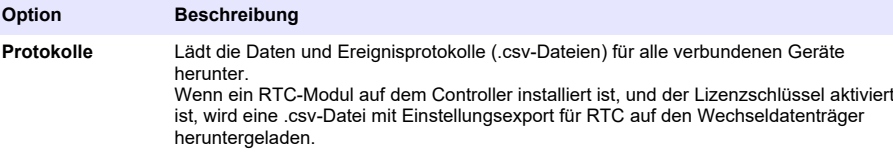

**Serviceprotokolle** Lädt Diagnosedaten herunter.

- **5.** Wenn Protokolle ausgewählt ist, lädt der Controller die Daten für alle Geräte in den Ordner "HACH\_Logs" auf den USB-Wechseldatenträger herunter.
- **6.** Entfernen Sie nach Beendigung des Herunterladens den USB-Stick.

*Hinweis: Das USB-Symbol auf der Vorderseite blinkt, um die Datenübertragung anzuzeigen. Warten Sie, bis das Symbol permanent leuchtet, um den USB-Stick zu entfernen.*

- **7.** Schließen Sie die USB-Abdeckung.
- **8.** Öffnen Sie die csv-Datei folgendermaßen in Excel:
	- **a.** Schließen Sie den Wechseldatenträger an einen PC an.
	- **b.** Öffnen Sie eine neue, leere Arbeitsmappe in Excel.
	- **c.** Wählen Sie oben im Fenster **Daten** aus.
	- **d.** Wählen Sie **Aus Text/CSV** aus. Ein Fenster wird geöffnet.
	- **e.** Wählen Sie die csv-Datei aus, die sich im Ordner "HACH\_Logs" auf dem USB-Wechseldatenträger befinden, und wählen Sie dann **Importieren**. Ein neues Fenster wird geöffnet.
	- **f.** Wählen Sie für die Dateiquelle **65001: Unicode (UTF-8)**.
	- **g.** Wählen Sie als Trennzeichen **Semikolon**, und dann **Laden**.

#### **6.5.2 Installieren einer Firmware-Aktualisierung für den Controller**

Achten Sie darauf, dass der Controller die aktuellste Firmware besitzt. Verwenden Sie einen USB-Stick zum Aktualisieren der Controller-Firmware. Verwenden Sie als Alternative die Claros-Benutzerschnittstelle, um die Controller-Firmware17 zu aktualisieren.

*Hinweis: Wenn eine Controller-Firmware-Aktualisierung abgeschlossen ist, sind, falls installiert, die Firmware für den Controller, MODBUS TCP und PROGNOSYS aktualisiert. Zudem sind, falls installiert, die Firmare für das 4-20 mA-Ausgangsmodul, das PROFINET Modul und das EtherNet/IP Modul aktualisiert.*

**1.** Gehen Sie auf [www.hach.com](https://www.hach.com/) und laden Sie die .zip-Datei für die neueste Softwareversion herunter.

*Hinweis: Um die installierte Softwareversion zu ermitteln, drücken Sie auf das Hauptmenü-Symbol, und wählen Sie dann Informationen > Controller-Details aus.*

- **2.** Entpacken Sie die .zip-Datei.
- **3.** Kopieren Sie die .swu-Datei in den Stammordner eines USB-Sticks.
- **4.** Schließen Sie den USB-Stick an den Controller an. Siehe [Anschluss eines USB-](#page-33-0)[Wechseldatenträgers \(optional\)](#page-33-0) auf Seite 32.
- **5.** Stellen Sie sicher, dass das USB-Symbol auf dem Hauptbildschirm angezeigt wird.

*Hinweis: Wenn der Controller keinen angeschlossenen USB-Stick findet oder das USB-Symbol grau angezeigt wird, finden Sie weitere Informationen unter* [Fehlersuche und -behebung](#page-54-0) *auf Seite 53.*

- **6.** Drücken Sie auf das Hauptmenü-Symbol, und wählen Sie dann CONTROLLER > USB-Übertragung > Controller-Update aus.
- **7.** Befolgen Sie die Anweisungen auf dem Bildschirm, um das Firmware-Update zu installieren.

auf Basis des Controller-Modells
**8.** Wenn das Update abgeschlossen ist, wird eine Meldung auf dem Display angezeigt. Entfernen Sie den USB-Speicher.

*Hinweis: Wenn während des Firmware-Updates ein Fehler auftritt, wird eine Meldung auf dem Display angezeigt. Siehe* [Fehlersuche und -behebung](#page-54-0) *auf Seite 53.*

**9.** Schließen Sie die USB-Abdeckung.

#### **6.5.3 Installieren einer Firmware-Aktualisierung für den Sensor**

Achten Sie darauf, dass die verbundenen Sensoren über die aktuellste Firmware verfügen. Verwenden Sie einen USB-Stick zum Aktualisieren der Sensor-Firmware. Verwenden Sie als Alternative die Claros-Benutzerschnittstelle, um die Sensor-Firmware18 zu aktualisieren. *Hinweis: Wenn eine Sensor-Firmware-Aktualisierung abgeschlossen ist, sind, falls installiert, die Firmware für die digitalen Sensoren, das 4-20-mA-Eingangsmodul, das Analogsensormodul, das digitale sc-Gateway und die Profibus DP-Schnittstelle aktualisiert.*

*Hinweis: Auf den Analogsensoren ist keine Firmware installiert. Die Firmware des Analogsensors ist auf den Analogsensormodulen und den digitalen SC-Gateways installiert.*

**1.** Besuchen Sie [www.hach.com](https://www.hach.com/) und laden Sie die neueste Softwareversion für die verbundenen SC-Sensoren herunter.

*Hinweis: Um die installierte Softwareversion zu ermitteln, drücken Sie auf das Hauptmenü-Symbol, und wählen Sie dann Informationen > SC Gerätedetails aus.*

**2.** Kopieren Sie die Datei in den Stammordner des USB-Sticks.

Achten Sie darauf, dass sich die Dateien im richtigen Ordner befinden. Die Installationsdateien müssen in folgendem Ordner gespeichert sein:

D [USB-Laufwerk]:\HACH\Firmware\[Sensorname mit MID und IID]\Installationsdateiname mit Code [MID/IID], Paketnummer [P] Identifikationsdatei [AC/BC/DD] und Versionsnummer. Zum Beispiel:

• D:\HACH\Firmware\LDO2\_0\_42\LDO2\_0\_42\_P03\_AC\_V1\_24\_A.bin

Wobei gilt.#

- MID: Hersteller-ID
- IID: Geräte-ID.
- AC: Anwendungscodedatei.
- BC: Startcodedatei.
- DD: Gerätetreiberdatei.

Es können sich eine oder mehrere Installationsdateien im Installationsordner befinden.

- **3.** Schließen Sie den USB-Stick an den Controller an. Siehe [Anschluss eines USB-](#page-33-0)[Wechseldatenträgers \(optional\)](#page-33-0) auf Seite 32.
- **4.** Stellen Sie sicher, dass das USB-Symbol auf dem Hauptbildschirm angezeigt wird. *Hinweis: Wenn der Controller keinen angeschlossenen USB-Stick findet oder das USB-Symbol grau angezeigt wird, finden Sie weitere Informationen unter* [Fehlersuche und -behebung](#page-54-0) *auf Seite 53.*
- **5.** Drücken Sie auf das Hauptmenü-Symbol, und wählen Sie dann CONTROLLER > USB-Übertragung > Sensor-Update aus.
- **6.** Befolgen Sie die Anweisungen auf dem Bildschirm, um das Firmware-Update zu installieren.
- **7.** Wenn das Update abgeschlossen ist, wird eine Meldung auf dem Display angezeigt. Entfernen Sie den USB-Speicher.

*Hinweis: Wenn während des Firmware-Updates ein Fehler auftritt, wird eine Meldung auf dem Display angezeigt. Siehe* [Fehlersuche und -behebung](#page-54-0) *auf Seite 53.*

**8.** Schließen Sie die USB-Abdeckung.

<sup>18</sup> auf Basis des Controller-Modells

Wenn die Sensoraktualisierung erfolgreich war und der Controller die Messungen des Sensors nicht anzeigt, trennen Sie den Sensor und schließen Sie ihn erneut an. Wenn das Problem weiterhin besteht, starten Sie den Controller neu.

### **6.5.4 Controller-Firmware wiederherstellen**

Verwenden Sie bei Bedarf die Option Firmware wiederherstellen, um zu der Softwareversion zurückzukehren, die vor dem Firmware-Update auf dem Controller installiert war. *Hinweis: Der Benutzer kann die Controller-Software nicht herabstufen, sondern nur zu der Softwareversion zurückkehren, die vor dem Firmware-Update auf dem Controller installiert war.*

*Hinweis: Der Benutzer kann die Controller-Firmware nur einmal nach einem Firmware-Update wiederherstellen.*

**1.** Drücken Sie auf dem Display auf das Hauptmenü-Symbol, und wählen Sie dann CONTROLLER > Service > Firmware wiederherstellen aus.

Eine Bestätigungsmeldung mit der aktuellen Softwareversion und der Wiederherstellungssoftwareversion wird angezeigt.

- **2.** Wählen Sie Fortfahren aus.
- **3.** Wenn der Vorgang abgeschlossen ist, wird eine Meldung mit der aktuellen Controller-Softwareversion auf dem Display angezeigt.

Überprüfen Sie nach einer Firmware-Wiederherstellung die Controller-Konfiguration, und ändern Sie sie bei Bedarf. Ein Firmware-Wiederherstellungsverfahren kann sich auf die Controller-Konfiguration, die Verbindungskonfiguration und andere Softwareoptionen (Ausgänge, installierte Erweiterungsmodule, Datenprotokoll) auswirken.

*Hinweis: Wenn es sich bei der wiederhergestellten Software um eine sehr alte Version handelt, kann die Kompatibilität mit dem Controller nicht garantiert werden.*

#### **6.5.5 Verwalten eines Softwaremoduls**

#### **6.5.5.1 Installieren eines Softwaremoduls**

Informationen zur Installation eines Softwaremoduls (z.B. RTC-Modul) finden Sie in der mit dem Softwaremodul mitgelieferten Dokumentation. Befolgen Sie dabei die folgenden Schritte: *Hinweis: Es kann jeweils nur ein Softwaremodul auf dem Controller installiert werden.*

- **1.** Schließen Sie den USB-Stick an den Controller an. Siehe [Anschluss eines USB-](#page-33-0)[Wechseldatenträgers \(optional\)](#page-33-0) auf Seite 32.
- **2.** Stellen Sie sicher, dass das USB-Symbol auf dem Hauptbildschirm angezeigt wird.

*Hinweis: Wenn der Controller keinen angeschlossenen USB-Stick findet oder das USB-Symbol grau angezeigt wird, finden Sie weitere Informationen unter* [Fehlersuche und -behebung](#page-54-0) *auf Seite 53.*

- **3.** Drücken Sie auf das Hauptmenü-Symbol, und wählen Sie dann CONTROLLER > USB-Übertragung > Softwaremodul aus
- **4.** Wählen Sie Installation.
- **5.** Folgen Sie den Anweisungen auf dem Bildschirm.
- **6.** Geben Sie nach der Installation des Softwaremoduls den Lizenzschlüssel (siehe Lizenzzertifikat) ein, sobald Sie dazu aufgefordert werden.

Hinweis: Informationen zur späteren Installation des [Lizenzschlüssel](#page-52-0)s finden Sie unter Lizenzschlüssel [eingeben](#page-52-0) *auf Seite 51. Das RTC-Modul kann erst verwendet werden, wenn der Lizenzschlüssel eingegeben wurde.*

#### **6.5.5.2 Löschen eines Softwaremoduls**

- **1.** Drücken Sie auf das Hauptmenü-Symbol, und wählen Sie dann CONTROLLER > USB-Übertragung > Softwaremodul aus.
- **2.** Wählen Sie Löschung aus, und drücken Sie dann OK.
- **3.** Wählen Sie Löschen aus.

*Hinweis: Der Lizenzschlüssel wird nicht gelöscht. Der Lizenzschlüssel wird weiterhin im Menü Aktivierte Lizenzschlüssel angezeigt.*

#### **6.5.5.3 Firmware-Update für ein RTC-Modul installieren**

Ein Firmware-Update für ein RTC-Modul kann nur vom Hach Service installiert werden. Wenden Sie sich hierzu an den Hach Service.

## **6.6 Die Ausgänge konfigurieren**

#### **6.6.1 Konfigurieren der Hochspannungsrelais**

Das Gerät verfügt über zwei spannungslose Relais mit je einem einpoligen Wechselkontakt. Stellen Sie sicher, dass die Verkabelung der Relais durchgeführt wurde, bevor Sie mit diesem Vorgang beginnen. Siehe [Anschließen der Hochspannungsrelais](#page-19-0) auf Seite 18.

- **1.** Drücken Sie auf dem Display auf das Hauptmenü-Symbol, und wählen Sie dann Ausgänge > Hochspannungs-Relaismodul > Systemeinstellungen aus.
- **2.** Geben Sie die Einstellungen für jedes Relais ein.

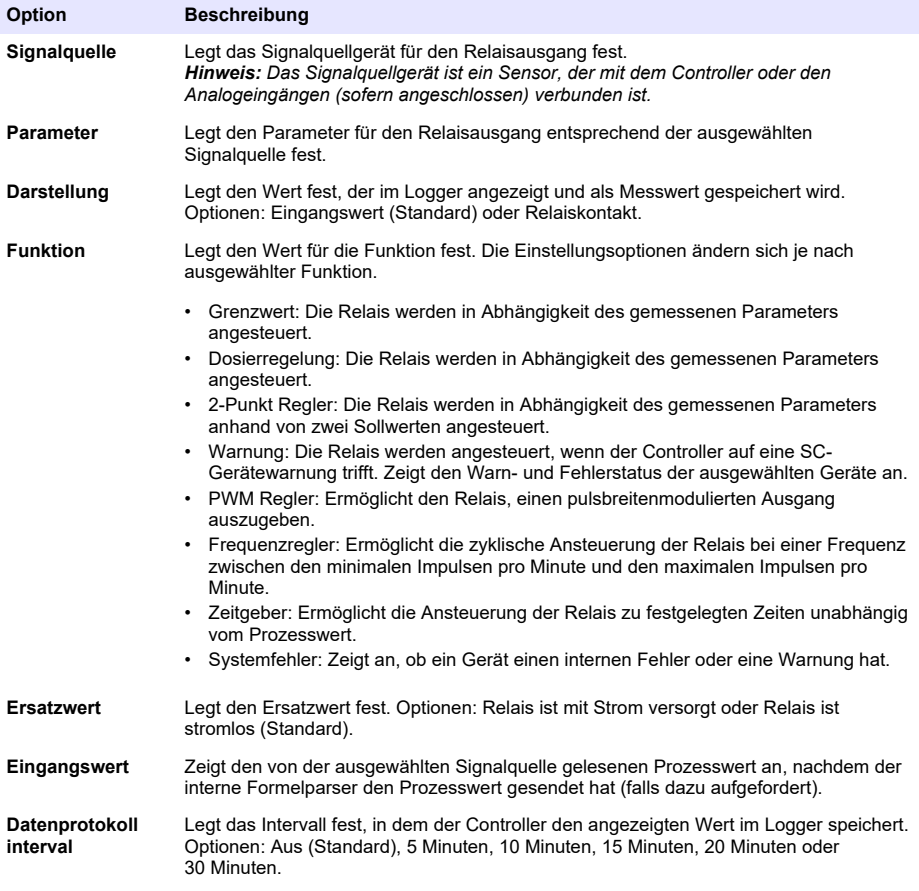

**3.** Führen Sie die Einstellungen entsprechend der Funktionseinstellung durch.

#### **Grenzwertfunktion**

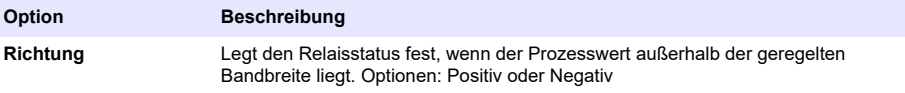

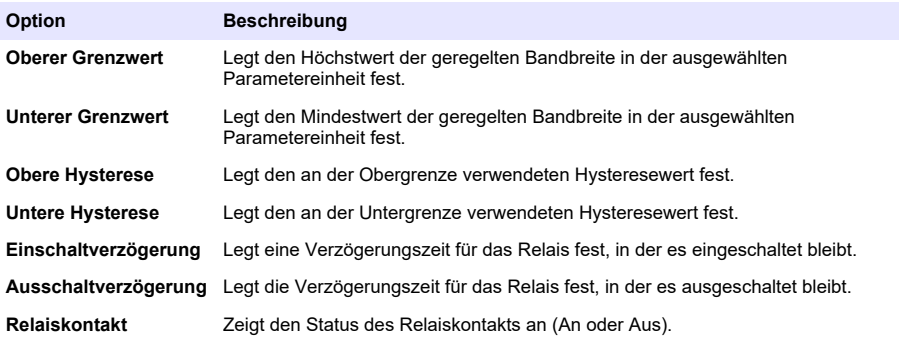

## **Funktion Dosierregelung**

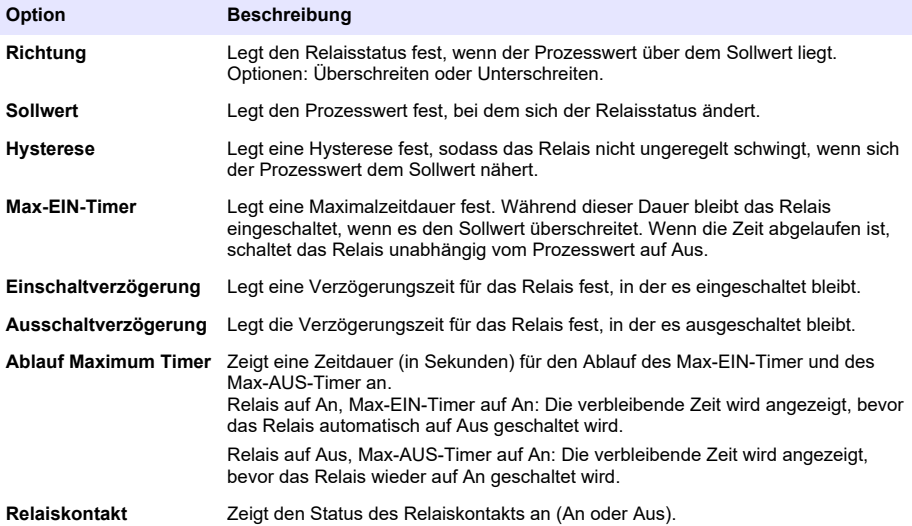

## **Funktion 2-Punkt Regler**

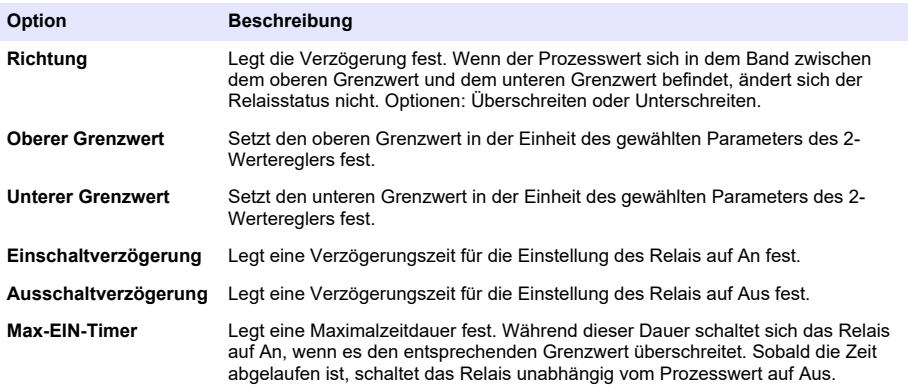

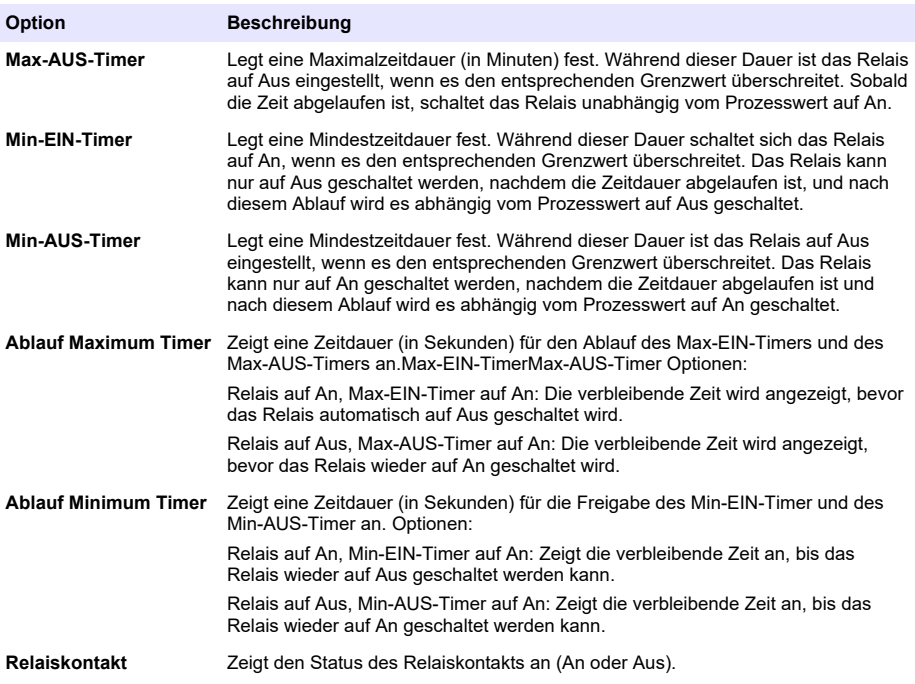

### **Funktion Warnung**

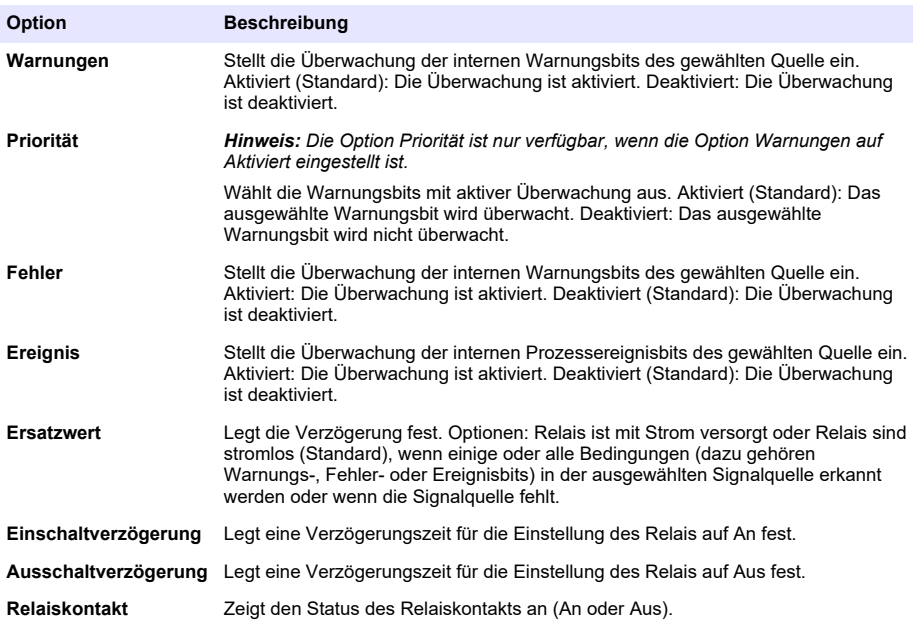

#### **Funktion PWM Regler**

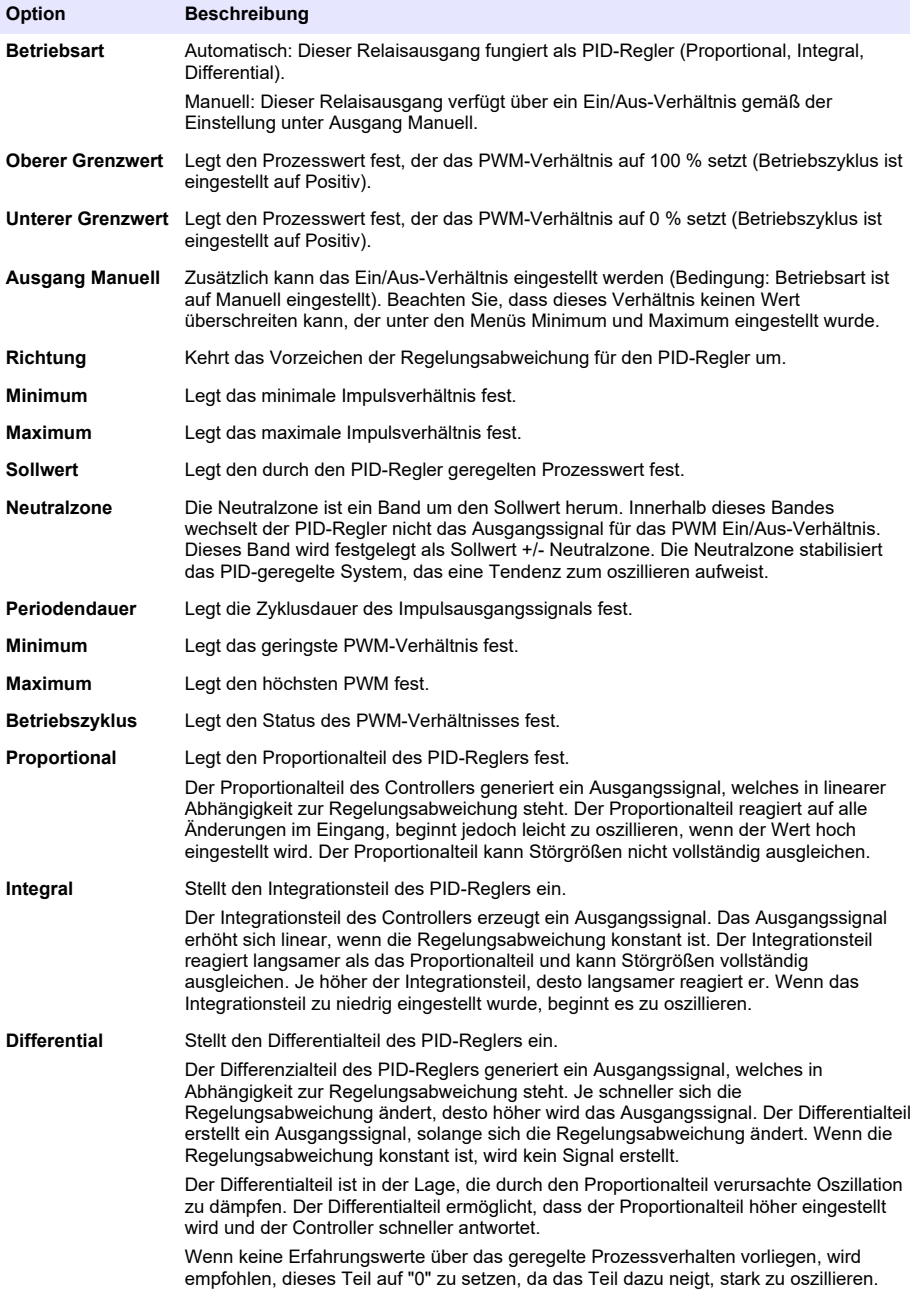

## **Funktion Frequenzregler**

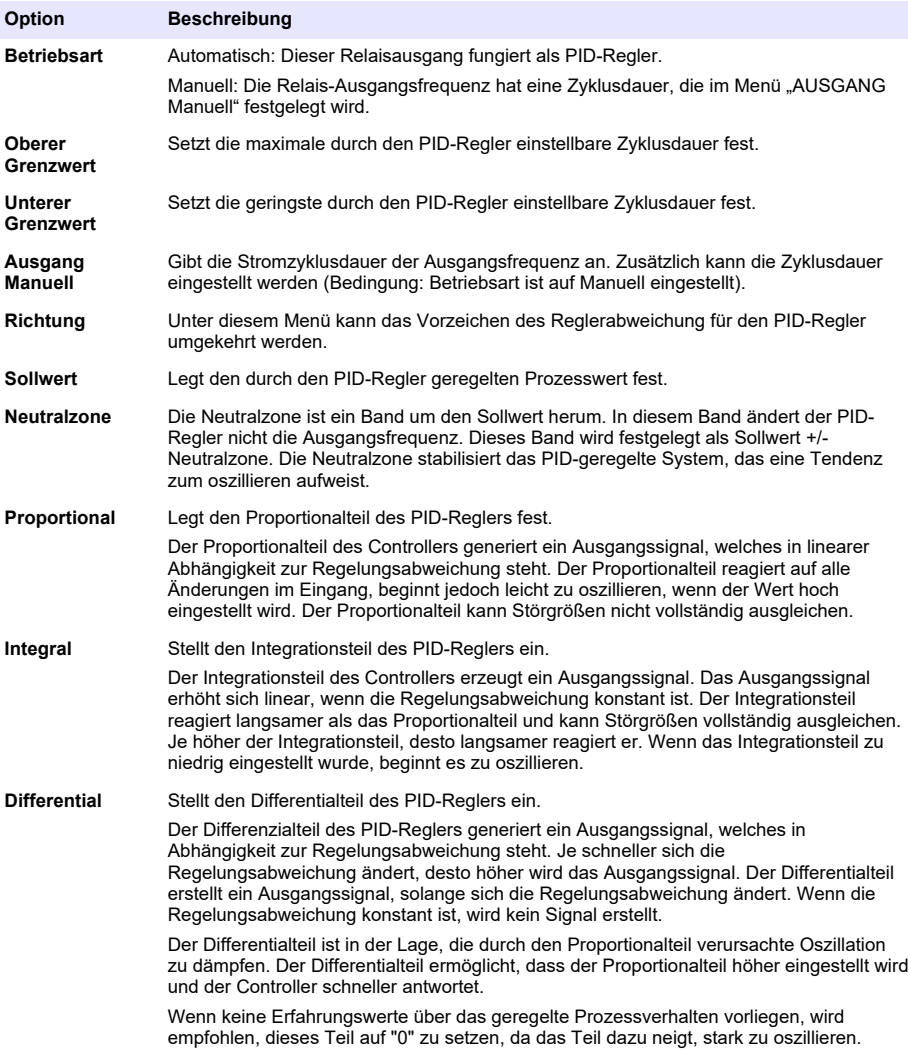

### **Funktion Zeitgeber**

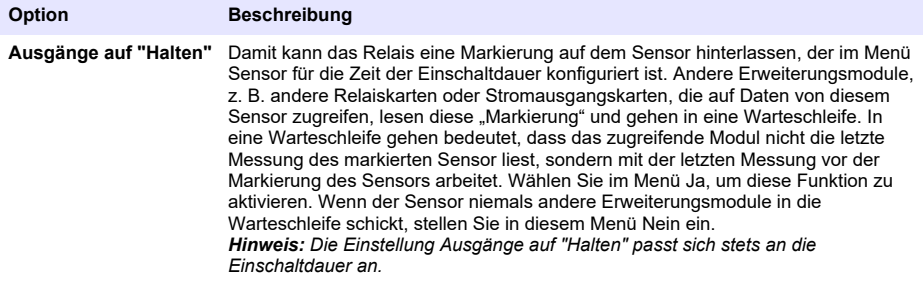

<span id="page-43-0"></span>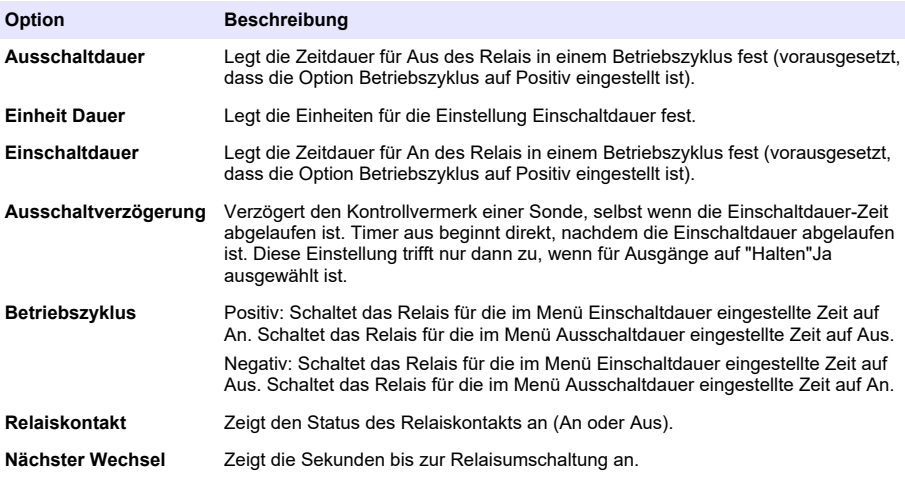

#### **Funktion Systemfehler**

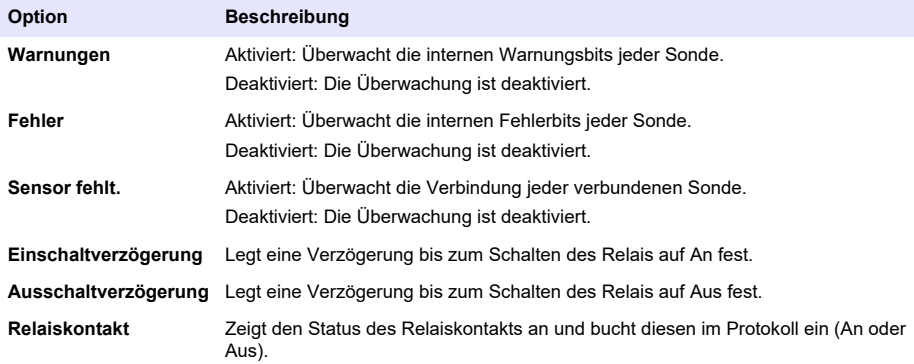

- **4.** Drücken Sie auf OK, um die Änderungen zu übernehmen.
- **5.** Drücken Sie auf das Hauptmenü-Symbol, und wählen Sie dann Ausgänge > Hochspannungs-Relaismodul > Wartung aus.

Im Menü Wartung kann der Benutzer das interne Hochspannungs-Relaismodul testen.

**6.** Eine Option auswählen.

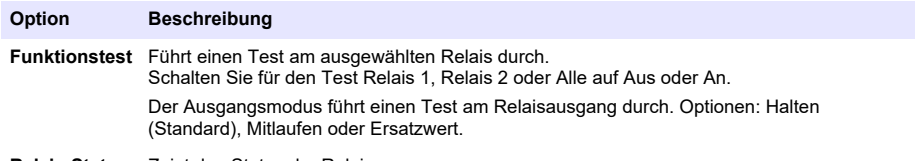

**Relais-Status** Zeigt den Status der Relais an.

#### **6.6.2 Konfigurieren der Analogausgänge**

Stellen Sie sicher, dass ein 4-bis-20-mA-Ausgangsmodul im Controller installiert ist. Weitere Informationen finden Sie in der mit dem Modul gelieferten Dokumentation. Stellen Sie sicher, dass alle erforderlichen elektrischen Anschlüsse durchgeführt wurden, bevor der 4-bis-20-mA-Ausgang konfiguriert wird.

- **1.** Ermitteln Sie das Verhältnis zwischen Eingangsstrom und berechneter Konzentration wie folgt:
	- Ermitteln Sie, welchen Analogausgangsbereich das angeschlossene Gerät verwendet (0-20 mA oder 4-20 mA).
	- Ermitteln Sie die maximale Messung, die den 20 mA am Analogausgang entspricht.
	- Ermitteln Sie die minimale Messung, die den 0 oder 4 mA am Analogausgang entspricht.
- **2.** Drücken Sie auf das Hauptmenü-Symbol, und wählen Sie dann Ausgänge > mA-Ausgänge > Systemeinstellungen aus.

Es werden die verfügbaren Kanäle basierend auf den installierten Erweiterungsmodulen angezeigt.

**3.** Geben Sie die Einstellungen für jeden Kanal ein.

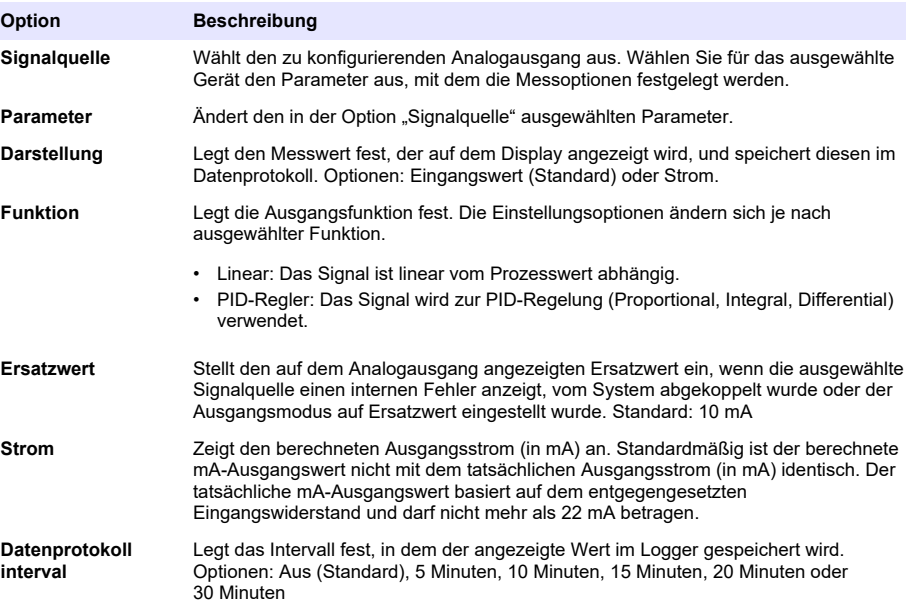

**4.** Führen Sie die Einstellungen entsprechend der Funktionseinstellung durch.

#### **Linearfunktion**

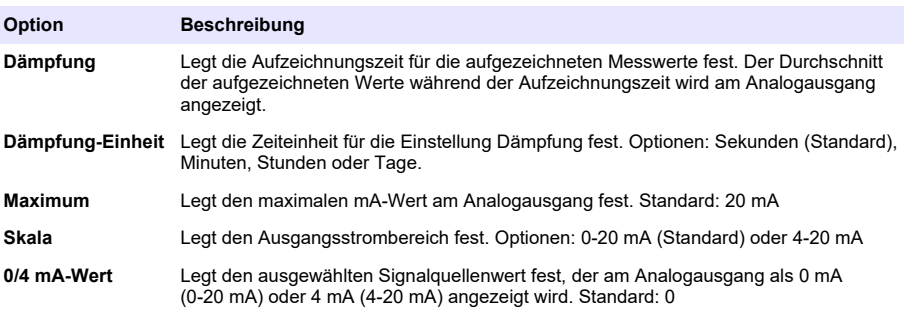

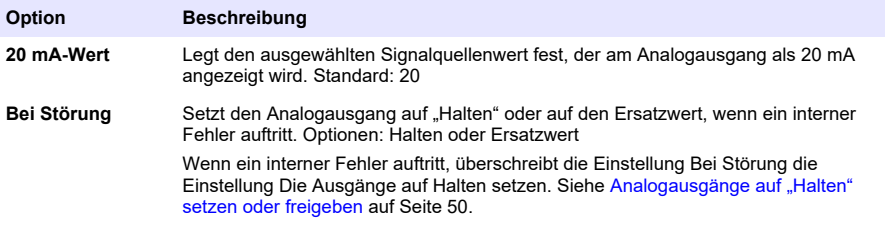

### **Funktion PID-Regler**

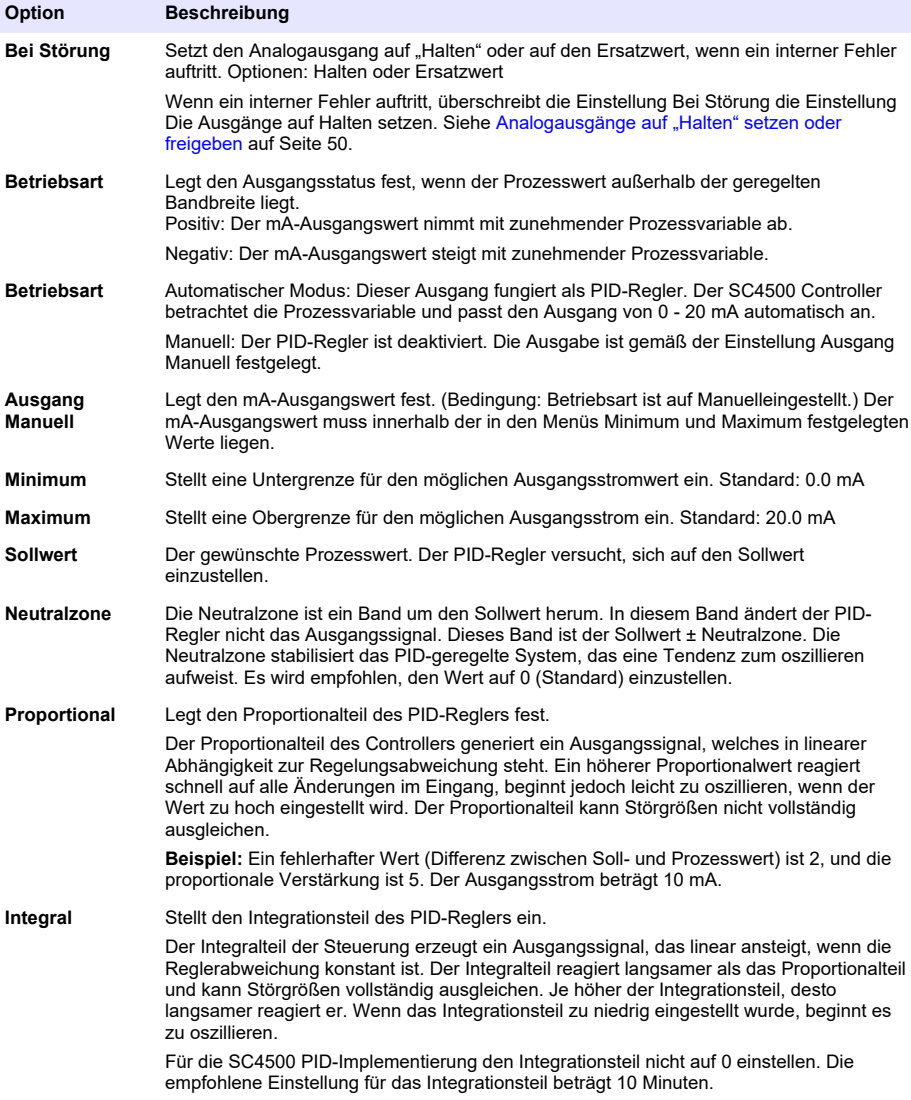

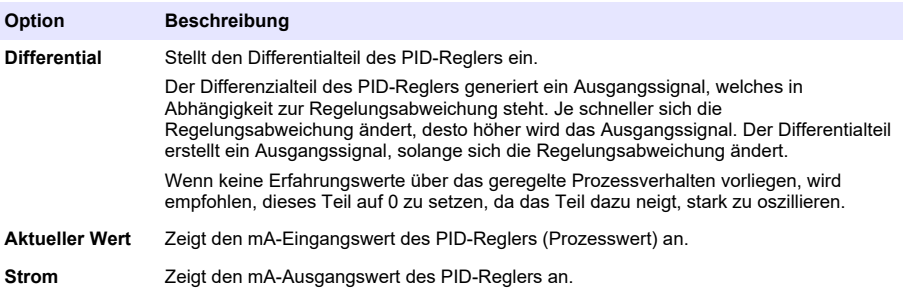

- **5.** Drücken Sie auf OK, um die Änderungen zu übernehmen.
- **6.** Drücken Sie auf das Hauptmenü-Symbol, und wählen Sie dann Ausgänge > mA-Ausgänge > Wartung aus.

Im Menü Wartung kann der Benutzer den internen Stecker der Erweiterungskarten testen.

**7.** Eine Option auswählen.

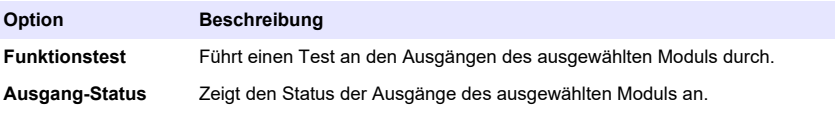

### **6.6.3 Konfigurieren des Modbus RS232/RS485**

Wenn das Modbus RS232/RS485-Modul im Controller installiert ist, konfigurieren Sie den Controller für eine RS232-Verbindung oder ein RS485-Netzwerk.

- **1.** Wählen Sie das Hauptmenü-Symbol und dann Ausgänge > Modbus RS232/RS485 aus.
- **2.** Eine Option auswählen.

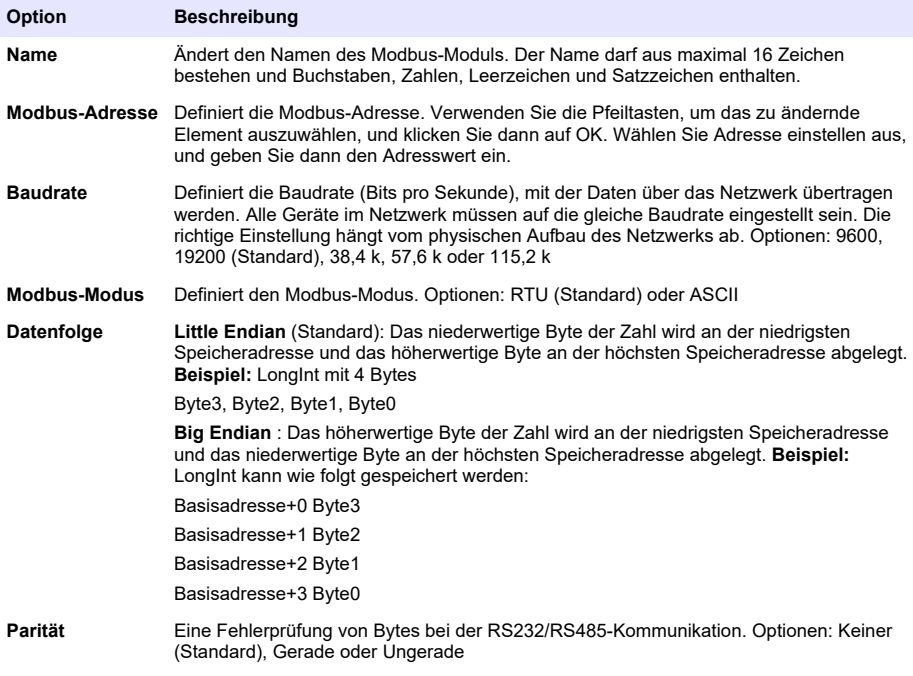

<span id="page-47-0"></span>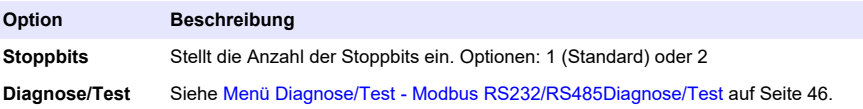

#### **6.6.3.1 Menü Diagnose/Test - Modbus RS232/RS485Diagnose/Test**

#### **1.** Wählen Sie eine/n **Diagnose/Test** aus.

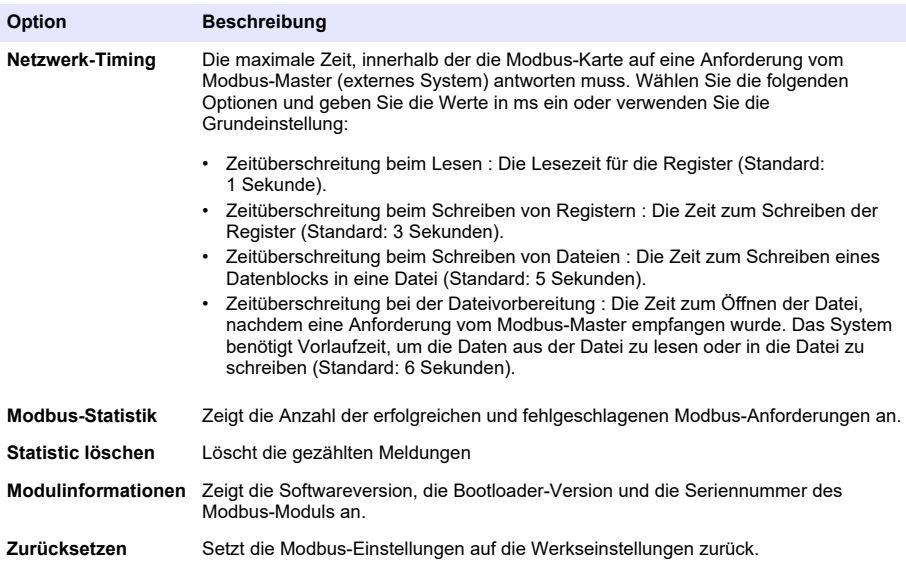

#### **6.6.4 Konfigurieren von Telegramm**

Industrielle Kommunikationsprotokolle arbeiten in der Regel mit einer zyklischen Übertragung von Daten zwischen Haupt- (Master) und sekundären Geräten (Slave) in einem Netzwerk. Der Controller verwendet Telegramm für die Datenübertragung. Der Inhalt des Modbus TCP-Telegramms ist mit dem des Profibus-Telegramms, des PROFINET-Telegramms und des EtherNet/IP-Telegramms identisch. Konfigurieren Sie die Telegramm-Einstellungen wie folgt:

- **1.** Drücken Sie auf das Hauptmenü-Symbol, und wählen Sie dann Ausgänge > [Ausgangssignalquelle] > Telegramm aus.
- **2.** Wählen Sie Gerät hinzufügen aus. Eine Liste der verfügbare Geräte wird angezeigt.
- **3.** Wählen Sie die Geräte aus, die der Telegrammliste hinzugefügt werden sollen, und drücken Sie auf OK.
- **4.** Wählen Sie im Menü Telegramm ein Gerät aus.
- **5.** Wählen Sie Tag hinzufügen aus. Eine Liste der verfügbaren Tags für das ausgewählte Gerät wird angezeigt.
- **6.** Wählen Sie die Tags aus, die dem Gerät hinzugefügt werden sollen, und drücken Sie auf OK.
- **7.** Drücken Sie auf Speichern.
- **8.** Um ein Gerät aus der Telegrammliste zu entfernen, gehen Sie wie folgt vor:
	- **a.** Gehen Sie zu Ausgänge > [Ausgabesignalquelle] > Telegramm.
	- **b.** Auswählen Gerät löschen. Eine Liste der verfügbare Geräte wird angezeigt.

<span id="page-48-0"></span>**c.** Wählen Sie die Geräte aus, die entfernt werden sollen, und drücken Sie auf OK. Bestätigen Sie das Entfernen der ausgewählten Geräte aus der Telegrammliste.

*Hinweis: Verwenden Sie die Drag & Drop-Funktion, um die Elemente in der Telegrammliste zu ändern. Halten Sie das Element gedrückt, und verschieben Sie das Gerät oder den Tag in die neue Position. Aktualisieren Sie die SPS-Konfiguration, nachdem die Elemente verschoben wurden.*

#### **6.6.5 Konfigurieren von Modbus TCP**

Verwenden Sie Modbus TCP/IP, um den Controller mit Mess- und Steuersystemen zu verbinden, die das TCP/IP-Protokoll für die Datenübertragung nutzen.

Stellen Sie sicher, dass alle elektrischen Anschlüsse hergestellt wurden. Stellen Sie sicher, dass der Ethernet-Port im Controller auf Modbus TCP eingestellt ist. Siehe [LAN-Verbindung](#page-30-0) auf Seite 29. Hinweis: Informationen zur Aktualisierung eines Controllers auf Modbus TCP/IP finden Sie unter [Lizenzschlüssel](#page-52-0) [eingeben](#page-52-0) *auf Seite 51.*

*Hinweis: Die empfohlene Abfragerate liegt zwischen 500 Millisekunden und 5 Sekunden.*

Konfigurieren Sie den Controller für die Verwendung des Modbus TCP-Kommunikationsprotokolls wie folgt:

- **1.** Drücken Sie auf das Hauptmenü-Symbol, und wählen Sie dann Ausgänge > Modbus TCP aus.
- **2.** Schalten Sie die Schaltfläche Modbus TCP ein.
- **3.** Eine Option auswählen.

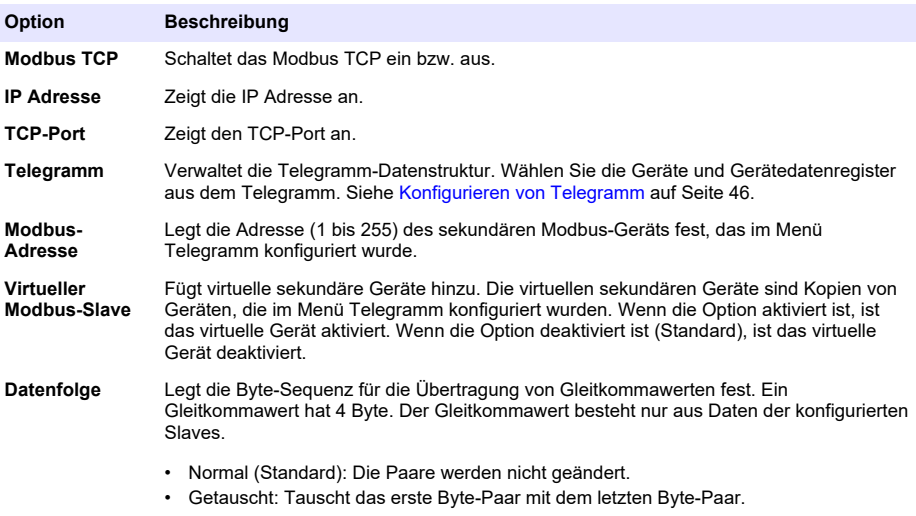

*Hinweis: Eine falsche Einstellung im Menü Datenfolge kann zu kleinen Änderungen der Gleitkommawerte führen (in einem Register verschoben).*

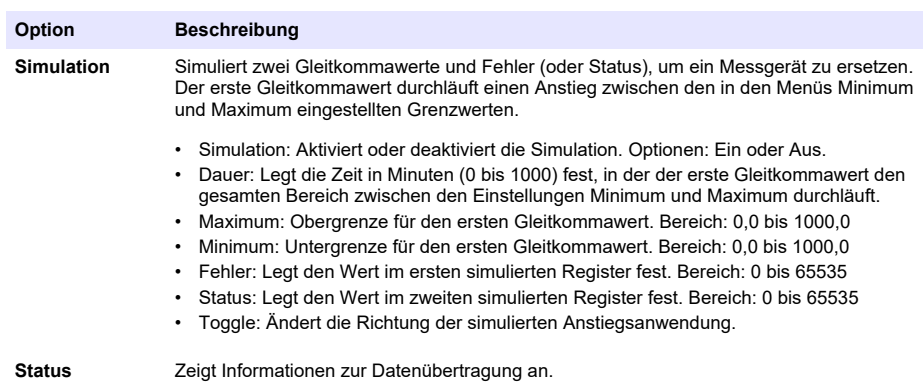

**4.** Drücken Sie OK.

### **6.6.6 Konfigurieren von Profibus DP**

Verwenden Sie Profibus DP (Decentralised Peripherals, dezentrale Peripheriegeräte), um bei der Produktions- bzw. Fertigungsautomatisierung Sensoren und Stellantriebe über einen zentralen Controller zu betätigen. Stellen Sie sicher, dass ein digitales Feldbusmodul im Controller installiert ist. Weitere Informationen finden Sie in der mit dem Modul gelieferten Dokumentation. Stellen Sie sicher, dass alle erforderlichen elektrischen Anschlüsse durchgeführt wurden, bevor die Einstellungen konfiguriert werden.

Konfigurieren Sie die Profibus DP-Einstellungen wie folgt:

- **1.** Drücken Sie auf das Hauptmenü-Symbol, und wählen Sie dann Ausgänge > Profibus DP aus.
- **2.** Schalten Sie die Schaltfläche Profibus DP ein.
- **3.** Eine Option auswählen.

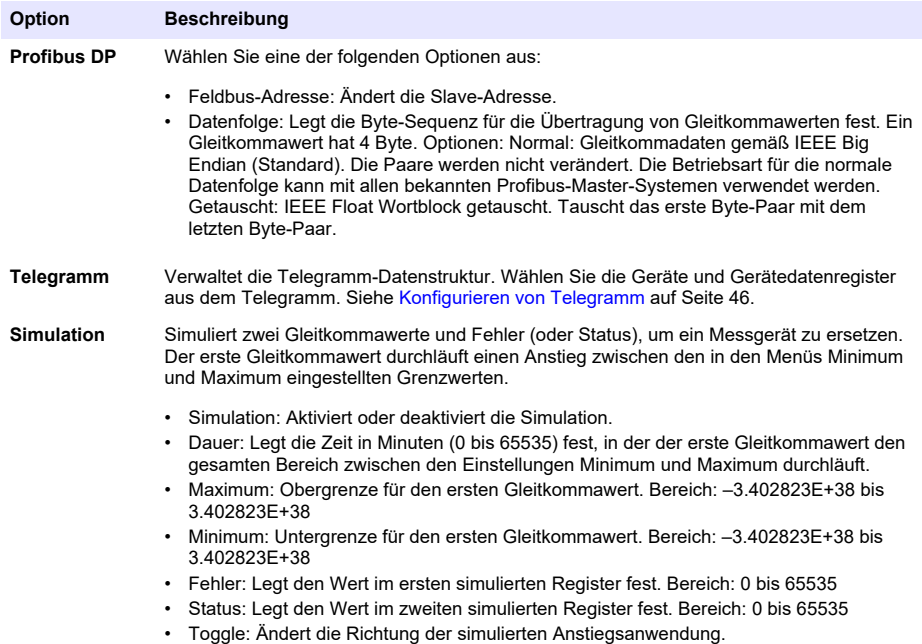

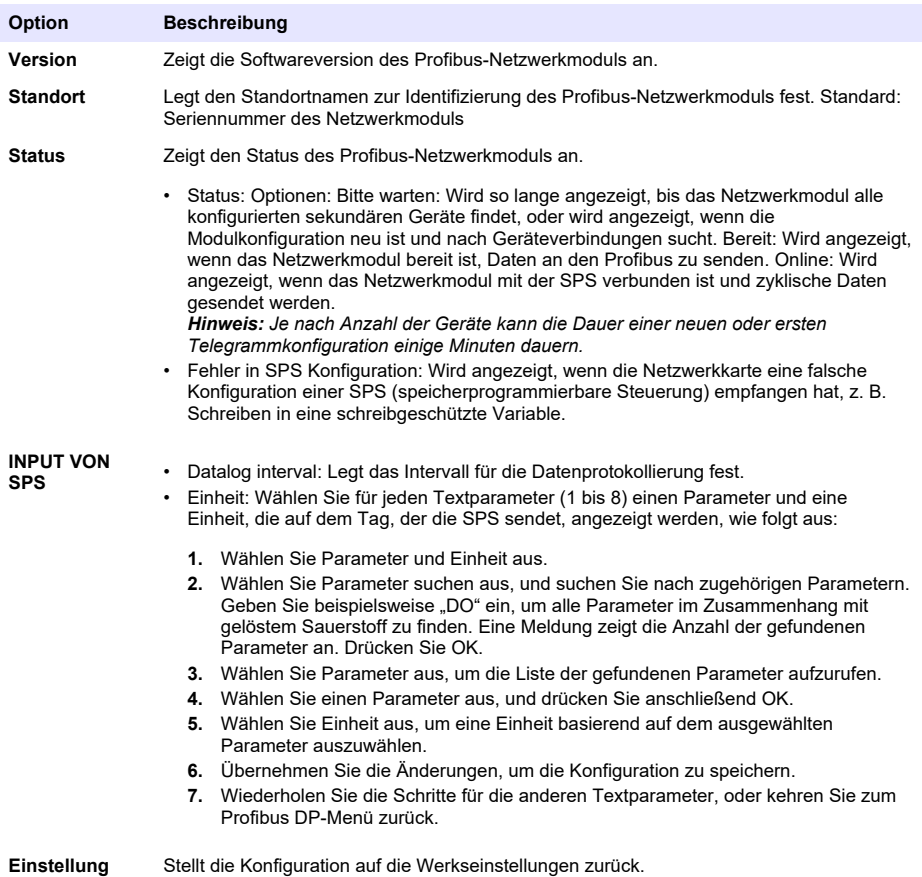

#### **zurücksetzen**

**4.** Drücken Sie OK.

#### **6.6.7 Konfiguration von EtherNet/IP**

Der Controller kann mit einer SPS über das Industrial Ethernet Protocol (IEP) einschließlich einer EtherNet/IP-Lösung verbunden werden. Ring- und Bus-Topologien sind verfügbar.

#### **Vorbedingungen:**

- **1.** Stellen Sie sicher, dass ein EtherNet-/IP-Modul im Controller installiert ist. Weitere Informationen finden Sie in der mit dem Modul gelieferten Dokumentation.
- **2.** Stellen Sie sicher, dass alle erforderlichen elektrischen Anschlüsse durchgeführt wurden, bevor das Modul konfiguriert wird.
- **3.** Stellen Sie sicher, dass die Option Ethernet-Ports auf Nur IEP oder Gemischtes IEP gesetzt ist. Siehe [LAN-Verbindung](#page-30-0) auf Seite 29.

Informationen zur Konfiguration finden Sie in der EtherNet/IP-Dokumentation, die auf der Website des Herstellers verfügbar ist (DOC273.52.90750 und DOC343.52.90752).

#### **6.6.8 Konfigurieren von PROFINET**

Der Controller kann über das Industrial Ethernet Protocol einschließlich PROFINET-Lösung an eine SPS angeschlossen werden. Ring- und Bus-Topologien sind verfügbar.

#### <span id="page-51-0"></span>**Vorbedingungen:**

- **1.** Stellen Sie sicher, dass ein PROFINET-Modul im Controller installiert ist. Weitere Informationen finden Sie in der mit dem Modul gelieferten Dokumentation.
- **2.** Stellen Sie sicher, dass alle erforderlichen elektrischen Anschlüsse durchgeführt wurden, bevor das Modul konfiguriert wird.
- **3.** Stellen Sie sicher, dass die Option Ethernet-Ports auf Nur IEP oder Gemischtes IEP gesetzt ist. Siehe [LAN-Verbindung](#page-30-0) auf Seite 29.

Informationen zur Konfiguration finden Sie in der PROFINET-Dokumentation, die auf der Website des Herstellers verfügbar ist (DOC273.52.90750 und DOC343.52.90752). Informationen zum Einstellen des Analogausgangs für einen oder mehrere Kanäle (Geräte) auf "Halten" oder auf den Ersatzwert finden Sie unter Analogausgänge auf "Halten" setzen oder freigeben auf Seite 50.

#### **6.6.9 Analogausgänge auf "Halten" setzen oder freigeben**

Setzen Sie den Ausgangsmodus der Analogausgänge auf Halten oder auf Ersatzwert, oder geben Sie die Analogausgänge frei.

- **1.** Drücken Sie auf das Hauptmenü-Symbol, und wählen Sie dann Informationen > Ausgänge halten aus.
- **2.** Eine Option auswählen.

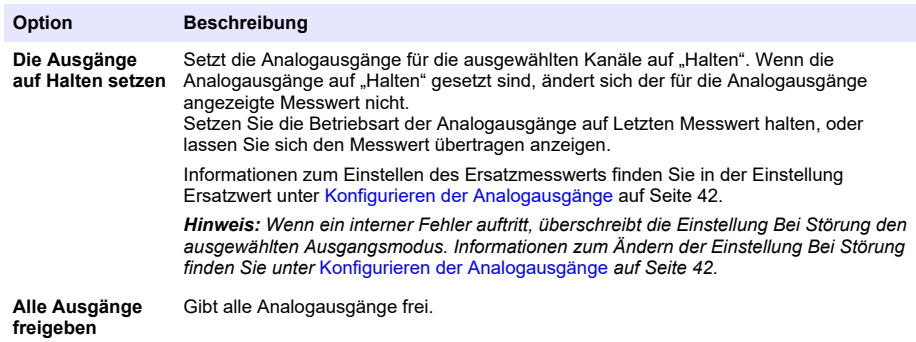

### **6.7 Konfiguration des Hach Controller Network Bus**

Der Hach Controller Network Bus (HCNB) ist ein Netzwerk, das die in einen Controller eingebettete Verbindung zur SPS gemeinsam nutzt und das System mit Remotesensoren konfiguriert, die mit anderen Controllern (SC4500, SC4200c, SC1500 oder RTC) verbunden sind. Der HCNB ist für Claros- und andere Controller geeignet, wobei alle Controller an den HCNB angeschlossen sein müssen.

Stellen Sie sicher, dass der Controller über LAN oder WLAN mit dem Netzwerk verbunden ist. Siehe [LAN-Verbindung](#page-30-0) auf Seite 29 und [WLAN-Netzwerkverbindung](#page-31-0) auf Seite 30. Führen Sie die folgenden Schritte aus, um den Controller für die Verwendung mit dem HCNB zu konfigurieren:

- **1.** Drücken Sie auf das Hauptmenü-Symbol, und wählen Sie dann CONTROLLER > Verbindung > HCNB aus.
- **2.** Schalten Sie die Schaltfläche HCNB ein. Der Controller stellt automatisch die Standardparameter für Anschluss, Schnittstelle und Automatische Erkennung ein.

*Hinweis: Wenn die Option HCNB aktiviert ist, werden Controller im selben Netzwerk automatisch gefunden.*

**3.** Drücken Sie auf ANWENDEN. Der Controller wird aus- und wieder eingeschaltet, und HCNB ist aktiviert.

Weitere Informationen finden Sie in der SC4500 Netzwerk-Dokumentation auf der Website des **Herstellers** 

# <span id="page-52-0"></span>**6.8 Diagnosesystem Prognosys**

Das Diagnosesystem Prognosys zeigt den Status der Wartungsaufgaben und den Status des Gerätezustands an. Die Messanzeige überwacht die Gerätekomponenten und zeigt anhand der Informationen den Zustand des Geräts an. Die Serviceanzeige zählt die Anzahl der Tage, bis die Wartungsaufgaben abgeschlossen sein müssen.

Wenn für den Controller Prognosys aktiviert ist, wird das Prognosys-Symbol im Messfenster in der Hauptansicht angezeigt. Auf dem Bildschirm des Geräts wird die Qualität der Gerätemessung mit einem Prozentsatz der Integritätsanzeige angezeigt. Außerdem werden auf dem Bildschirm des Geräts die Wartungsaufgaben mit der Anzahl der Tage angezeigt, die bis zum Abschluss der Aufgaben verbleiben. Weitere Informationen finden Sie in der Sensordokumentation.

Informationen zur Aktualisierung eines Controllers mit dem Diagnosesystem Prognosys finden Sie unter Lizenzschlüssel eingeben auf Seite 51.

### **6.9 Claros**

Je nach Controller-Konfiguration kann der Controller eine Verbindung zu Claros herstellen, um Daten zu übertragen und Geräte zu konfigurieren.

Konfigurieren Sie Claros auf dem Controller wie folgt:

- **1.** Stellen Sie sicher, dass der Controller über ein Mobilfunknetz, ein WLAN-Netzwerk oder über LAN mit dem Internet verbunden ist. Siehe [Anschließen des Geräts an ein Netzwerk](#page-30-0) auf Seite 29. *Hinweis: Drücken Sie auf das Hauptmenü-Symbol, und wählen Sie dann Informationen > Netzwerkstatus aus, um die Netzwerkverbindung des Controllers zu überprüfen.*
- **2.** Drücken Sie auf das Hauptmenü-Symbol, und wählen Sie dann CONTROLLER > Verbindung > Claros aus.
- **3.** Vergewissern Sie sich, dass die Schaltfläche Claros aktiviert ist.
- **4.** Stellen Sie eine Verbindung zu Ihrem Claros-Konto her, und stellen Sie den Controller bereit. Befolgen Sie die Schritte in der Claros-Benutzeroberfläche.

*Hinweis: Kontaktieren Sie Hach für weitere Informationen zu Claros oder um ein Claros-Konto zu erhalten.*

*Hinweis: Sensormessungen können erlöschen, bis der Controller erfolgreich in Claros bereitgestellt wurde. Wenn der Controller von Claros getrennt ist, stellen Sie sicher, dass die Claros-Schaltfläche ausgeschalten wurde, damit die Sensormessungen auf dem Display angezeigt werden.*

Wenn die Claros-Konfiguration abgeschlossen ist, wird das Cloud-Symbol in der Statusleiste des Hauptbildschirms angezeigt.

# **6.10 Lizenzschlüssel eingeben**

Geben Sie einen Lizenzschlüssel ein, um die Controller-Software mit neuen Funktionen zu aktualisieren (z. B. Prognosys, Modbus TCP, RTC-ORP) und um Softwaremodule wie ein RTC-Modul hinzuzufügen.

Geben Sie den Lizenzschlüssel wie folgt ein:

- **1.** Drücken Sie auf das Hauptmenü-Symbol, und wählen Sie dann CONTROLLER > Lizenz aus.
- **2.** Wählen Sie eine Option:

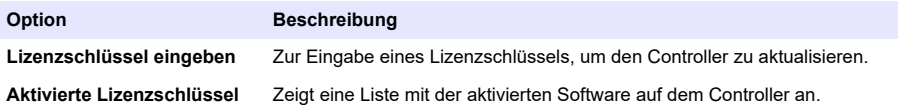

**3.** Geben Sie den Lizenzschlüssel ein. Drücken Sie OK.

*Hinweis: Wenden Sie sich an den Hersteller oder einen Vertriebsmitarbeiter, um einen Lizenzschlüssel zu erhalten.*

Eine Meldung zeigt an, ob die Aktualisierung erfolgreich war.

# <span id="page-53-0"></span>**6.11 Anzeigen von Geräteinformationen**

Zeigt Informationen über den Controller und die angeschlossenen SC-Sensoren an. Zeigt den Verbindungsstatus des Controllers an.

- **1.** Drücken Sie auf das Hauptmenü-Symbol, und wählen Sie dann **Informationen** aus.
- **2.** Eine Option auswählen.

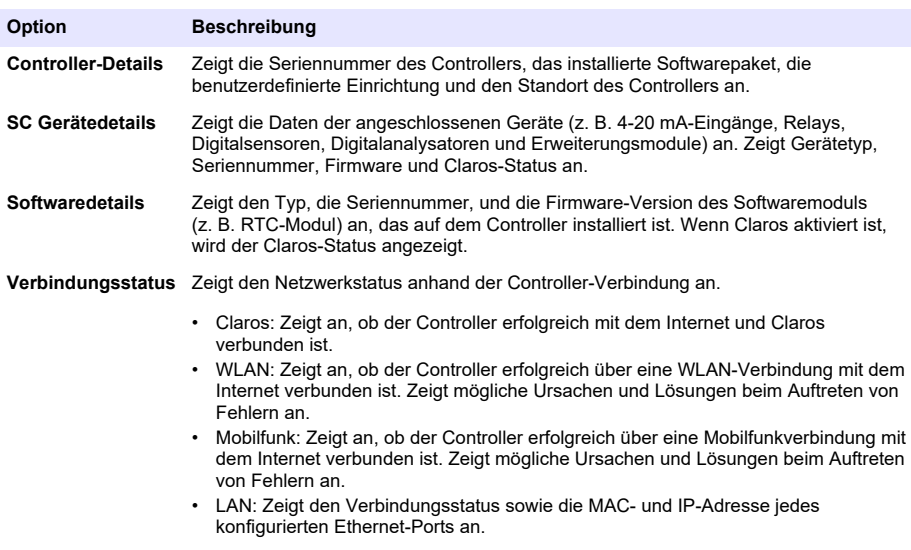

# **Kapitel 7 Wartung**

### *A C H T U N G*

Nehmen Sie das Gerät nicht zur Wartung auseinander. Falls eine Reinigung oder Instandsetzung von internen Bauteilen erforderlich ist, wenden Sie sich an den Hersteller.

# **7.1 Reinigung des Geräts**

Reinigen Sie das Gerät außen mit einem feuchten Tuch, und wischen Sie das Gerät anschließend nach Bedarf trocken.

*Hinweis: Der Hersteller empfiehlt, den Bildschirm während der Reinigung oder bei Verwendung eines Wasserstrahls in der Nähe des Controllers zu sperren.*

# **7.2 Entriegeln der Abdeckung des Controllers**

Einige Außenbedingungen können zu einer Blockierung der Abdeckung des Controllers führen. Falls erforderlich, drücken Sie mit einem flachen Schraubendreher auf die Scharniernut, und entriegeln Sie die Abdeckung des Controllers. Siehe [Abbildung 18.](#page-54-0)

Stellen Sie sicher, dass die Hochspannungsabsperrung installiert ist, und schließen Sie die Abdeckung des Controllers nach Abschluss der Wartung. Siehe [Schließen der Abdeckung](#page-22-0) auf Seite 21.

**Abbildung 18 Entriegeln der Abdeckung des Controllers**

<span id="page-54-0"></span>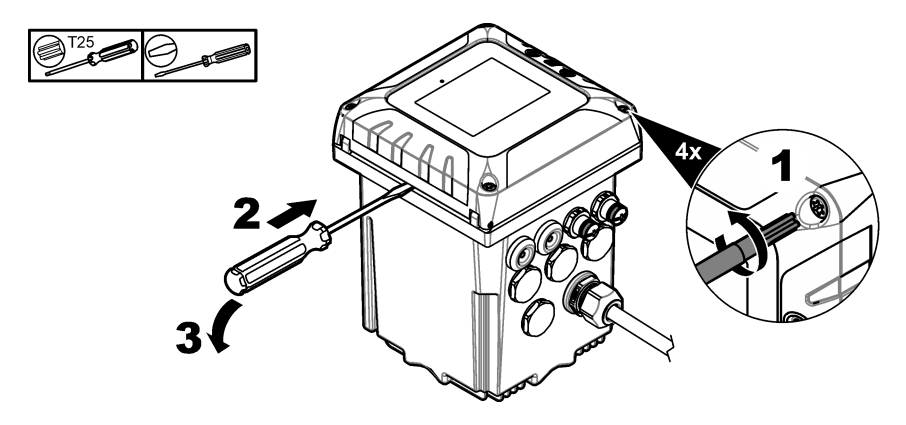

# **7.3 Sicherungswechsel**

Sicherungen sind keine vom Benutzer wartbaren Teile. Wenn eine Sicherung im Controller ausgewechselt werden muss, so weist dies auf einen schweren technischen Defekt hin und gilt daher als Kundendienstaufgabe. Wenn Sie vermuten, dass eine Sicherung durchgebrannt ist, wenden Sie sich an den technischen Kundenservice von Lange.

# **7.4 Austauschen der Batterie**

Die Lithium-Ionen-Batterie kann nicht vom Benutzer ausgetauscht werden. Fordern Sie bei Bedarf bei unserem technischen Kundendienst ein Ersatzteil an.

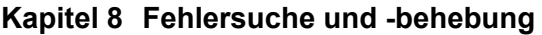

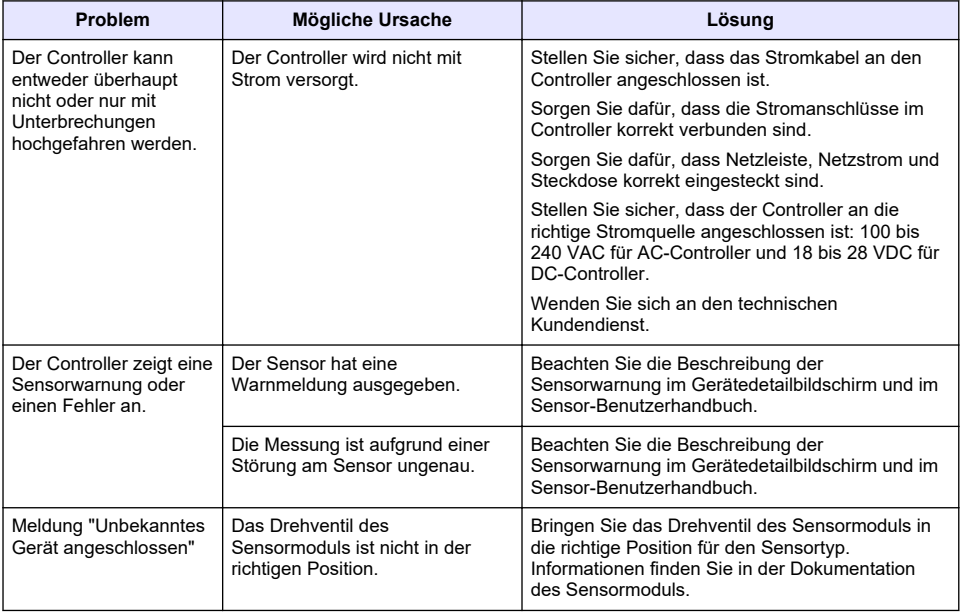

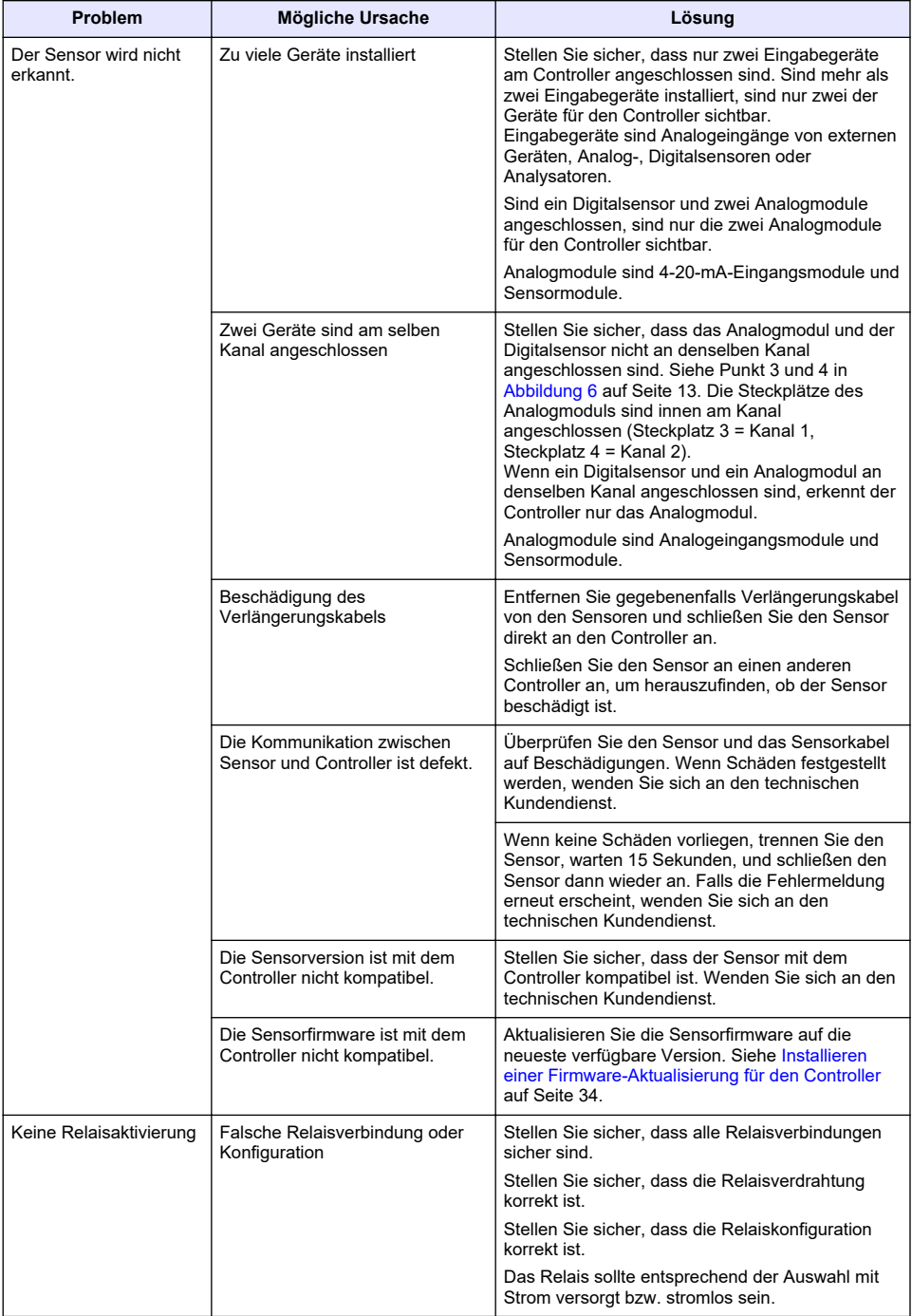

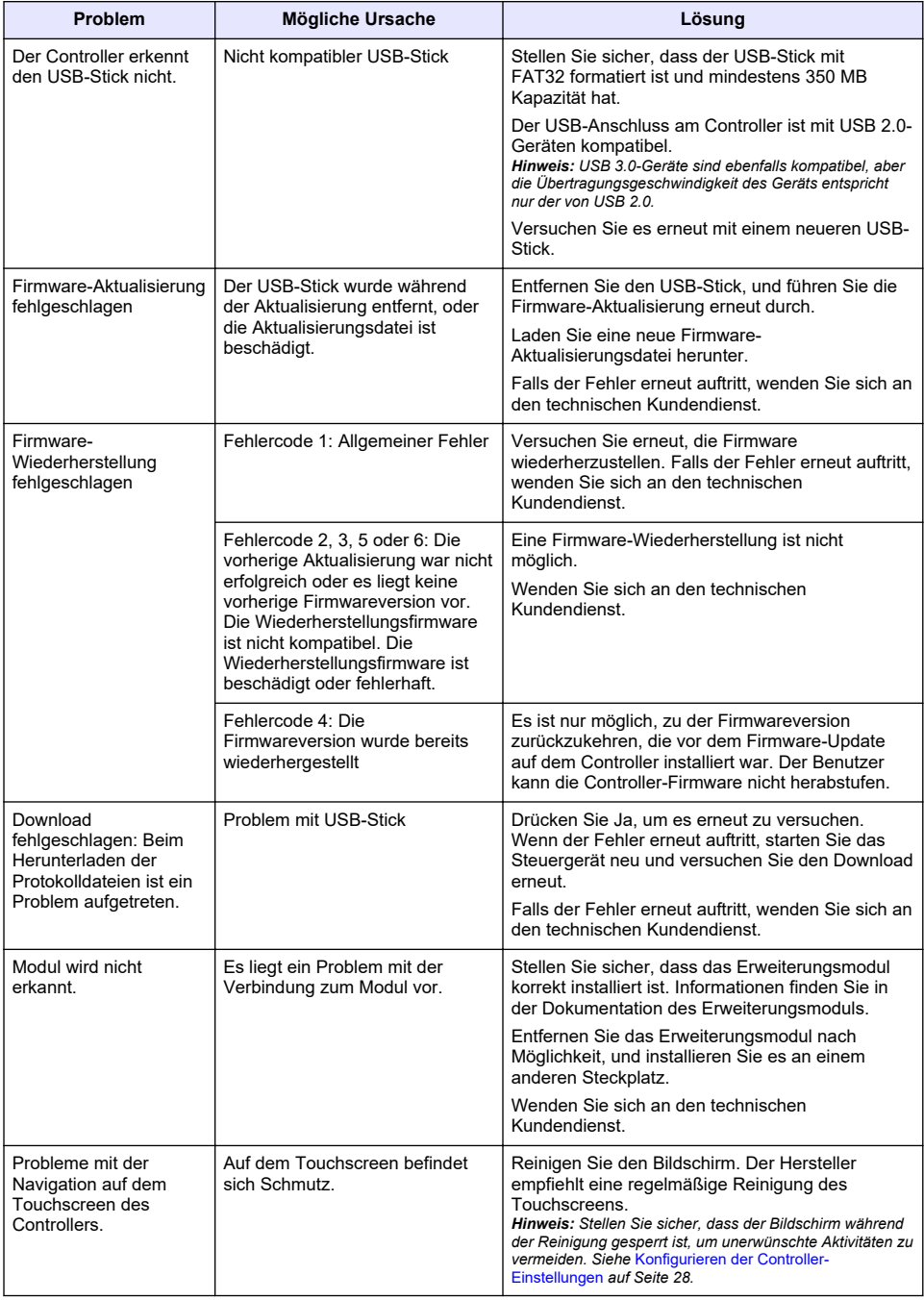

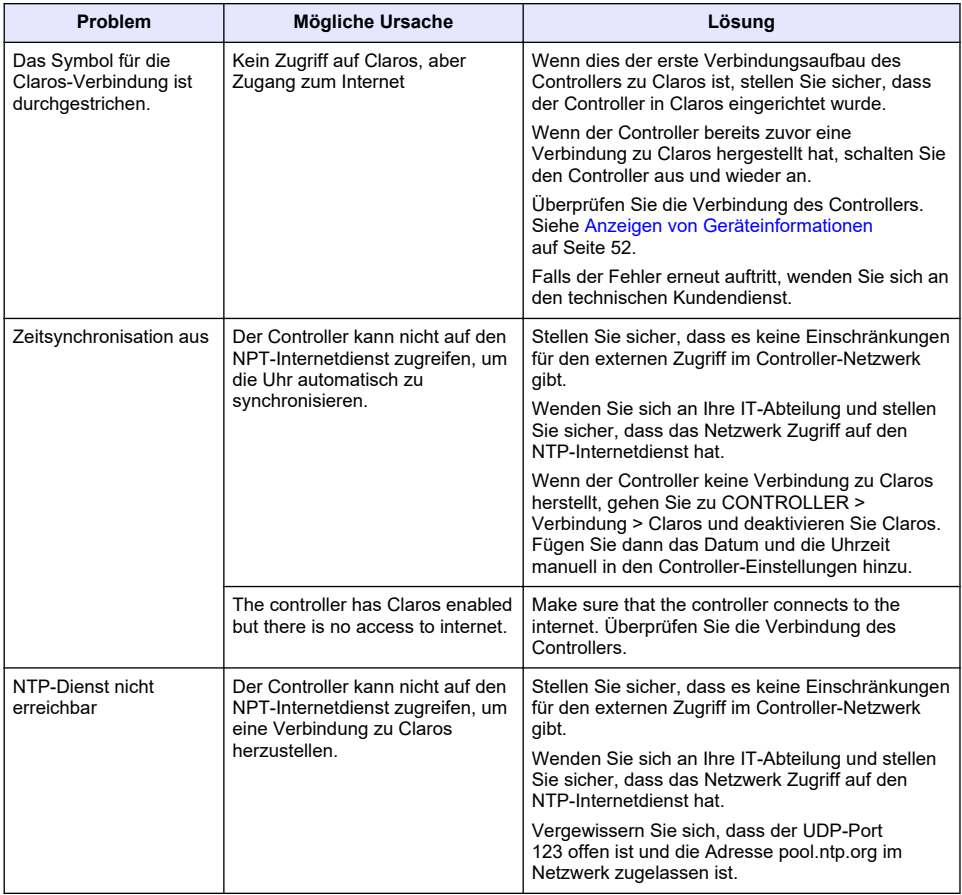

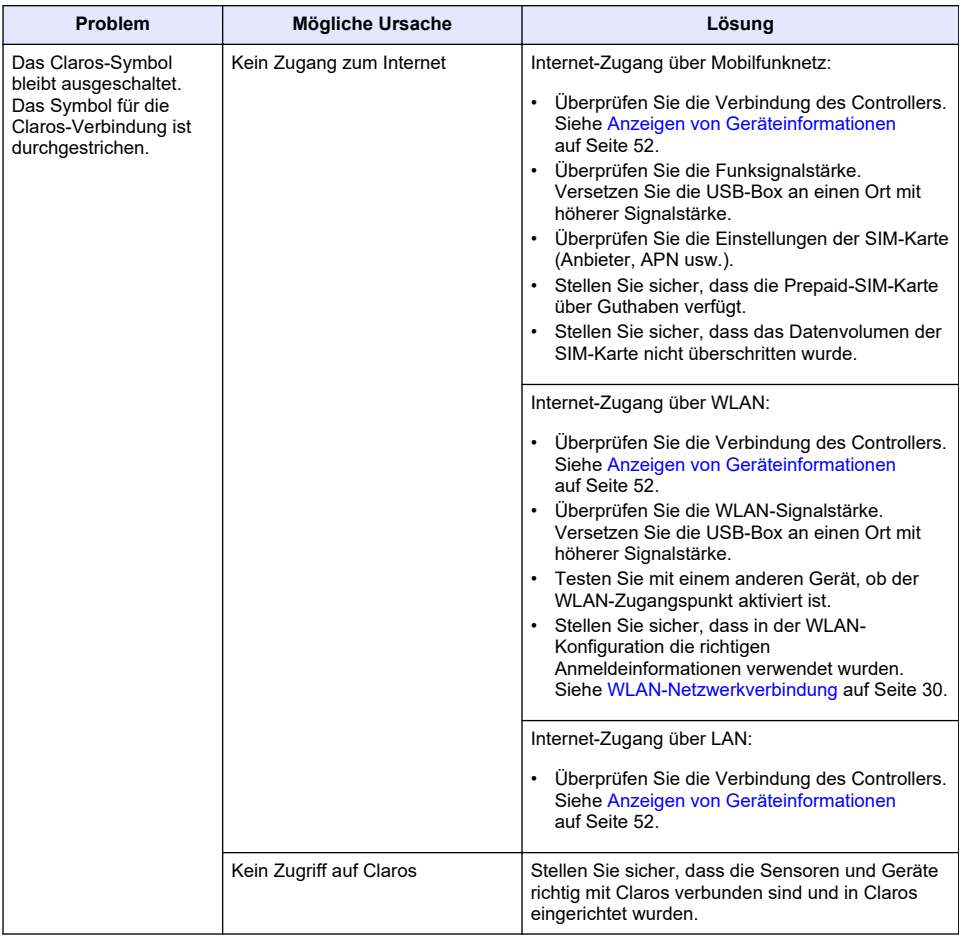

# **Kapitel 9 Ersatzteile und Zubehör**

# **W A R N U N G**

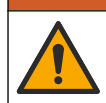

Verletzungsgefahr. Die Verwendung nicht zugelassener Teile kann zur Verletzung von Personen, zu Schäden am Messgerät oder zu Fehlfunktionen der Ausrüstung führen. Die Ersatzteile in diesem Abschnitt sind vom Hersteller zugelassen.

*Hinweis: Produkt- und Artikelnummern können für einige Verkaufsgebiete abweichen. Wenden Sie sich an die zuständige Vertriebsgesellschaft oder an die auf der Webseite des Unternehmens aufgeführten Kontaktinformationen.*

#### **Ersatzteile**

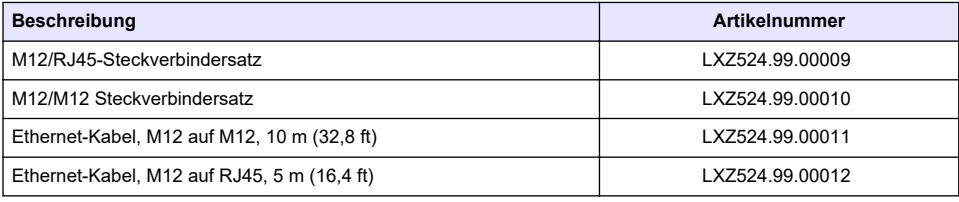

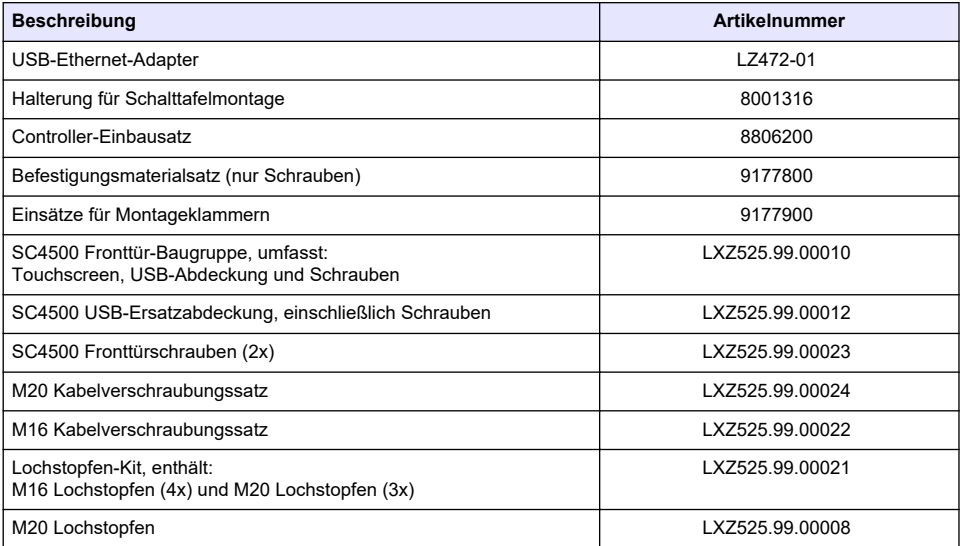

### **Erweiterungsmodule**

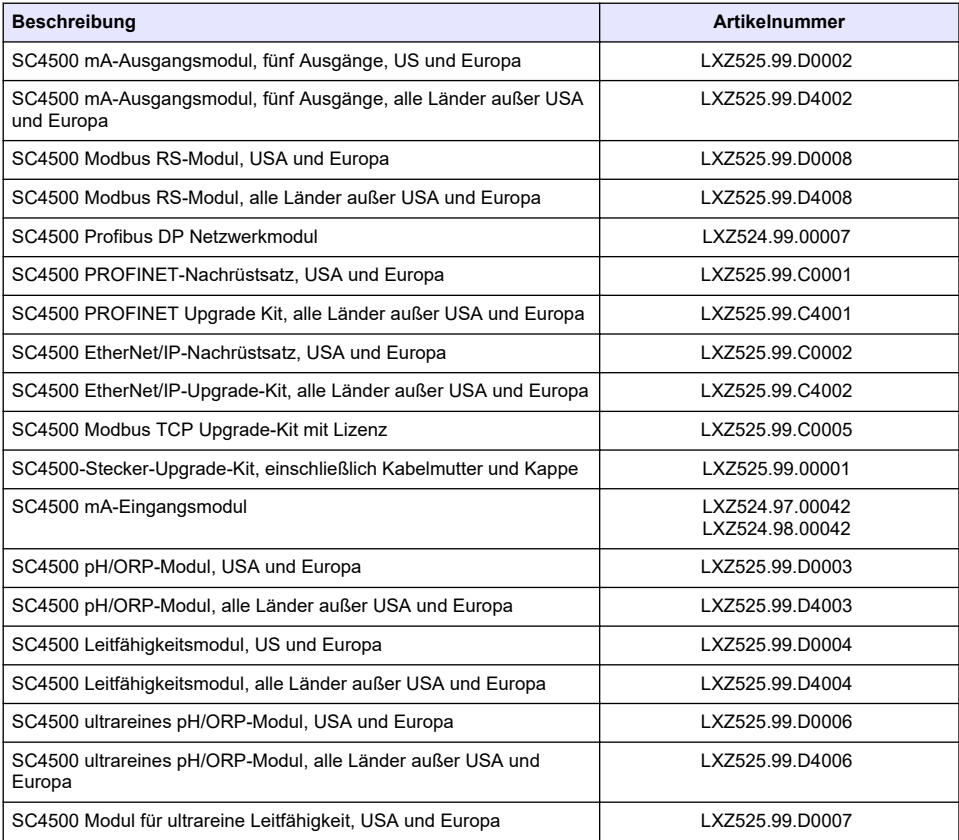

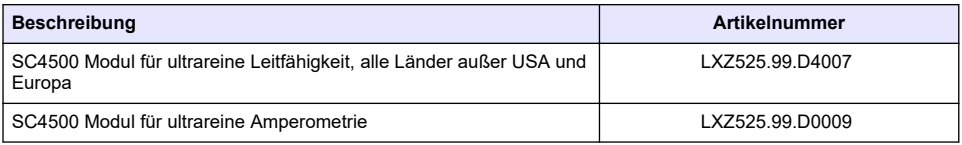

#### **Zubehör**

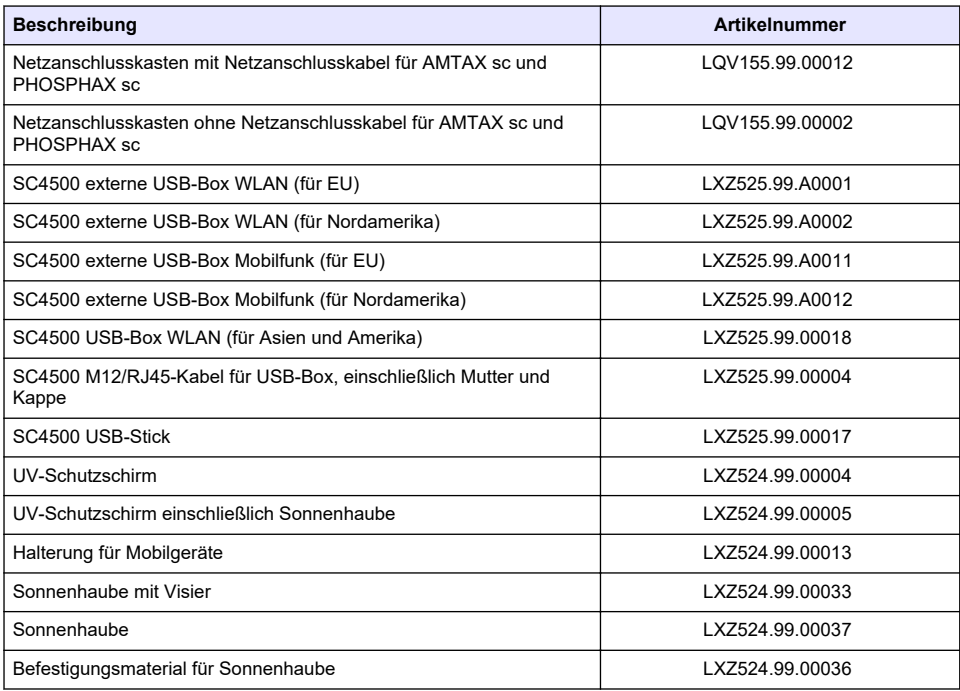

## **Softwaremodule<sup>19</sup>**

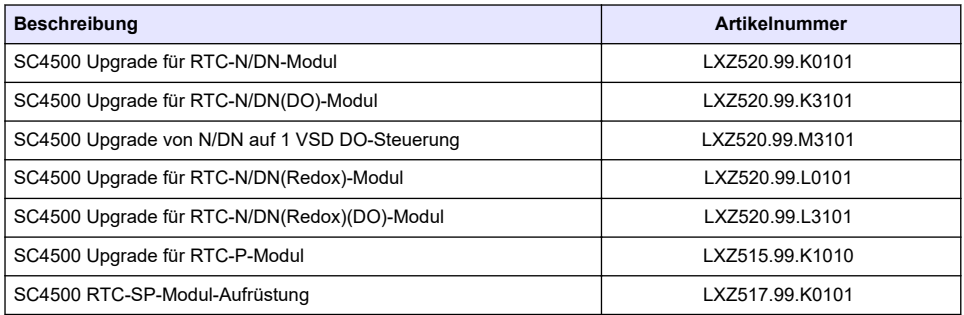

# **Anhang A Telegramm-Tag-Liste**

Legende:

<sup>19</sup> Informationen zur Verfügbarkeit der Softwaremodule erhalten Sie vom technischen Support.

- <span id="page-61-0"></span>• **Device (Gerät)**: Zeigt alle SC-Geräte an, die für den SC4500 Controller als Quelle (für mA-Ausgang oder Hochspannungs-Relais) oder als Gerät im Telegramm (für Profibus DP, Modbus TCP, PROFINET und Ethernet/IP) ausgewählt werden können.
- **Name**: Analoge Quellparameter (für mA-Ausgang oder Hochspannungs-Relais) oder Telegramm-Tags (Telegramm wird für digitale und Ethernet-Protokolle verwendet).
- **Type (Typ)**: Datentyp: Float (32 Bit) oder Integer (16 Bit)
- **mA-O**: Steht für mA-Ausgang (Quelle)
- **HVR**: Steht für Hochspannungs-Relais (Quelle)
- **P-DP**: Steht für Profibus DP (Telegramm)
- **M-TCP**: Steht für Modbus TCP (Telegramm)
- **PRN**: Steht für PROFINET (Telegramm)
- **E/IP**: Steht für Ethernet/IP (Telegramm)

#### Hinweise:

- **1.** Die ersten Zeilen in der folgenden Tabelle stellen die generischen Tags für SC-Geräte dar. Die generischen Tags für SC-Geräte werden auf allen SC-Geräten angezeigt. Die Tags sind im Telegramm für Profibus DP, Modbus TCP, PROFINET und Ethernet/IP-Protokoll anwendbar. Die Tags sind nicht in der Quelle für den mA-Ausgang und das Hochspannungs-Relais anwendbar.
	- Die Tags sind "klassifiziert", da sie für alle Sensoren gleich gelten. Jedes Bit eines jeden Registers hat dieselbe Bedeutung auf allen Geräten.
	- Der Heartbeat ist ein niedrigeres Taktregister. Das Register ändert sich jede Sekunde, um anzuzeigen, dass die Lesewerte kontinuierlich aktualisiert werden.
- **2.** Der Fehlerzustand Gerät ist 32 Bit, Integertyp bei AN-ISE sc, AMTAX sc, PHOSPHAX sc LR, MR und HR und pH-Redox-Analogmodul und Ultrapure pH-Redox-Analogmodul. Bei allen anderen Geräten ist der Fehlerzustand Gerät 16 Bit, Integertyp.
- **3.** Die Warnungsbedingung Gerät ist 32 Bit, Integertyp bei AN-ISE sc, AMTAX sc, TU5x00 sc, induktives Leitfähigkeitsanalogmodul (ICOND), pH-Redox-Analogmodul, Ultrapure pH/Redox-Modul und Ultrapure Leitfähigkeitsmodul. Bei allen anderen Geräten ist die Warnungsbedingung Gerät 16 Bit, Integertyp.

*Hinweis: Die Liste der Sensoren mit Fehler- und Warnungsbedingung 32 Bit, Integertyp kann länger werden (z.B. wenn neue Sensoren mit Unterstützung von 32-Bit-integer hinzugefügt werden). Einzelheiten zur Liste der Sensoren und die Definitionen der Warnungen und Fehler sind der Sensordokumentation zu entnehmen.*

- 4. Um die Konfiguration zu vereinfachen, wurden die neuen Tags "Fehlerzustand Gerät 1", "Fehlerzustand Gerät 2", "Warnungsbedingung Gerät 1" und "Warnungsbedingung Gerät 2" hinzugefügt. Die vier neuen Tags haben eine feste Größe von 16 Bit, Integertyp, und entsprechen der Unterteilung in zwei Teile der standardmäßigen "Fehlerzustand Gerät" und "Warnungsbedingung Gerät".
- **5.** SC4500 Wählen Sie den Controller selbst aus, um Modbus TCP für den Import einer externen Messung zu konfigurieren. Siehe [Konfigurieren von Modbus TCP](#page-48-0) auf Seite 47.
- **6.** mA-Ausgang Es ist nicht möglich, den lokalen mA-Ausgang selbst oder einen Remote-mA-Ausgang auszuwählen.

<span id="page-62-0"></span>Hochspannungs-Relais – Es ist nicht möglich, das lokale Hochspannungs-Relais selbst auszuwählen. Wenn HCNB EINGESCHALTET ist, kann ein Remote-Hochspannungs-Relais ausgewählt werden.

**7.** Die Messwert-Indikator [%] und die Serviceindikator [Tage] werden nur angezeigt, wenn der Sensor über Prognosys verfügt.

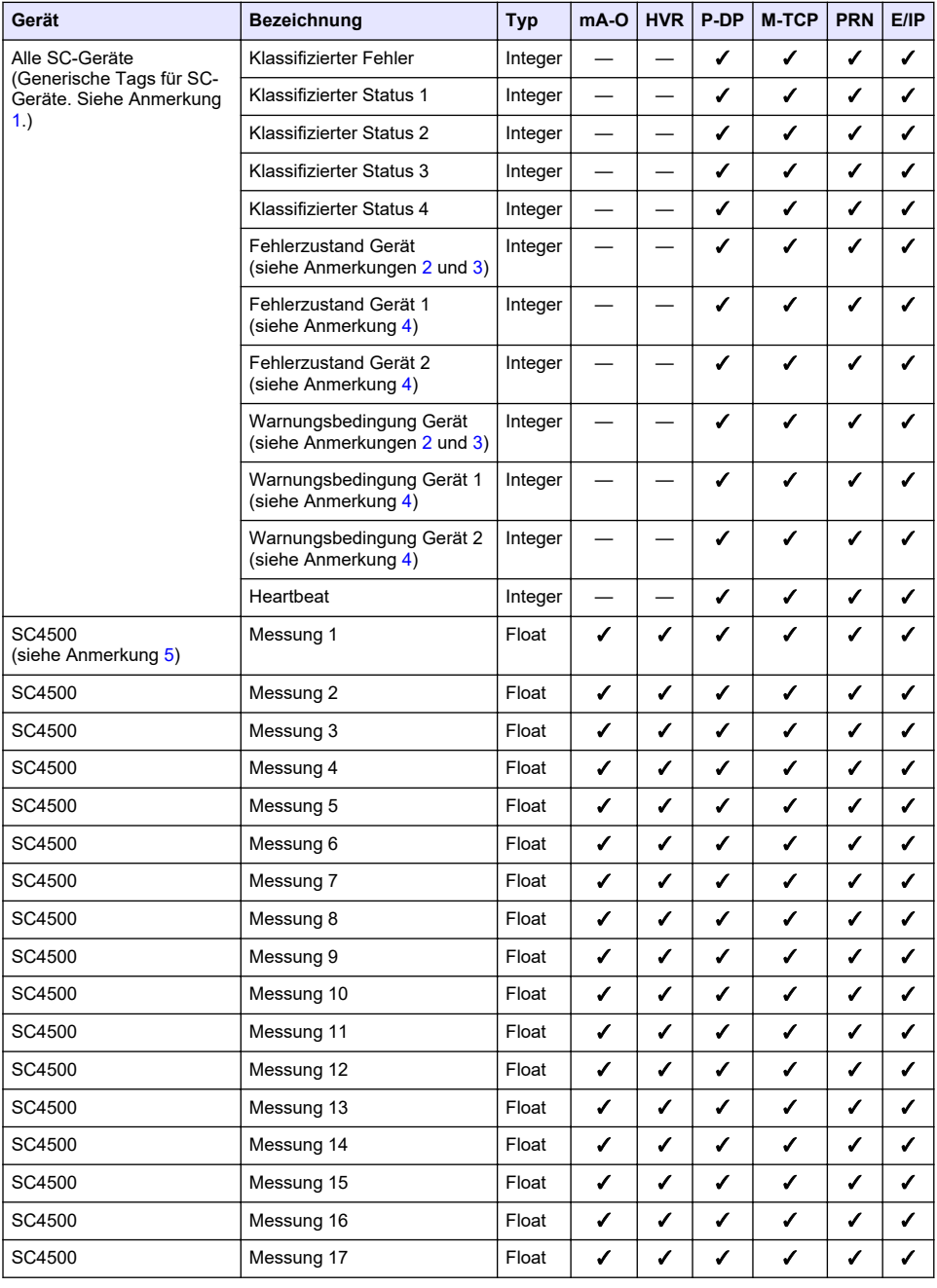

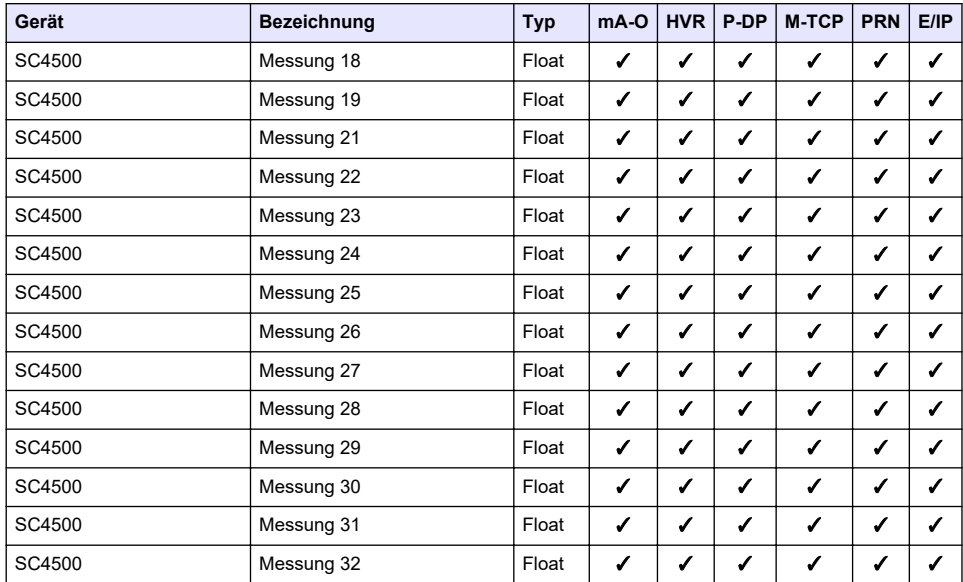

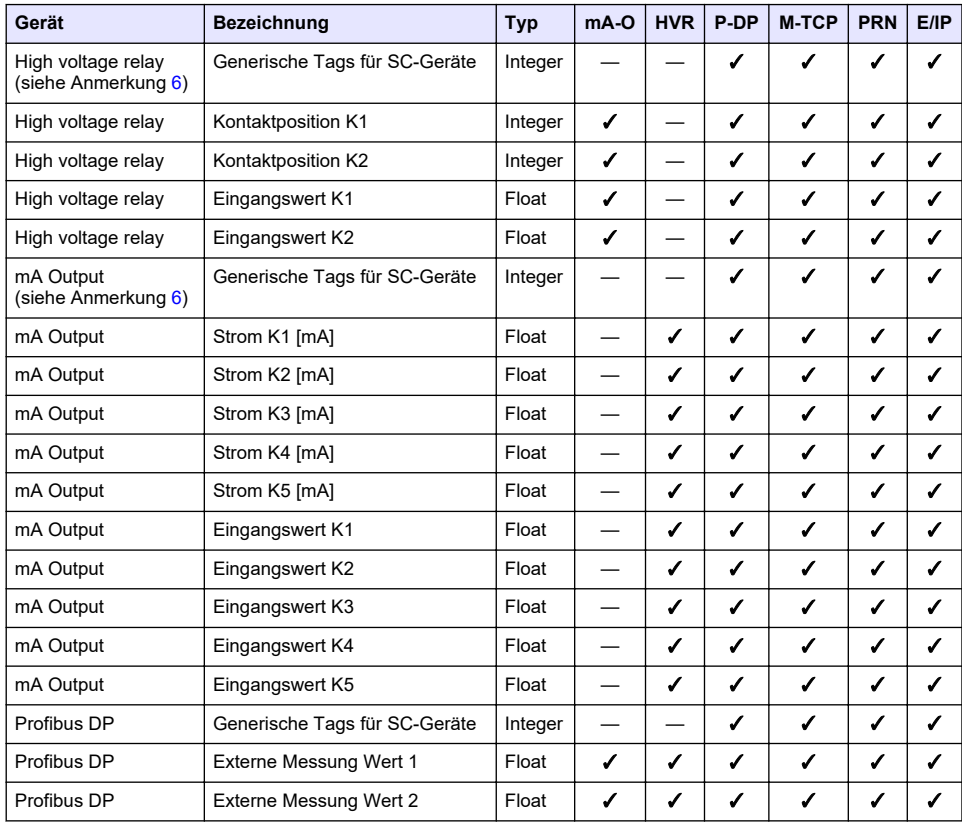

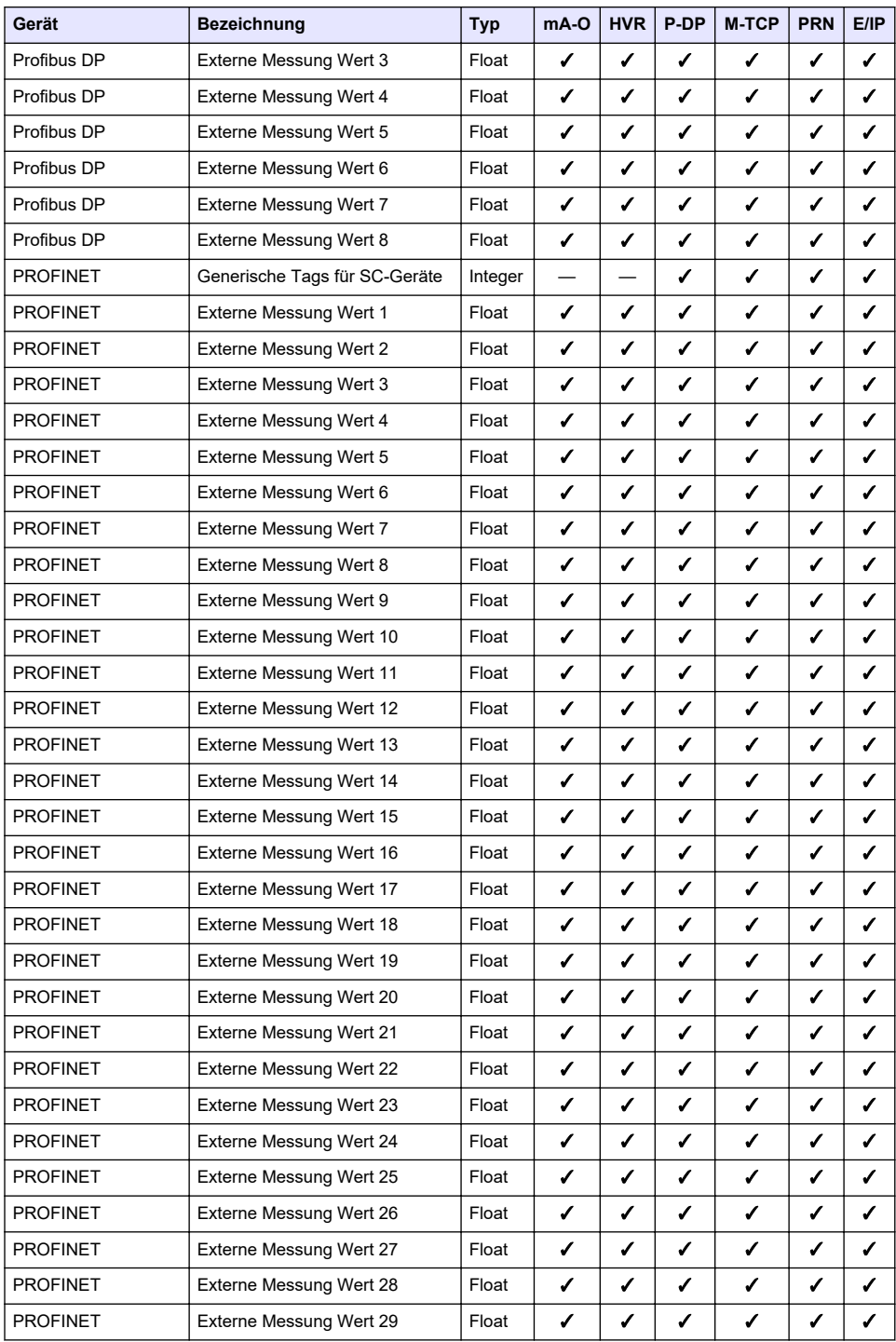

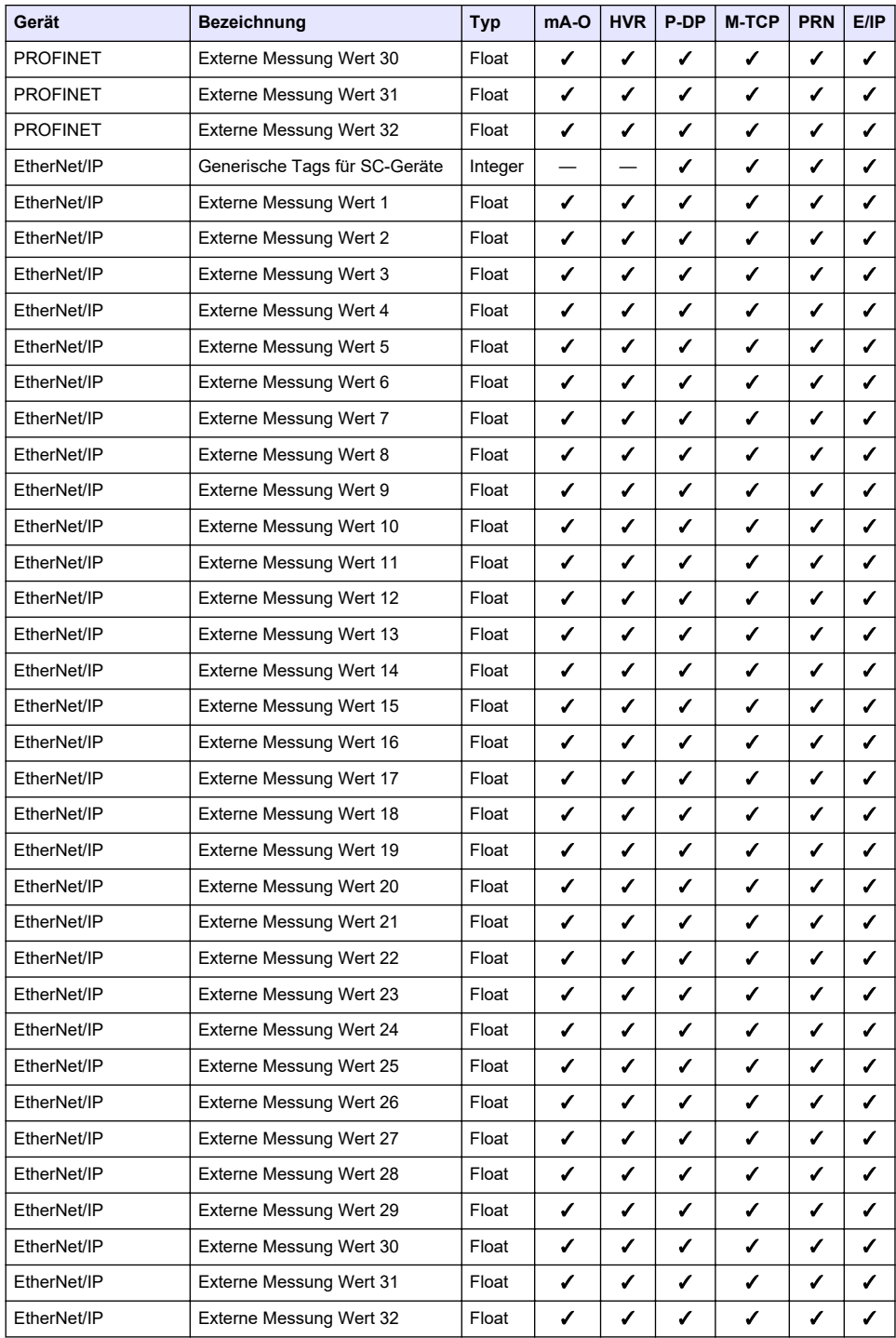

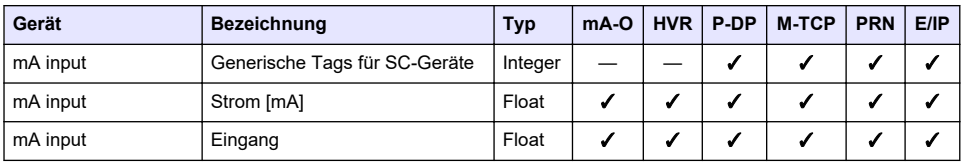

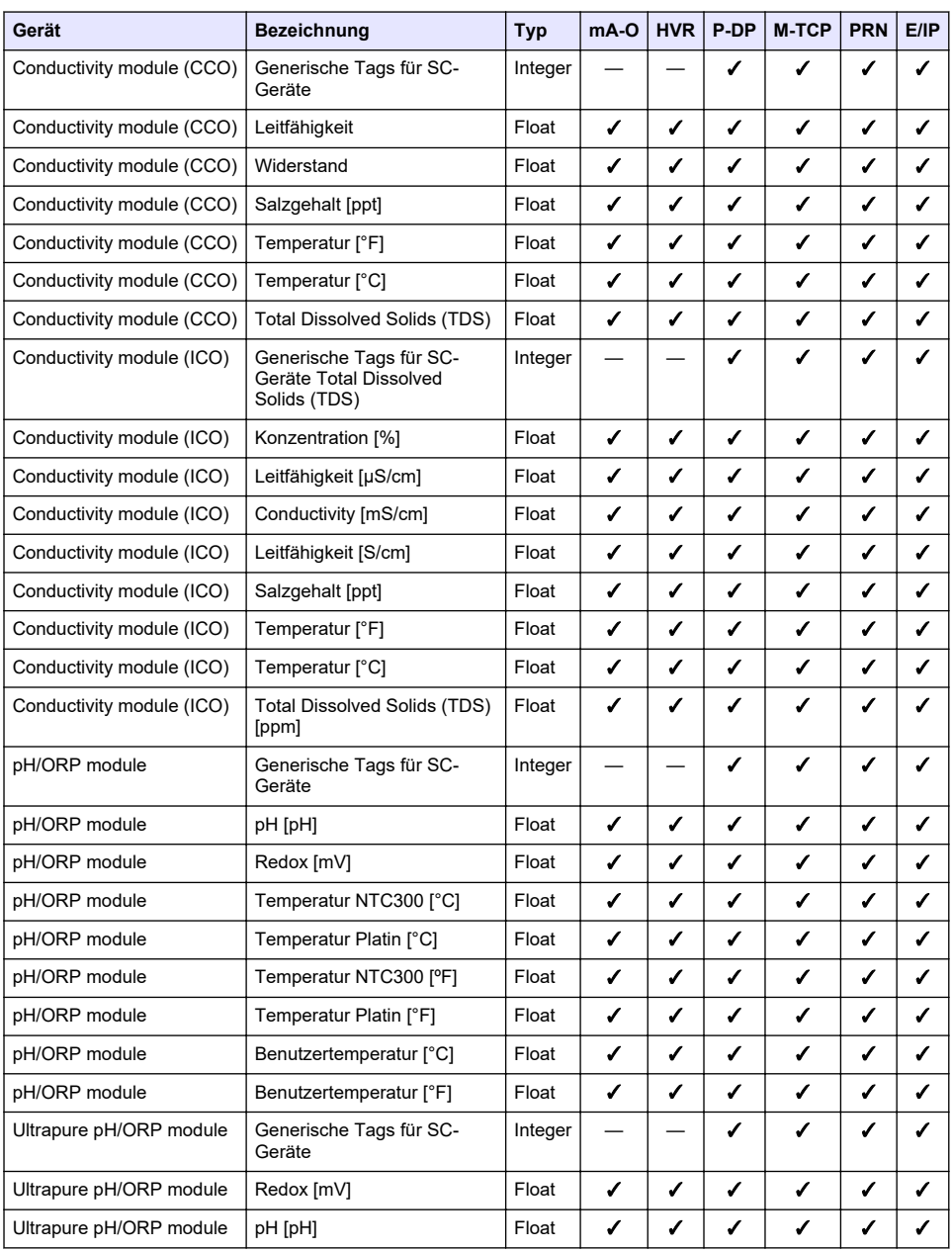

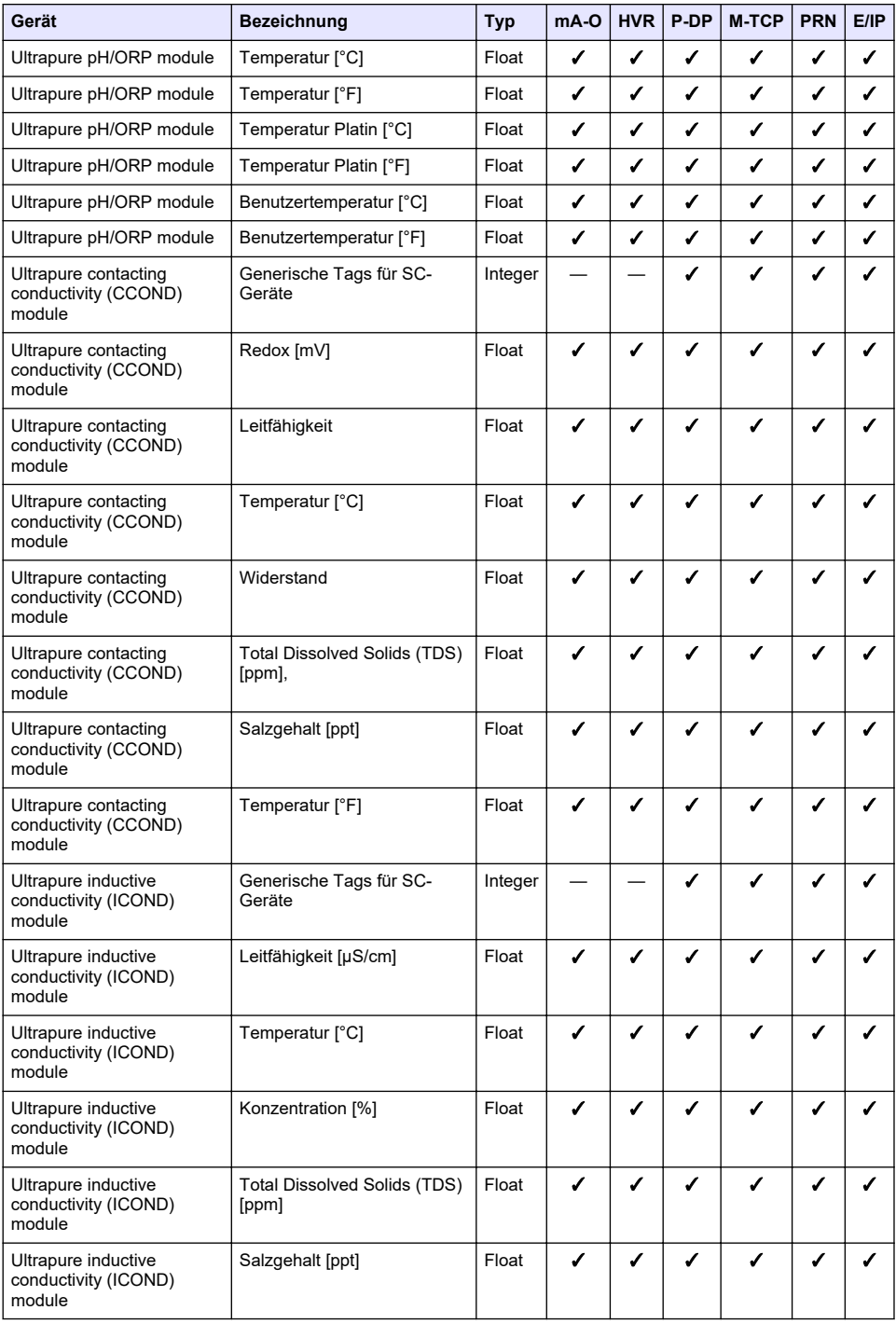

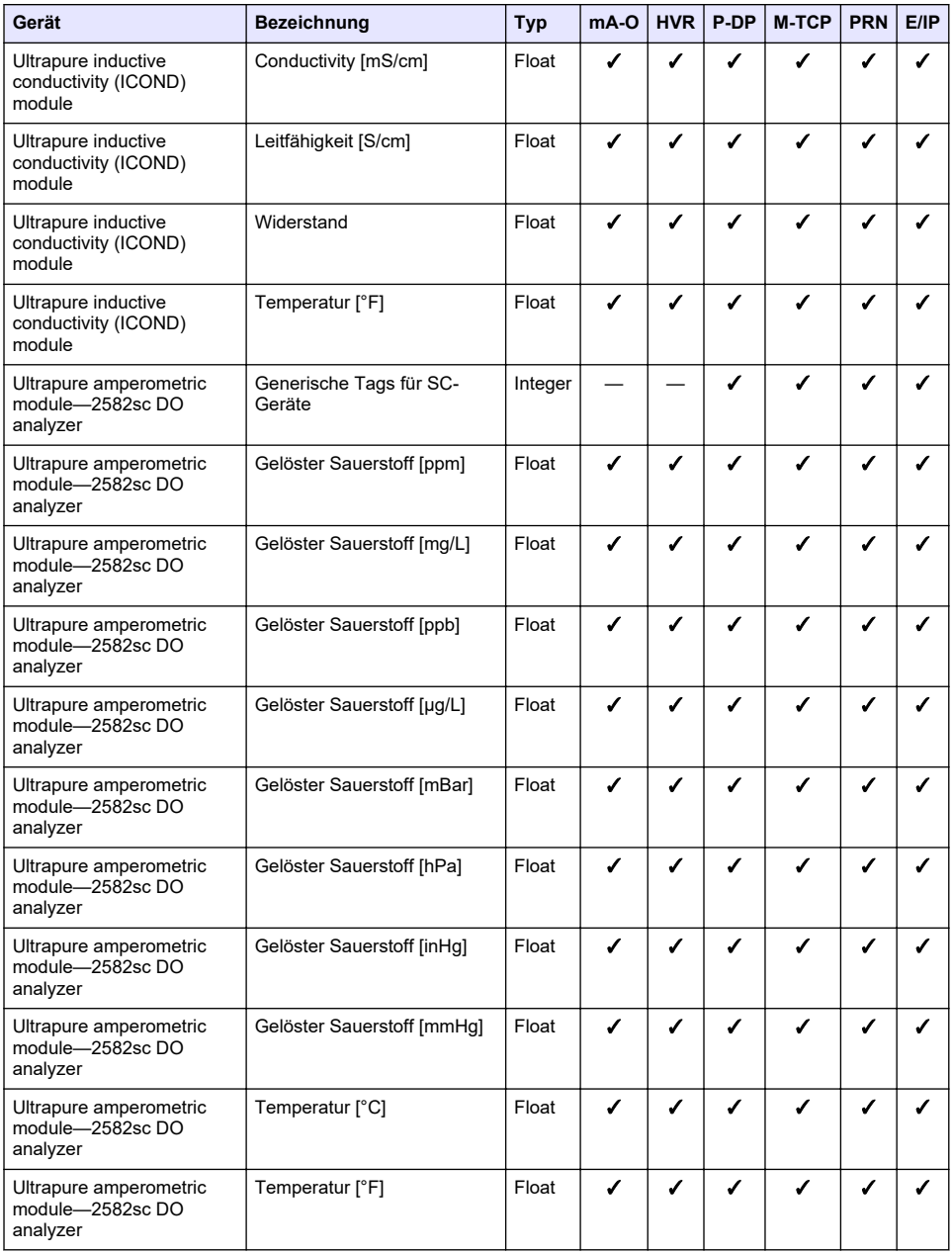

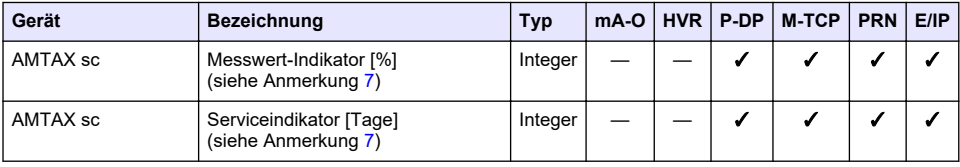

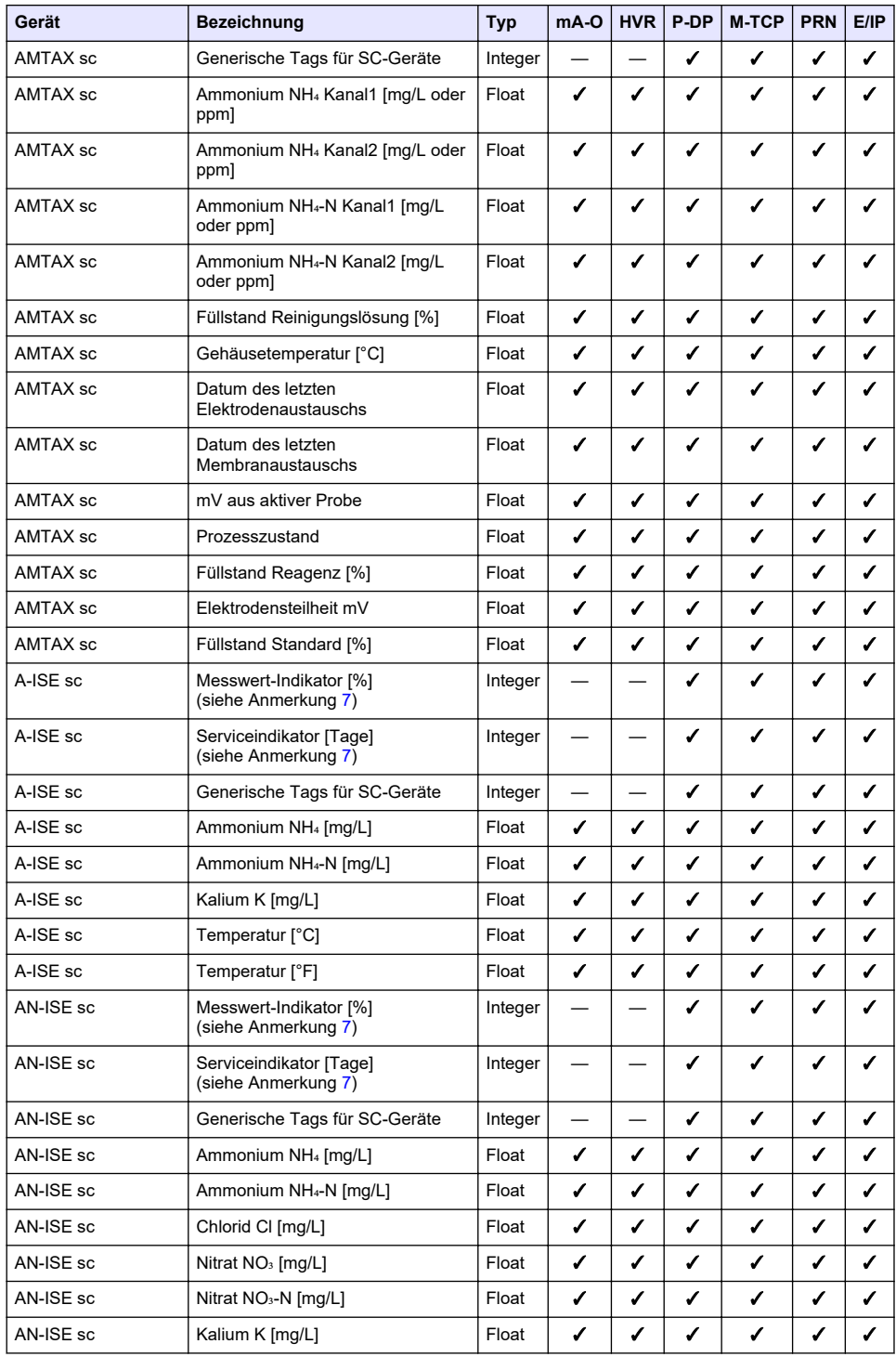

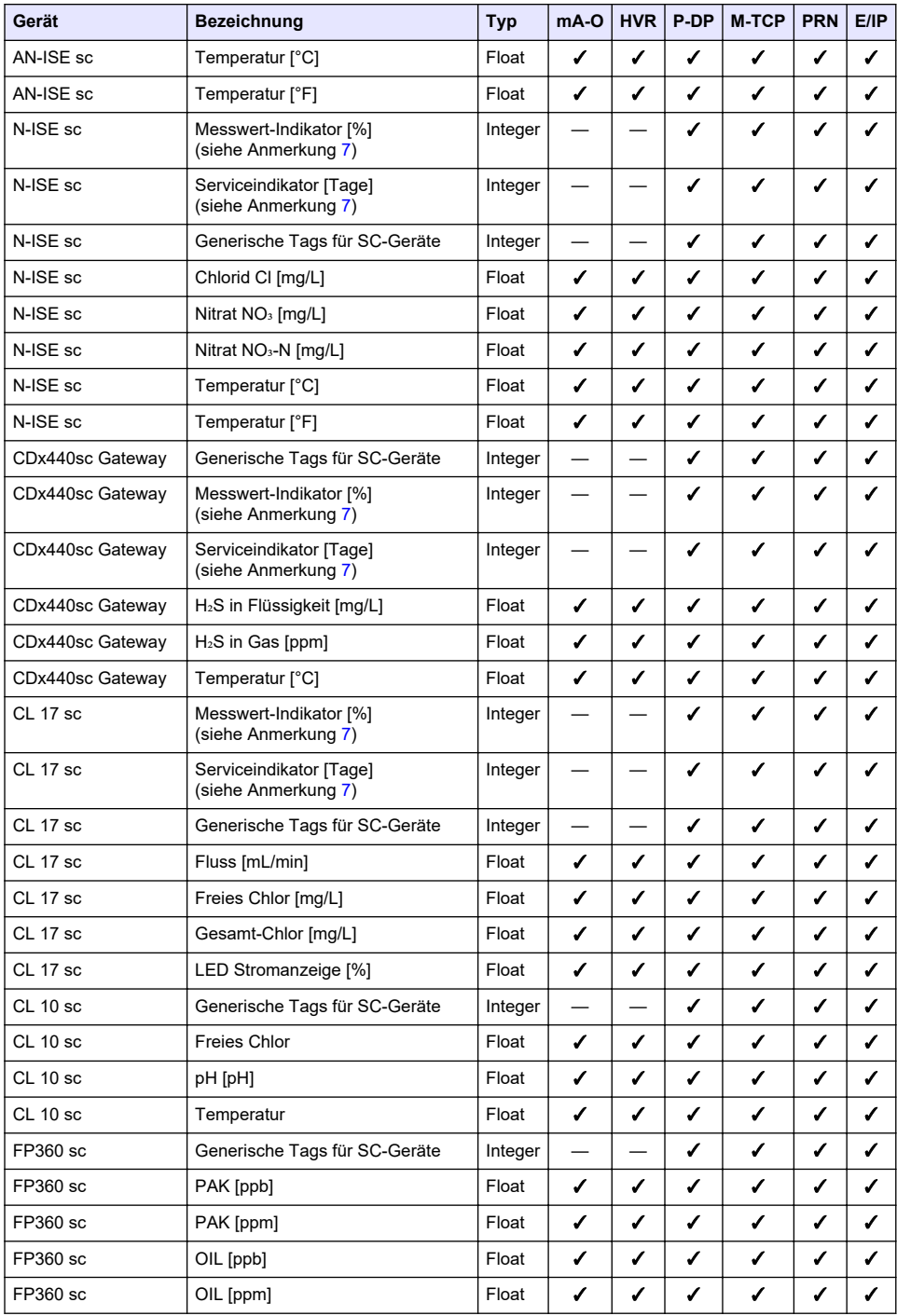

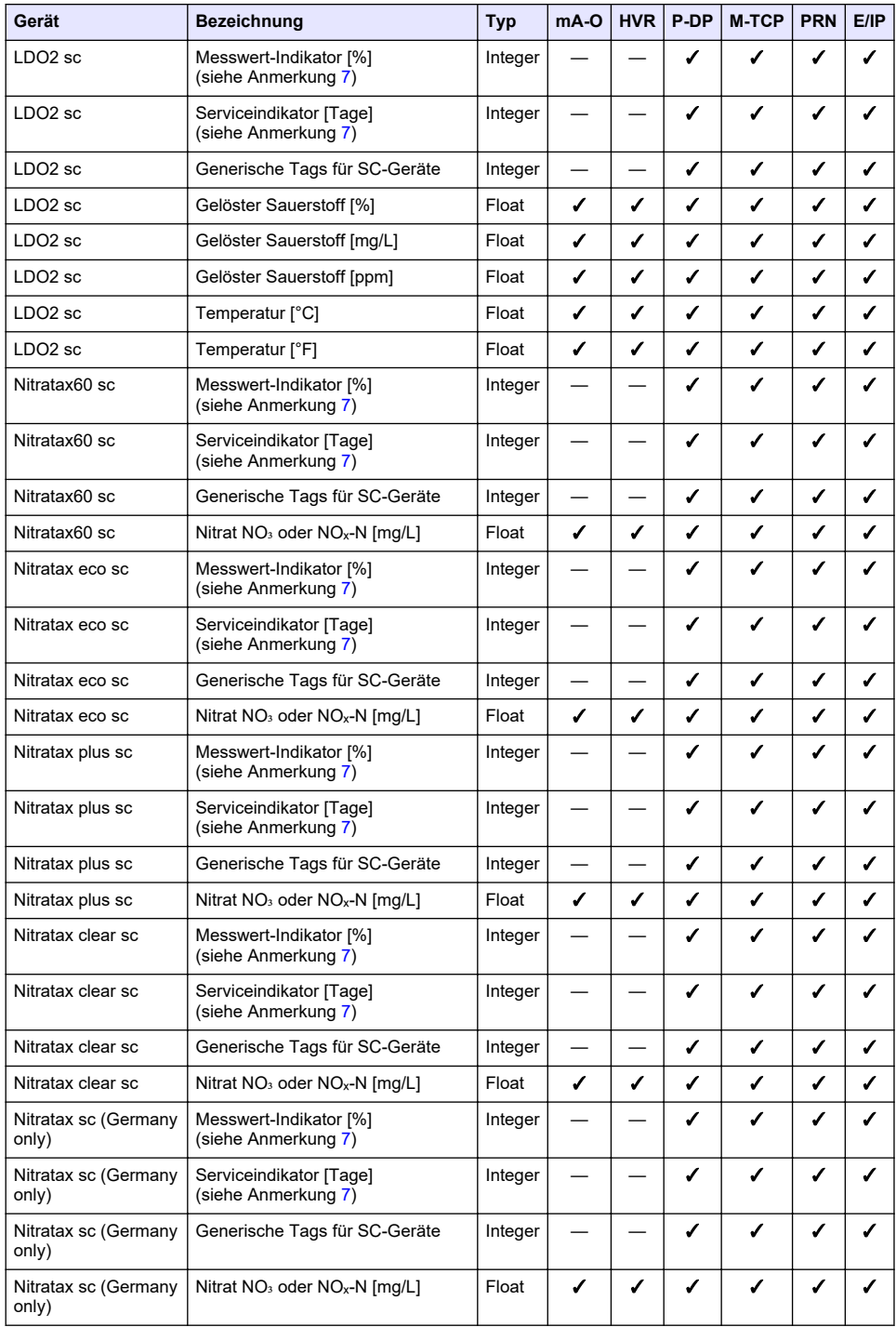
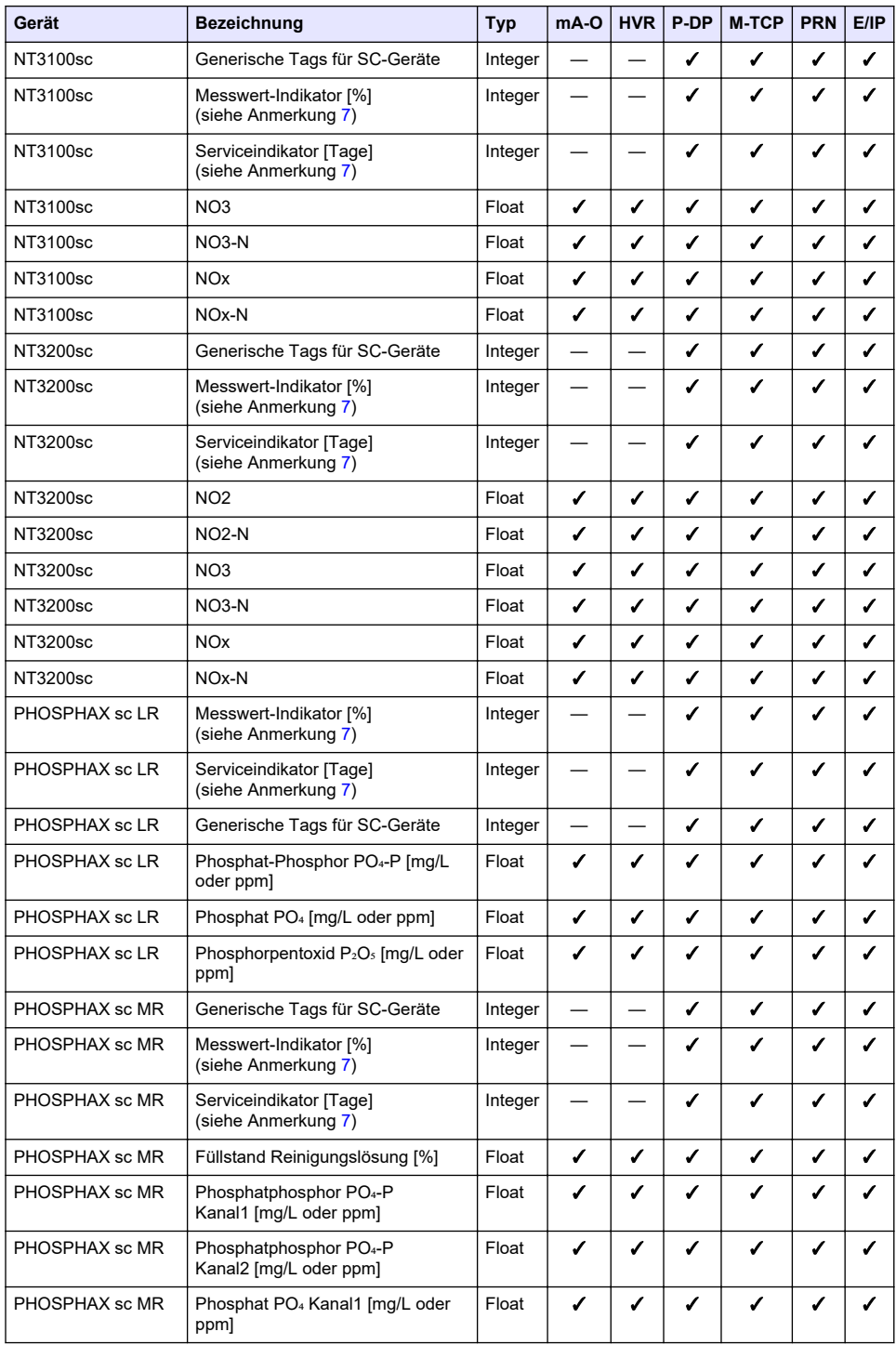

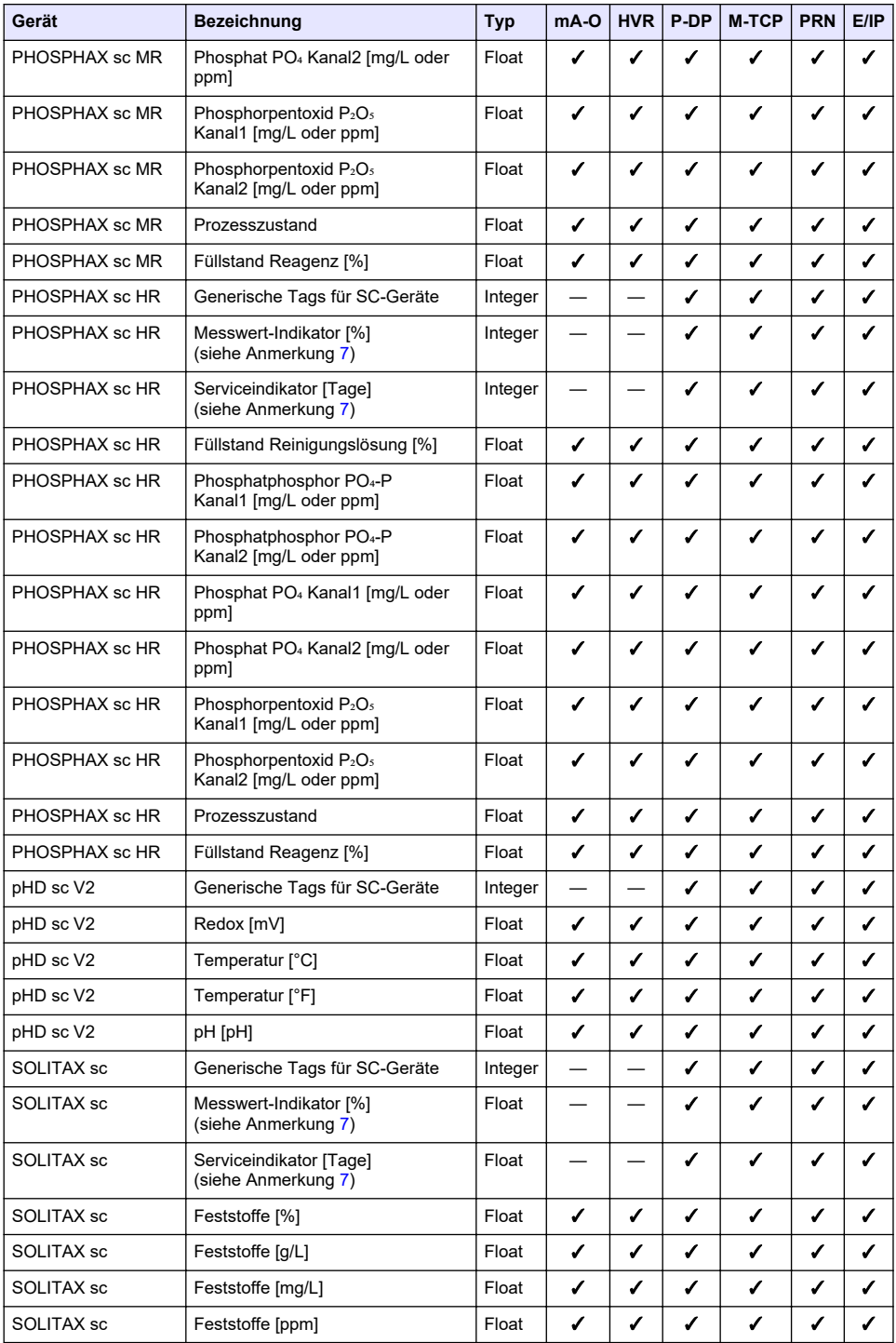

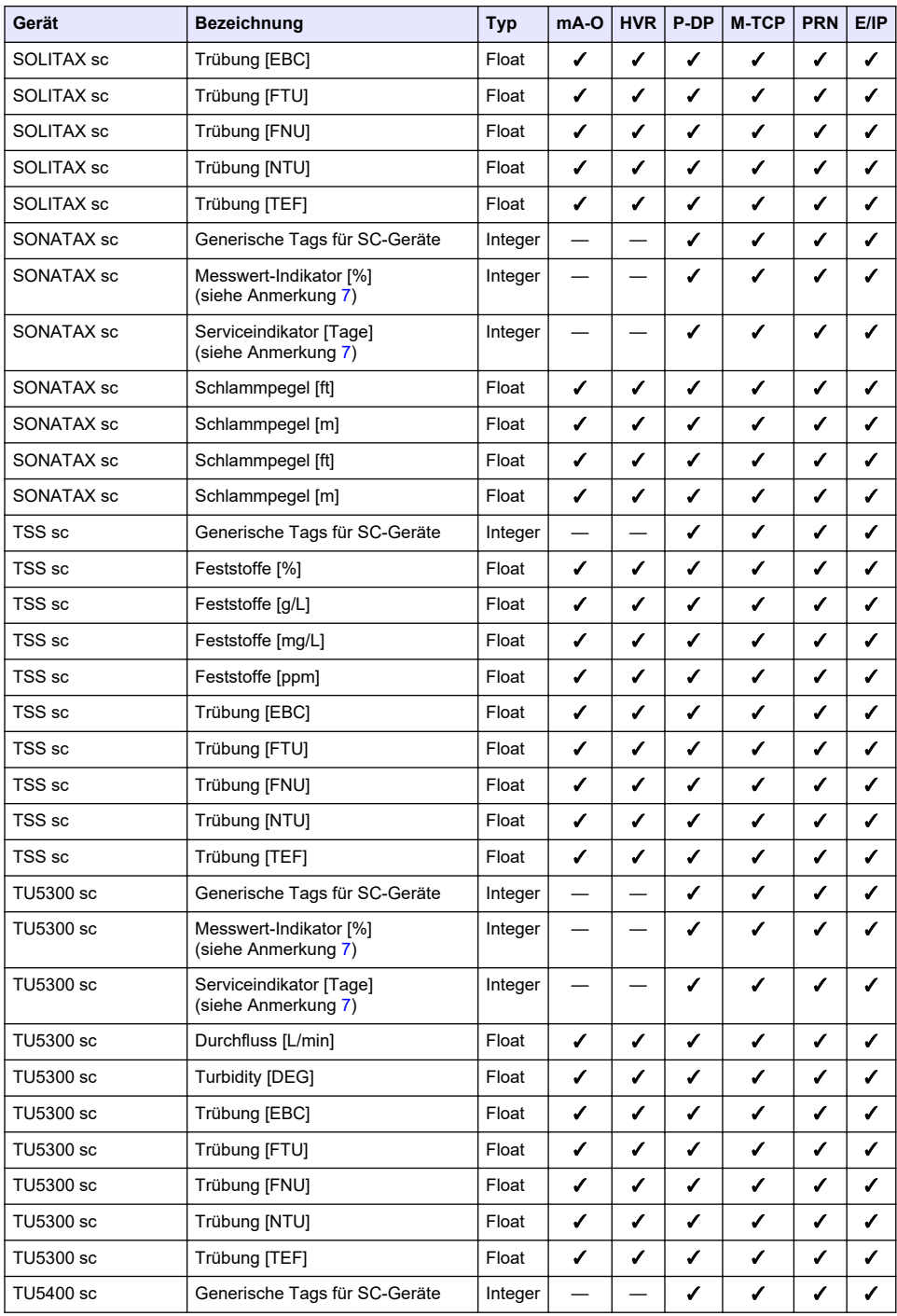

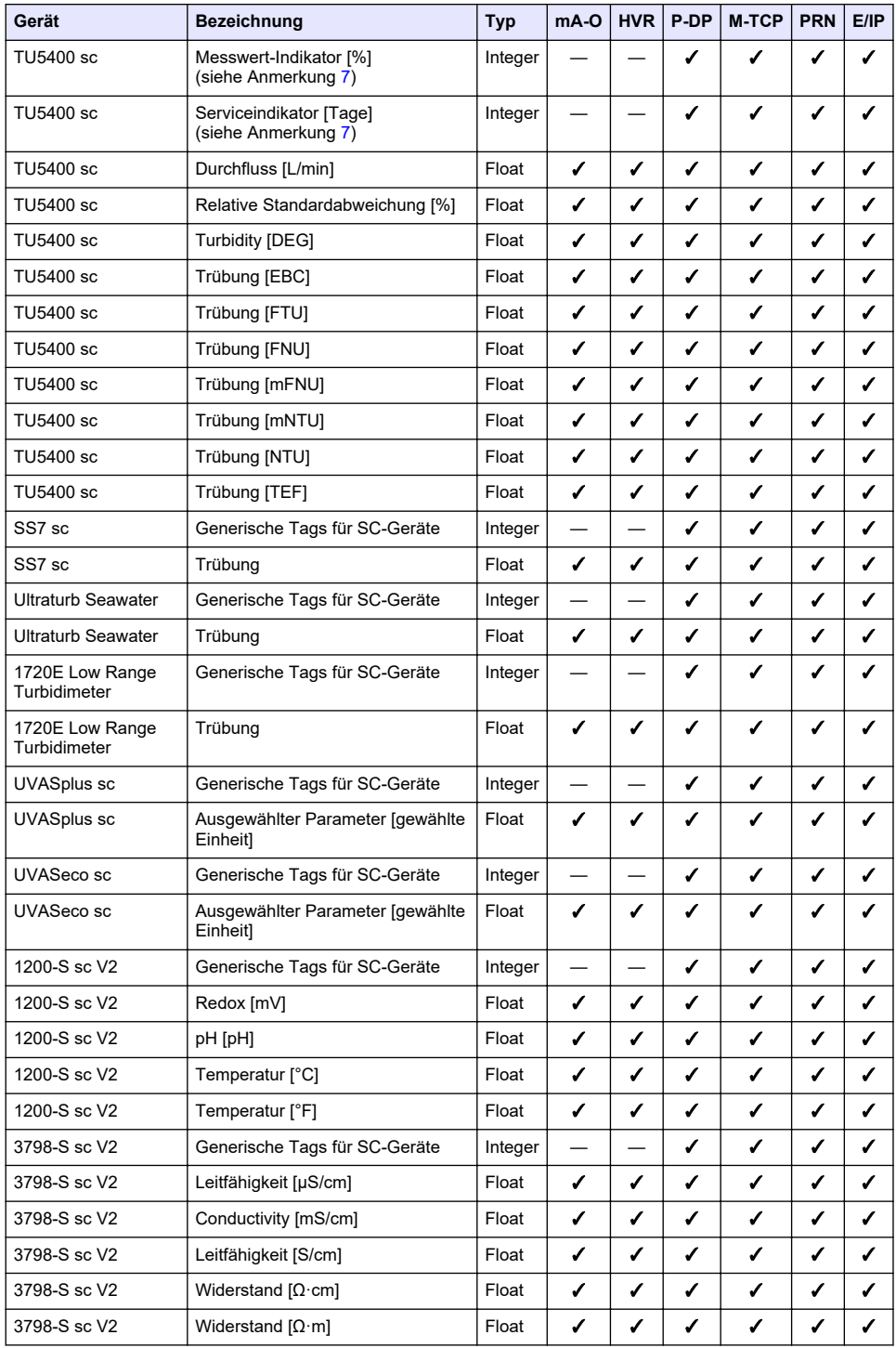

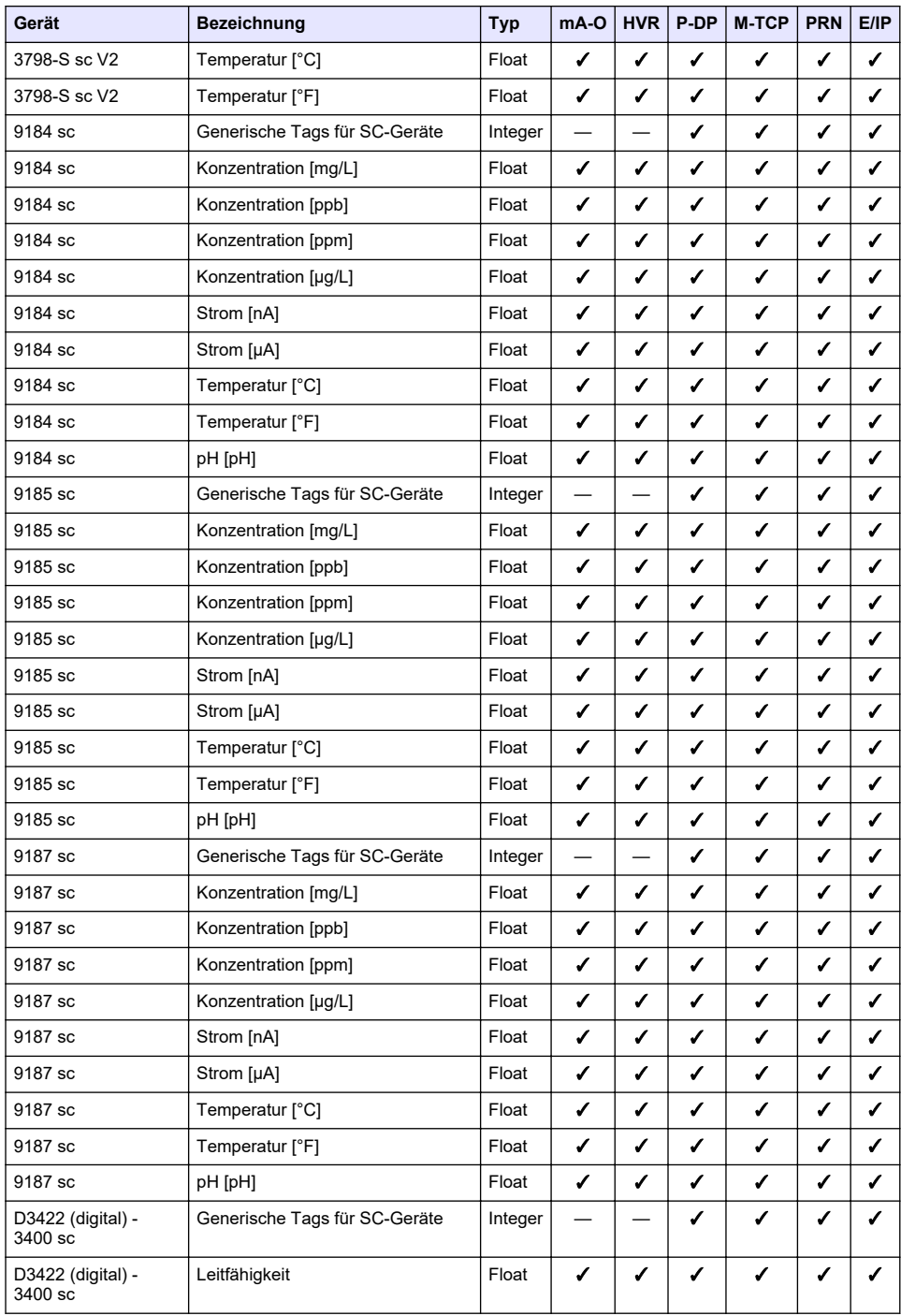

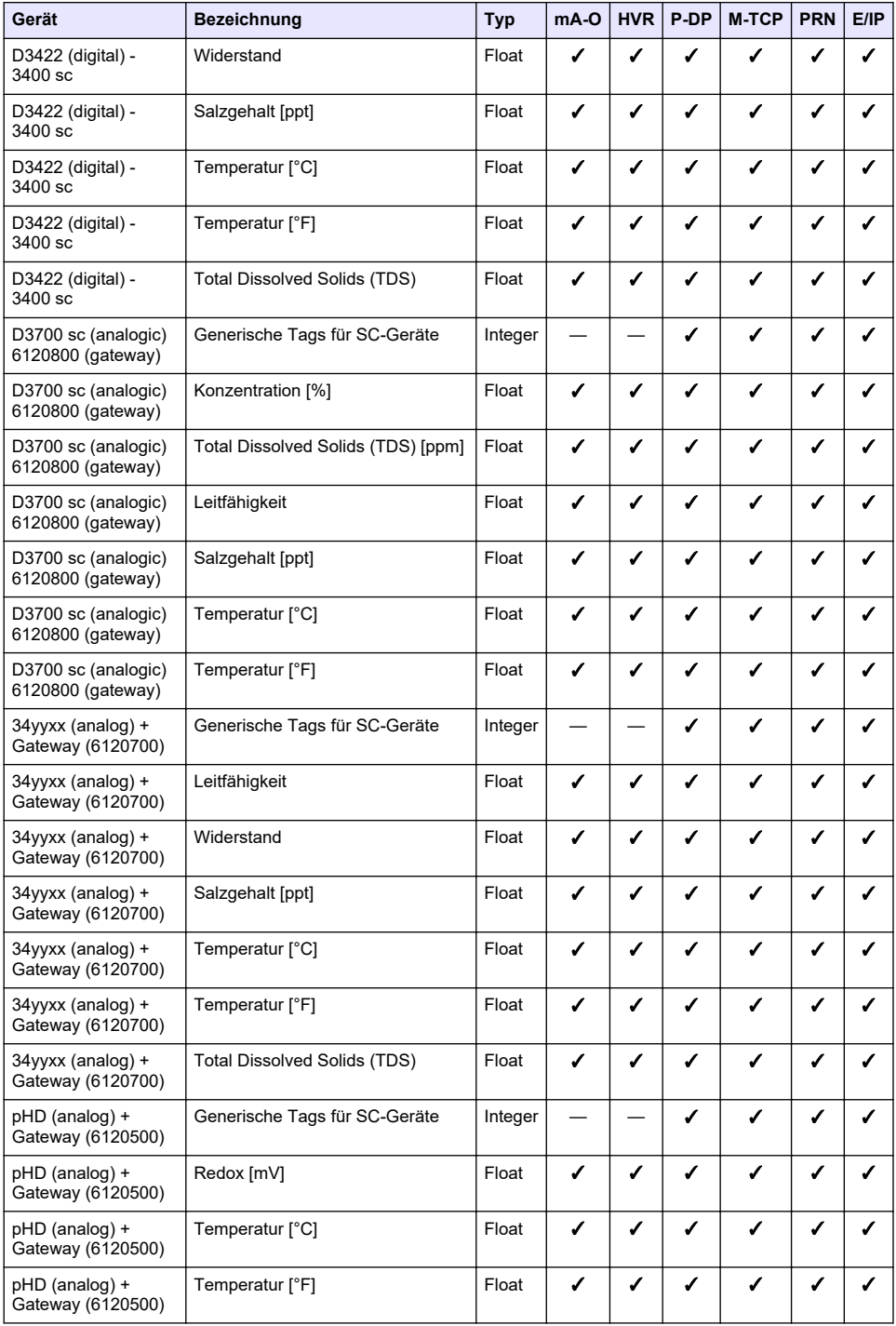

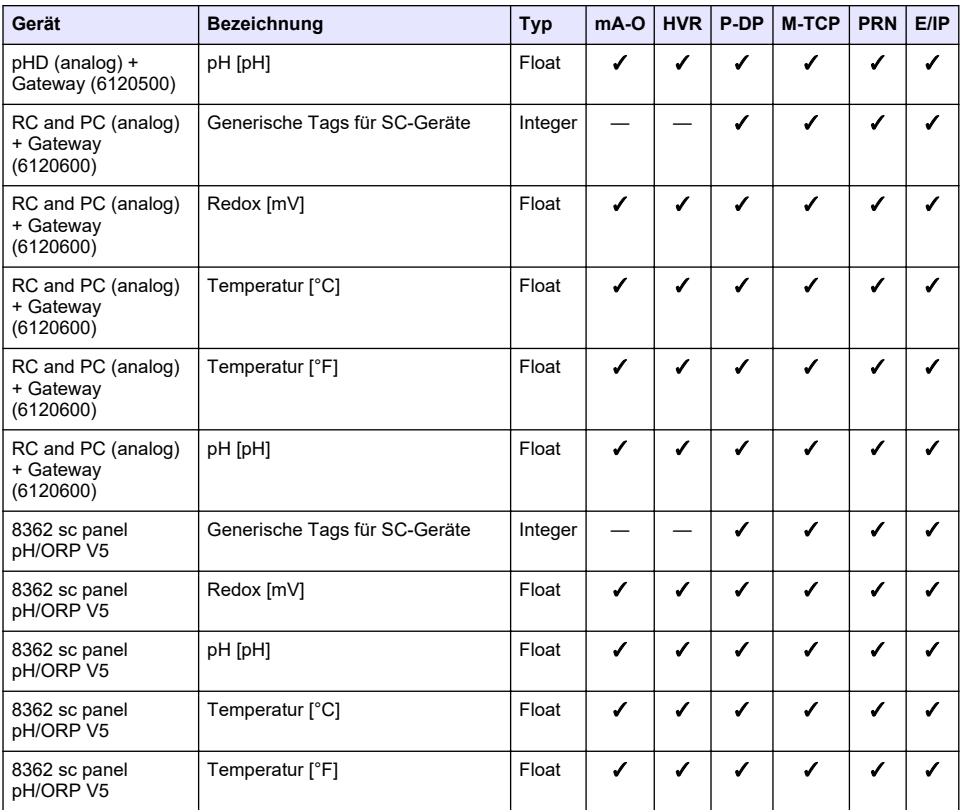

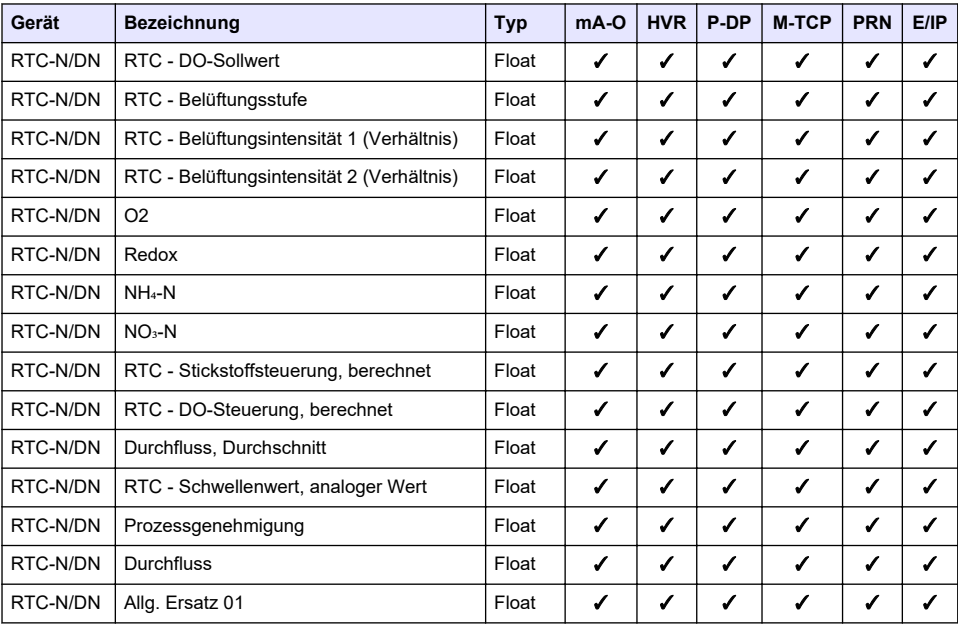

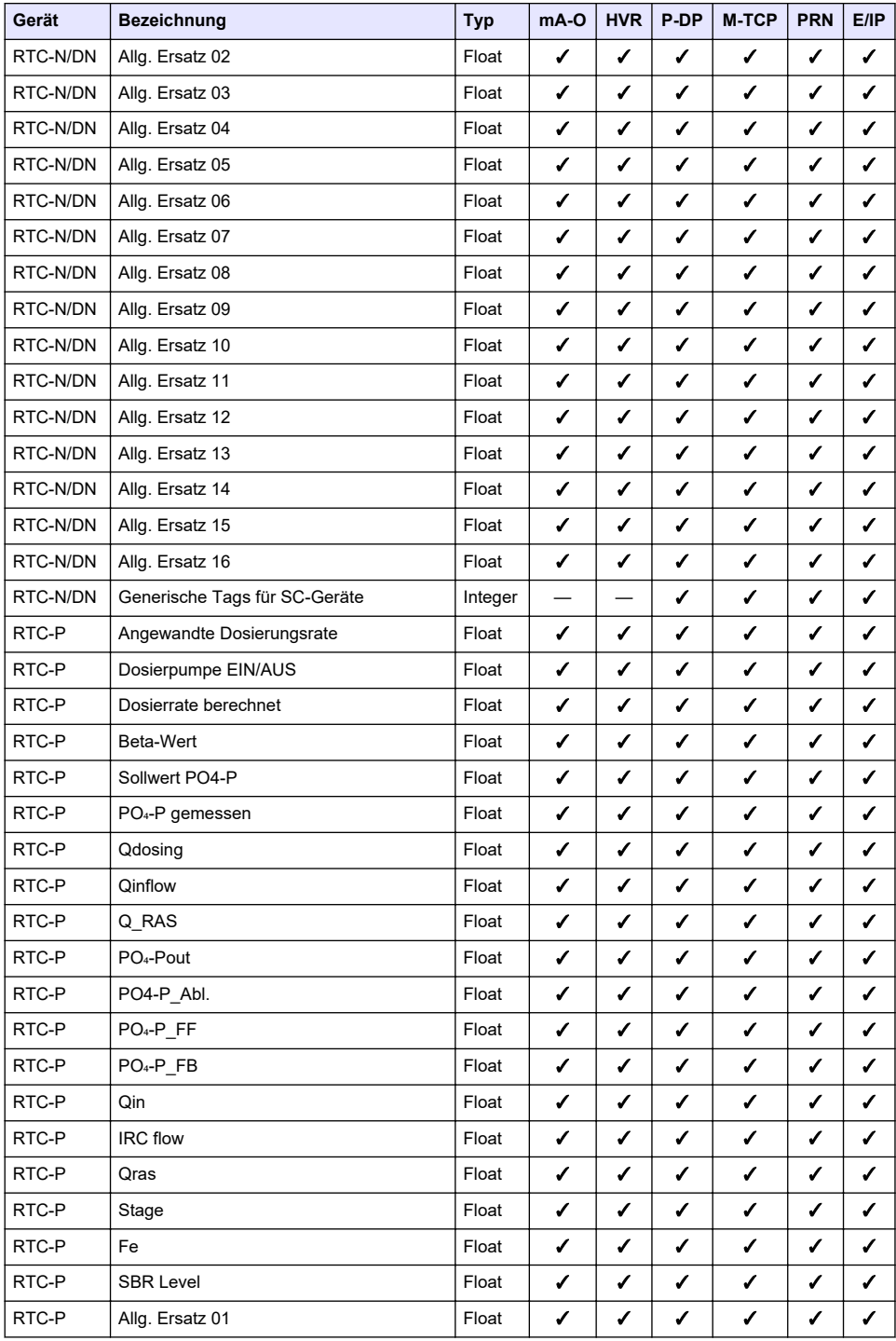

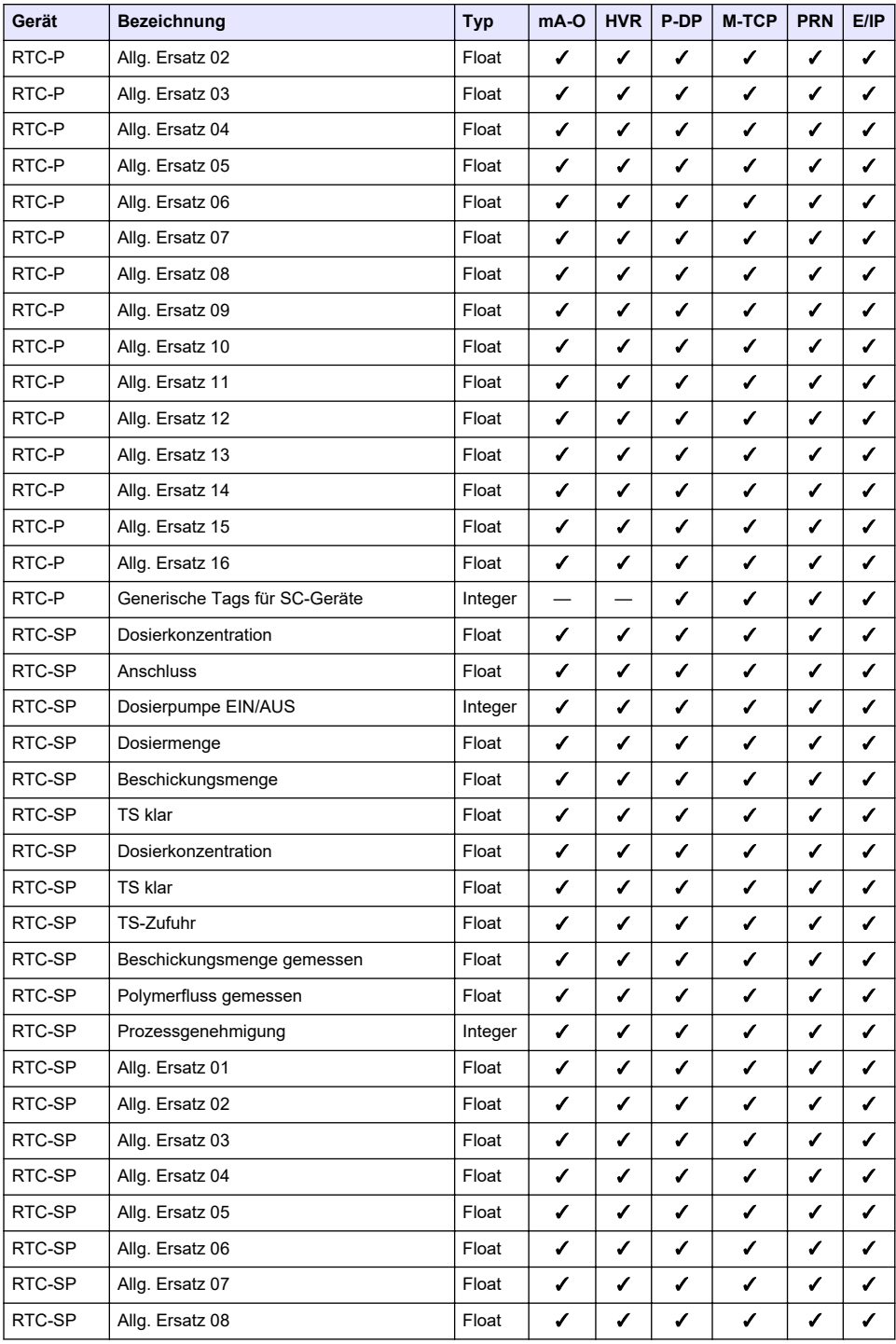

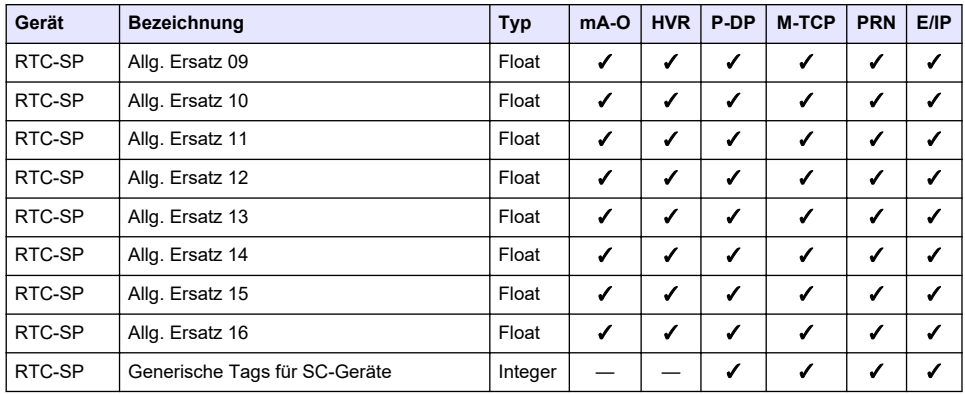

## **Anhang B Open-Source-Code und Lizenzen**

Der im Gerät verwendete Open-Source-Code ist unter<https://github.com/HachCompany-SC4500>zu finden.

Eine Anleitung zum Bau des Geräts finden Sie unter [https://github.com/HachCompany-](https://github.com/HachCompany-SC4500/fusion_seacloud_platform)[SC4500/fusion\\_seacloud\\_platform.](https://github.com/HachCompany-SC4500/fusion_seacloud_platform)

Die entsprechenden Open-Source-Lizenzen finden Sie unter [https://github.com/HachCompany-](https://github.com/HachCompany-SC4500/fusion_licenses)[SC4500/fusion\\_licenses](https://github.com/HachCompany-SC4500/fusion_licenses)

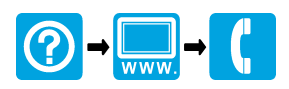

## **HACH COMPANY World Headquarters**

P.O. Box 389, Loveland, CO 80539-0389 U.S.A. Tel. (970) 669-3050 (800) 227-4224 (U.S.A. only) Fax (970) 669-2932 orders@hach.com www.hach.com

## 

**HACH LANGE GMBH** Willstätterstraße 11 D-40549 Düsseldorf, Germany 1222 Vésenaz Tel. +49 (0) 2 11 52 88-320 Fax +49 (0) 2 11 52 88-210 info-de@hach.com www.de.hach.com

**HACH LANGE Sàrl** 6, route de Compois SWITZERLAND Tel. +41 22 594 6400 Fax +41 22 594 6499

© Hach Company/Hach Lange GmbH, 2021–2024. Alle Rechte vorbehalten.